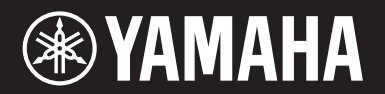

**MUSIC SYNTHESIZER / SYNTHÉTISEUR MUSICAL SINTETIZADOR MUSICAL / СИНТЕЗАТОР** X

Bedienungsanleitung

Mode d'emploi

Manual de instrucciones

Руководство пользователя

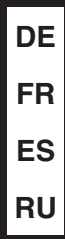

# <span id="page-1-0"></span>ПРАВИЛА ТЕХНИКИ БЕЗОПАСНОСТ

## ВНИМАТЕЛЬНО ПРОЧТИТЕ, ПРЕЖДЕ ЧЕМ ПРИСТУПАТЬ К ЭКСПЛУАТАЦИИ

Храните это руководство в надежном и удобном месте, чтобы можно было обращаться к нему в дальнейшем.

# **Для блока питания**

# ПРЕДУПРЕЖДЕНИЕ

- Этот блок питания можно использовать только с электронными инструментами компании Yamaha. Не используйте его для других целей.
- Предназначен для использования только в помещениях. Не используйте в условиях высокой влажности.

# ВНИМАНИЕ

• Перед настройкой убедитесь, что доступ к используемой розетке электросети не затруднен. При возникновении какого-либо сбоя или неисправности немедленно отключите питание выключателем на инструменте и отсоедините блок питания от электросети. Учтите, что когда блок питания подсоединен к электросети, минимальный ток присутствует, даже если выключатель питания находится в выключенном положении. Если инструмент не используется в течение длительного времени, отсоедините кабель питания от розетки электросети.

# **Для MX49/MX61**

# М ПРЕДУПРЕЖДЕНИЕ

**Во избежание получения серьезных травм вплоть до наступления смерти от удара электрическим током, а также во избежание короткого замыкания, повреждения оборудования, пожара и других инцидентов, всегда соблюдайте основные правила безопасности, перечисленные далее. Они включают принятие следующих мер (не ограничиваясь ими):**

### Источник питания/блок питания

- Кабель питания не должен находиться рядом с источниками тепла, такими как нагреватели и батареи отопления. Кроме того, не допускайте перегибов и других повреждений кабеля, не ставьте на него тяжелые предметы.
- Используйте только то напряжение, на которое рассчитан инструмент. Это напряжение указано на наклейке на инструменте.
- Используйте только указанный тип адаптера [\(стр. 40](#page-43-0)). Использование неподходящего адаптера может привести к его перегреву или к повреждению инструмента.
- Периодически проверяйте сетевую вилку адаптера и очищайте ее от накопившейся пыли и грязи.

### Не открывать

• В инструменте нет компонентов, которые должен обслуживать пользователь. Не следует открывать инструмент и пытаться разбирать его, а также каким-либо образом модифицировать его внутренние компоненты. При возникновении неисправности немедленно прекратите эксплуатацию инструмента и обратитесь за помощью к квалифицированным специалистам центра технического обслуживания корпорации Yamaha.

### Беречь от воды

- Не допускайте попадания инструмента под дождь, не пользуйтесь им рядом с водой, в условиях сырости или повышенной влажности. Не ставьте на него емкости с жидкостью (вазы, бутылки или стаканы), которая может пролиться и попасть в отверстия. В случае попадания жидкости, например воды, в инструмент немедленно отключите питание и отсоедините кабель питания от розетки электросети. Затем обратитесь за помощью к специалистам центра технического обслуживания корпорации Yamaha.
- Ни в коем случае не вставляйте и не вынимайте сетевую вилку инструмента мокрыми руками.

### Беречь от огня

• Не ставьте на инструмент предметы, являющиеся источником открытого огня, например свечи. Горящий предмет может упасть и стать источником возникновения пожара.

### Внештатные ситуации

- При возникновении какой-либо из указанных ниже проблем немедленно отключите питание инструмента и отсоедините кабель питания от электросети. Затем обратитесь за помощью к специалистам центра технического обслуживания корпорации Yamaha.
	- Износ или повреждение кабеля питания или вилки.
	- Необычный запах или дым.
	- Попадание в корпус инструмента мелких предметов.
	- Неожиданное прекращение звучания во время использования инструмента.

ВНИМАНИЕ

**Во избежание нанесения серьезных травм себе и окружающим, а также повреждения инструмента и другого имущества, всегда соблюдайте основные меры безопасности. Они включают принятие следующих мер (не ограничиваясь ими):**

### Источник питания/блок питания

- Не подключайте инструмент к сетевой розетке через тройник вместе с другими устройствами. Это может привести к ухудшению качества звука или перегреву розетки.
- При отключении вилки от инструмента или из розетки обязательно беритесь за вилку, а не за кабель. Иначе можно повредить кабель.
- Отключайте инструмент от электросети, если он не будет использоваться длительное время. Отключать инструмент от электросети следует также во время грозы.

### Место установки

- Во избежание случайного падения инструмента не оставляйте его в неустойчивом положении.
- Перед перемещением инструмента отсоедините все кабели во избежание их повреждения или травмы в результате спотыкания.
- При установке инструмента убедитесь в том, что используемая электрическая розетка легко доступна. При возникновении какого-либо сбоя или неисправности немедленно отключите питание инструмента и отсоедините кабель питания от электросети. Даже если переключатель питания выключен, инструмент продолжает в минимальном количестве потреблять электроэнергию. Если инструмент не используется длительное время, отсоедините кабель питания от сетевой розетки.

### Подключение

- Перед подсоединением инструмента к другим электронным компонентам отключите их питание. Перед включением или отключением питания электронных компонентов установите минимальный уровень громкости.
- Убедитесь также в том, что на всех компонентах установлен минимальный уровень громкости, и во время игры на инструменте постепенно увеличьте громкость до нужного уровня.

### Правила безопасности при эксплуатации

- Не вставляйте пальцы или руки в отверстия инструмента.
- Никогда не вставляйте и не роняйте бумажные, металлические и прочие предметы в отверстия на панели. Несоблюдение этого требования может привести к получению серьезных травм, нанесению их окружающим, повреждению инструмента и другого имущества, а также к отказу во время эксплуатации.
- Не облокачивайтесь на инструмент, не ставьте на него тяжелые предметы и не прикладывайте усилие к кнопкам, переключателям и разъемам.
- Не следует долго пользоваться инструментом/устройством или наушниками с установленным высоким или некомфортным уровнем громкости, так как это может привести к потере слуха. При ухудшении слуха или звоне в ушах обратитесь к врачу.

Корпорация Yamaha не несет ответственности за повреждения, вызванные неправильной эксплуатацией или модификацией инструмента, а также за потерю или повреждение данных.

Всегда выключайте питание инструмента, если инструмент не используется.

Даже если переключатель [ $\langle$ b] (режим ожидания/вкл.) находится в положении режима ожидания (выключена подсветка ЖК-дисплея), инструмент продолжает потреблять электроэнергию на минимальном уровне.

Если инструмент не используется в течение длительного времени, обязательно отсоедините кабель питания от розетки электросети.

**Для заметок**

### УВЕДОМЛЕНИЕ

Во избежание неисправности или повреждения инструмента, повреждения данных или другого имущества, соблюдайте приведенные ниже правила.

#### **Эксплуатация и обслуживание**

- Не используйте инструмент в непосредственной близости от телевизора, радиоприемника, стереооборудования, мобильного телефона и других электроприборов. В противном случае возможно возникновение шума в инструменте, телевизоре или радиоприемнике. Если инструмент используется вместе с приложениями для iPad, iPhone или iPod touch, рекомендуется включить на устройстве «Авиарежим», чтобы избежать помех, создаваемых мобильной связью.
- Во избежание деформации панели, повреждения внутренних компонентов и нестабильной работы не держите инструмент в помещениях с избыточной вибрацией, а также в местах, где слишком холодно или жарко (например, под прямыми солнечными лучами, рядом с нагревателем или в машине в дневное время).
- Не кладите на инструмент предметы из винила, пластмассы или резины. Это может привести к обесцвечиванию панели или клавиатуры.
- Для чистки инструмента пользуйтесь мягкой тканью. Не используйте пятновыводители, растворители, спирт, жидкие чистящие средства и чистящие салфетки с пропиткой.

#### **Сохранение данных**

- Данные, содержащиеся в буфере редактирования инструмента (области памяти для редактирования данных), могут быть потеряны при выключении питания инструмента. Следует сохранять данные в пользовательской памяти (внутренней памяти), на USB-накопителе или на внешнем устройстве, например компьютере. Однако данные, сохраненные в пользовательской памяти, могут быть утеряны по причине сбоя, ошибочной последовательности действий и т. п. Сохраняйте важные данные на USB-накопителе или внешних устройствах, например на компьютере.
- Во избежание потери данных из-за повреждения USB-устройства хранения данных рекомендуется сохранять резервные копии важных данных на запасном USB-устройстве или на внешнем устройстве, например на компьютере.

### Информация

#### **Об авторских правах**

- Копирование коммерческих музыкальных данных, включая MIDI-данные и/или аудиоданные, но не ограничиваясь ими, строго запрещается, за исключением использования в личных целях.
- Этот продукт включает компьютерные программы и содержимое, авторские права на которые принадлежат корпорации Yamaha или право на использование которых получено Yamaha по лицензии от других фирм. В соответствии с законами о защите авторских прав и другими соответствующими законами вам НЕ разрешается заниматься распространением носителей, на которых сохранено или записано такое содержимое и которое остается полностью аналогичным или очень похожим на то, которое хранится в данном устройстве.
	- \* Описанное выше содержимое включает компьютерные программы, данные стиля аккомпанемента, данные в формате MIDI и WAVE, данные записи тембров, партитуру, данные партитуры и т. п.
	- \* Разрешение со стороны Yamaha не требуется, если вы распространяете носитель, на котором записано ваше выступление или музыкальное произведение, созданное с помощью такого содержимого.

#### **О функциях и данных из комплекта поставки инструмента**

• Это устройство может использовать различные типы и форматы музыкальных данных и автоматически преобразует их в данные нужного формата для дальнейшего использования. В результате при воспроизведении таких данных этим устройством звучание может несколько отличаться от исходного.

#### **Об этом руководстве**

- Иллюстрации и снимки ЖК-дисплеев приведены в данном руководстве только в качестве примеров. В действительности все может выглядеть несколько иначе.
- Windows является товарным знаком корпорации Microsoft®, зарегистрированным в США и других странах.
- Apple, iTunes, Mac, Macintosh, iPhone, iPad и iPod touch являются товарными знаками корпорации Apple Inc., зарегистрированными в США и других странах.
- IOS является товарным знаком или зарегистрированным товарным знаком корпорации Cisco, зарегистрированным в США и других странах, и используется по лицензии.
- Названия фирм и продуктов, используемые в данном руководстве, являются товарными знаками или зарегистрированными товарными знаками соответствующих компаний

Компания Yamaha может периодически без уведомления обновлять встроенное программное обеспечение данного инструмента в целях внесения улучшений. Чтобы использовать все возможности данного инструмента, рекомендуется обновить его программное обеспечение до последней версии. Последнюю версию встроенного программного обеспечения можно загрузить с веб-сайта <http://download.yamaha.com/>

# <span id="page-5-0"></span>**Введение**

Благодарим за приобретение музыкального синтезатора Yamaha MX49/MX61. Для максимального использования функциональных возможностей инструмента перед началом работы с ним внимательно прочитайте данное руководство пользователя. После прочтения руководства храните его в надежном и легкодоступном месте и обращайтесь к нему при необходимости получения более подробной информации о какой-либо операции или функции.

# <span id="page-5-1"></span>**Принадлежности**

- Руководство пользователя (настоящее руководство)
- CUBASE AI DOWNLOAD INFORMATION (Сведения о загрузке Cubase AI)
- Адаптер переменного тока\*

\*Может не входить в комплект поставки для вашего региона. Уточните подробности у местного торгового представителя Yamaha.

# <span id="page-6-0"></span>**Описание руководств**

Для данного инструмента имеется следующая документация и инструкции.

### <span id="page-6-1"></span>**Документы в комплекте поставки**

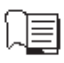

#### **Руководство пользователя (данная книга)**

Содержит инструкции по установке MX49/MX61 и выполнению основных операций. Перед началом использования инструмента MX49/MX61 следует ознакомиться с данным документом.

### <span id="page-6-2"></span>**Документация в Интернете (PDF)**

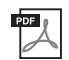

#### **Справочное руководство**

Содержит описание внутреннего устройства инструмента MX49/MX61, использования подключенного компьютера и всех параметров, которые можно регулировать и настраивать. Данное Руководство состоит из следующих разделов.

#### **Основное устройство**

- Устройство MX49/MX61
- Блок контроллеров
- Блок тон-генератора
- Блок эффектов
- Блок арпеджио
- Блок воспроизведения композиции/образца
- Внутренняя память
- Передача MIDI- и аудиосигналов

#### **Использование подключенного компьютера**

- Подключение к компьютеру
- Создание композиции с помощью компьютера

#### **Использование приложений iOS**

- **Справочник**
- Исполнение
- Настройки композиции/образца
- Файл
	- Служебные параметры
	- Режим Remote (дистанционное управление)

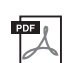

### **Руководство по параметрам синтезатора**

В этом общем для всех инструментов документе содержатся описания параметров, типов эффектов, параметров эффектов и MIDI-сообщений, используемых всеми синтезаторами. Рекомендуется сначала ознакомиться с руководством пользователя и справочным руководством, а затем в случае необходимости использовать это руководство по параметрам для получения дополнительных сведений о параметрах и условиях, относящихся ко всем синтезаторам Yamaha.

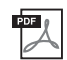

#### **Сборник таблиц**

Содержит следующие таблицы: список тембров, список исполнений, список типов арпеджио, список типов эффектов, а также такие справочные материалы как таблица MIDI-данных и таблица характеристик MIDI-интерфейса.

#### **Как пользоваться руководствами в PDF-формате**

Справочное руководство, руководство по параметрам синтезатора и сборник таблиц поставляются как документы в формате PDF. Указанные выше руководства в формате PDF можно загрузить на веб-странице Yamaha Downloads. Для этого перейдите по следующей ссылке, введите «MX49/MX61» в поле Model Name (Название модели) и нажмите Search (Поиск).

#### **Сайт Yamaha Downloads:**

<http://download.yamaha.com/>

Эти файлы PDF можно просматривать и читать на компьютере. При применении Adobe® Reader® для просмотра PDF-файла можно выполнить поиск конкретных слов, распечатать определенную страницу или перейти к нужному разделу в этом документе. Функции поиска терминов и перехода по ссылкам представляют собой удобные способы навигации по файлу PDF, которые рекомендуется использовать. Самую последнюю версию Adobe Reader можно загрузить на указанной далее веб-странице. <http://www.adobe.com/products/reader/>

# <span id="page-7-0"></span>**Основные возможности MX49/MX61**

### **Динамичные звуки, в основе которых лежит технология MOTIF**

Инструмент MX49/MX61 обладает широким спектром динамичных и аутентичных волновых форм, получаемых благодаря всемирно известной технологии MOTIF компании Yamaha (таких как реалистичные звуки акустического фортепиано, электрического фортепиано, синтезатора, ударных и многих других инструментов). В результате пользователь получает исключительное высококачественное звучание для воспроизведения и записи композиций любых музыкальных жанров. Кроме того, имеется возможность с легкостью воспроизводить музыкальные фразы любого инструмента — даже такие сложные, которые не могут быть воспроизведены на реальном инструменте, с помощью функции арпеджио. Также инструмент снабжен мощной системой эффектов, включающей эффекты VCM (моделирование виртуальных схем), Master Effect (основной эффект) и Master EQ (основной эквалайзер). Инструмент MX49/MX61 обеспечивает широкий выбор способов реального улучшения исполнения и создания музыкальных произведений.

### **Удобный для работы пользовательский интерфейс**

Данный инструмент обеспечивает легкое воспроизведение музыкальных композиций и простое и интуитивно понятное выполнение операций. Например, кнопки Category (Категория) позволяют быстро выбрать необходимый тембр из групп, сформированных по типам инструментов или характеристикам звуков. Также пользователь может буквально за несколько минут настроить такие полезные и пользующиеся популярностью функции, как функция Layer (Слой) (позволяющая воспроизводить два тембра одновременно) и функция Split (разделение) (позволяющая играть два разных тембра левой и правой руками). Четыре расположенные на панели регулятора позволяют управлять двенадцатью параметрами звука и настраивать их в режиме реального времени непосредственно во время воспроизведения.

### **Конструкция инструмента позволяет легко переносить его**

Благодаря небольшому весу и компактному размеру инструмент может быть легко доставлен практически в любое место. Модель MX49 имеет тонкий и гладкий корпус, что позволяет размещать ее прямо на столе или перед монитором компьютера. Модель MX61 оснащена ручкой, благодаря которой инструмент можно легко нести одной рукой.

### **Играйте и творите с образцами ритма и композициями**

Инструмент MX49/MX61 предлагает широкий ряд образцов ритма в различных музыкальных жанрах. Кроме того, можно играть на клавиатуре одновременно с воспроизведением образца ритма — что придаст вашему воспроизведению совершенно новое звучание! Также на инструменте можно воспроизводить MIDI и аудиоданные, записанные на USB-накопителе, благодаря чему во время игры можно с легкостью использовать данные композиций, созданные с помощью компьютера — но без необходимости подключения к компьютеру. Гнездо [AUX IN] можно использовать для подключения портативного музыкального проигрывателя, чтобы играть в сопровождении своих любимых мелодий.

### **Инструмент MX49/MX61 предлагает полный спектр возможностей для создания музыки**

MIDI-данные и аудиоданные могут переноситься на компьютер и обратно через разъем USB без использования отдельных разъемов для аудио и MIDI. Инструмент позволяет записывать и воспроизводить MIDI-данные, записывать цифровые аудиоданные непосредственно с инструмента и контролировать звук DAW, идущий из разъемов OUTPUT [L/MONO] / [PHONES].

### **Интеграция с Cubase**

Инструмент MX49/MX61 специально предназначен для совместной работы с Cubase, полнофункциональным программным обеспечением Steinberg DAW, и вместе с ним представляет собой единую комплексную систему создания музыки, в которой оборудование и программное обеспечение полностью интегрированы.

### **Совместимость с функцией USB-аудио и MIDI Class Compliant для удобства работы с приложениями iOS**

Инструмент MX49/MX61 можно подключать к iOS с помощью функции USB-аудио или MIDI Class Compliant. Можно использовать гнезда Stereo Audio In/Out и MIDI In/Out для подключения iPhone и iPad с помощью Apple Lightning — переходника для USB-камеры. Используя инструмент MX49/MX61 с аудиоприложением iOS, вы получите мобильное решение для записи аудио.

# **Содержание**

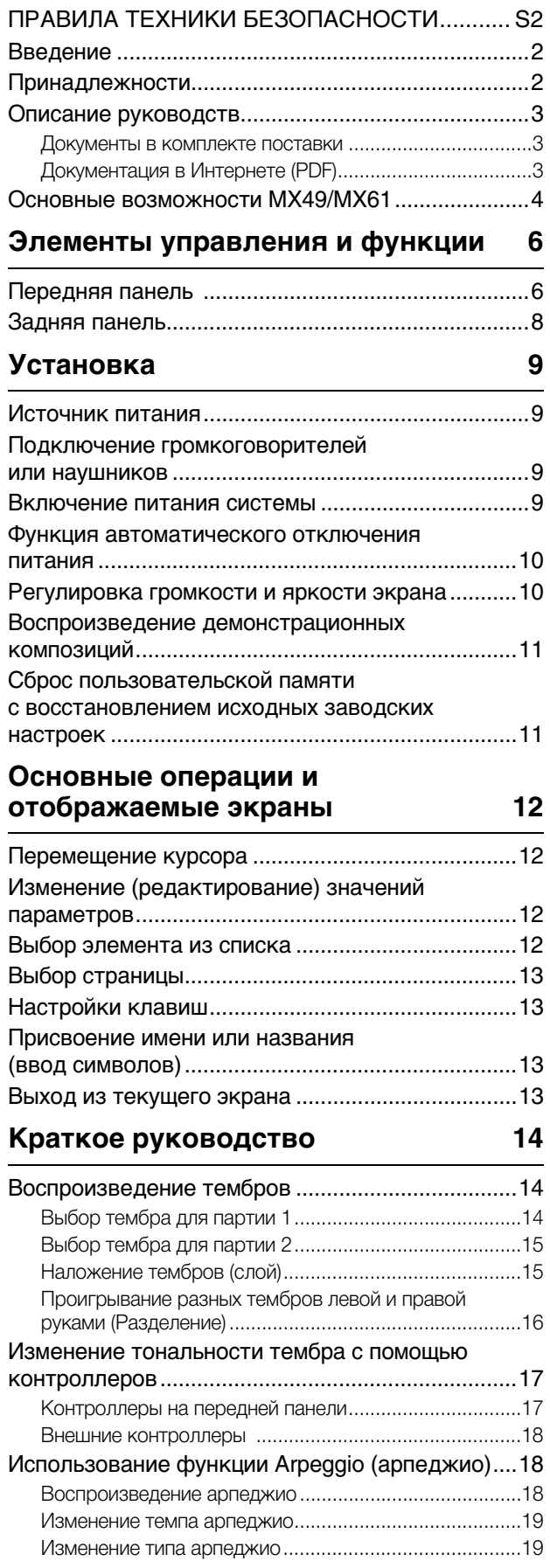

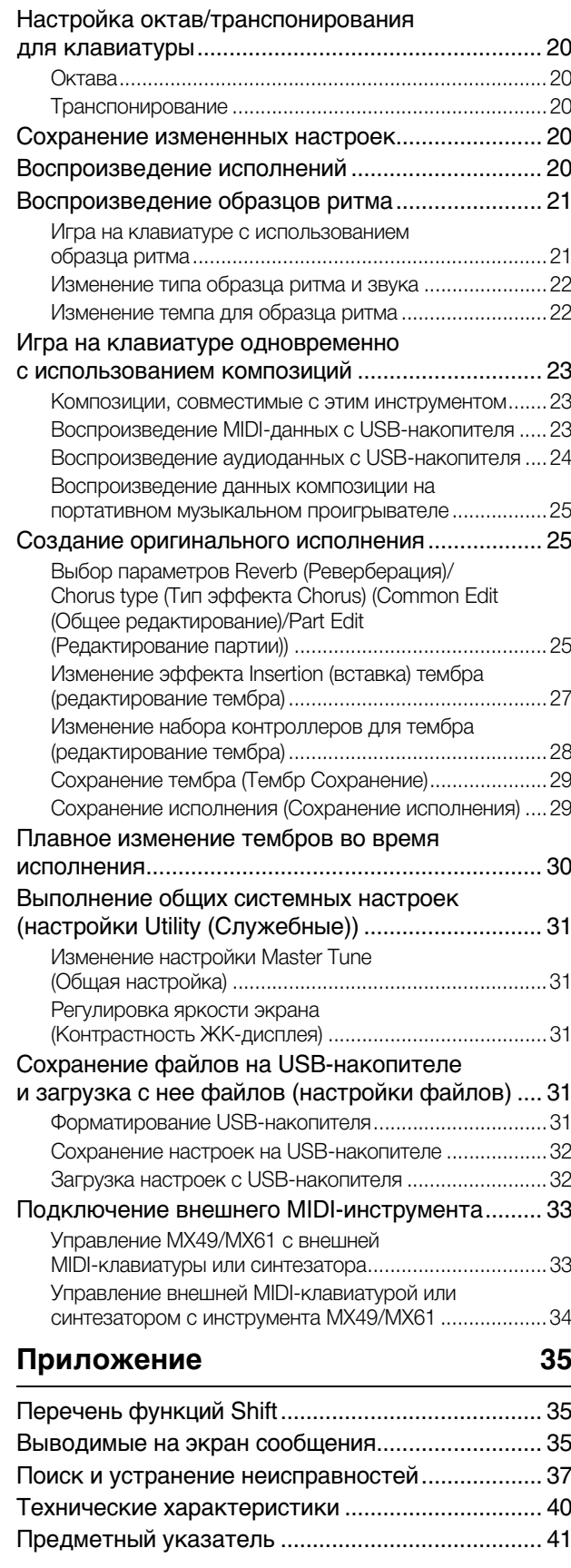

# <span id="page-9-0"></span>**Элементы управления и функции**

# <span id="page-9-1"></span>**Передняя панель**

(На изображении показан инструмент MX49, инструмент MX61 оснащен такими же элементами управления и разъемами.)

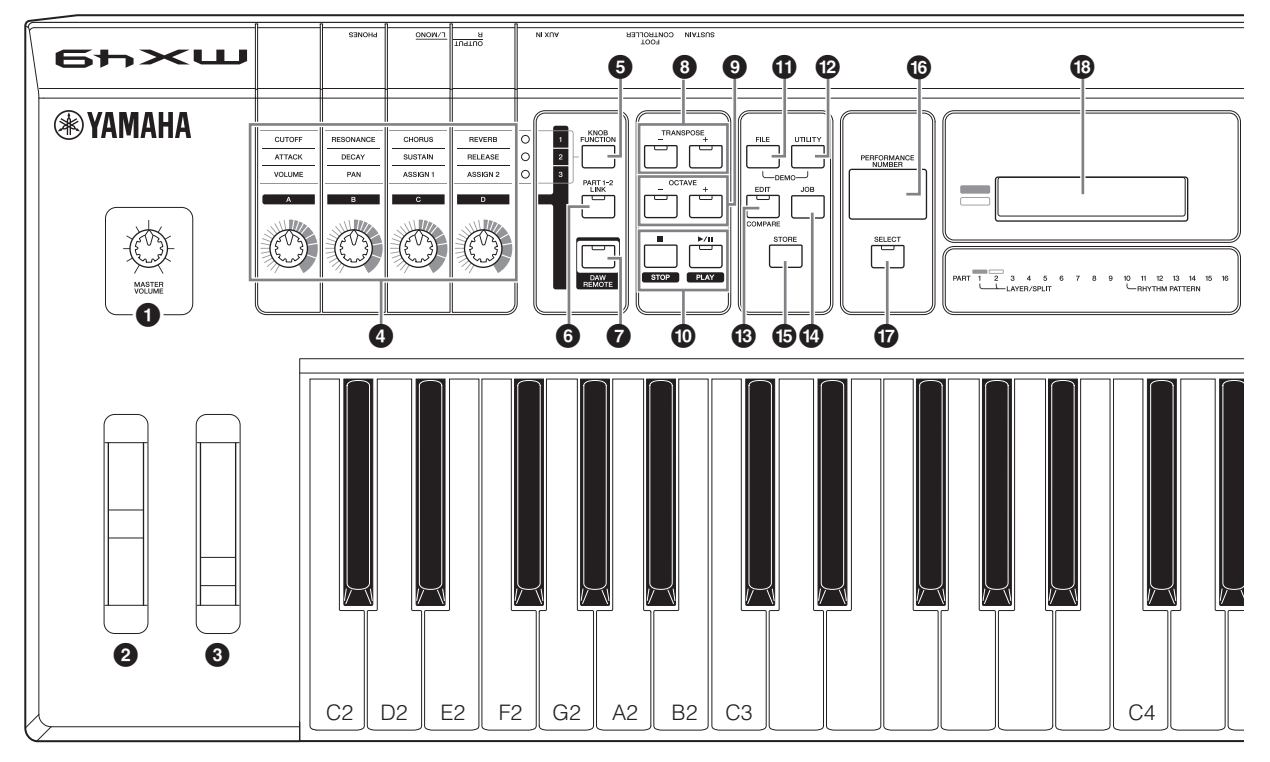

- <span id="page-9-7"></span>1 **Ручка [MASTER VOLUME] (см. [стр. 10\)](#page-13-2)** Настройка громкости звука в целом.
- <span id="page-9-15"></span>2 **Регулятор высоты звука (см. [стр. 17\)](#page-20-2)** Повышение или понижение высоты нот, воспроизводимых клавиатурой.
- <span id="page-9-16"></span>3 **Регулятор модуляции (см. [стр. 17\)](#page-20-3)** Регулирует накладываемый на звук эффект Vibrato (вибрато).
- <span id="page-9-10"></span>4 **Регуляторы [A] – [D] (см. [стр. 17](#page-20-4))** Эти четыре универсальные ручки позволяют настраивать различные характеристики или параметры партии 1 и 2.
- <span id="page-9-6"></span>5 **Кнопка [KNOB FUNCTION] (см. [стр. 17\)](#page-20-4)** Изменяет функции, назначенные регуляторам [A] – [D].
- <span id="page-9-9"></span>6 **Кнопка [PART 1-2 LINK] (см. [стр. 17](#page-20-5))** Определяет звук, применяемый к эффектам регуляторов.

### <span id="page-9-2"></span>7 **Кнопка [DAW REMOTE] (см. Справочное руководство)**

При нажатии этой кнопки осуществляется переход в режим Remote (дистанционное управление). Режим дистанционного управления позволяет управлять программным обеспечением DAW на компьютере с панели управления этого инструмента.

<span id="page-9-12"></span>8 **Кнопки TRANSPOSE [-]/[+] (см. [стр. 20](#page-23-5))** Эти кнопки служат для повышения или понижения высоты звука нот с шагом в полутон.

#### <span id="page-9-8"></span>9 **Кнопки OCTAVE [-]/[+] (см. [стр. 20](#page-23-6))** При помощи этих кнопок изменяется нотный диапазон клавиатуры.

### <span id="page-9-18"></span><span id="page-9-17"></span>) **Кнопки Transport (см. [21](#page-24-2) и [23\)](#page-26-3) [**J**] Кнопка (Stop)**

Нажмите для остановки воспроизведения образца ритма или данных композиции.

#### <span id="page-9-14"></span>**[**R**/**K**] Кнопка (Play/Pause)**

Нажмите для запуска/включения паузы воспроизведения образца ритма или данных композиции с текущей точки.

### <span id="page-9-4"></span>! **Кнопка [FILE] (см. [стр. 31](#page-34-5))**

Вызывает экран File, с помощью которого можно передавать файлы из инструмента на USB-накопитель и обратно.

### <span id="page-9-13"></span>@ **Кнопка [UTILITY] (см. [стр. 31](#page-34-6))**

Вызывает экран служебных параметров (Utility), с помощью которого можно задать параметры, применяемые к системе данного инструмента в целом.

#### <span id="page-9-3"></span>**<sup><sup>6</sup>**</sup> Кнопка [EDIT]

Вызывает экран, на котором можно редактировать исполнение (см. [стр. 20\)](#page-23-7). Нажимая эту кнопку при редактировании, вы также можете переключаться между редактируемым и исходным,

неотредактированным состоянием, что позволяет определить на слух, как влияют на звук внесенные изменения (функция Compare (сравнение)).

#### <span id="page-9-5"></span>\$ **Кнопка [JOB] (См. Справочное руководство)** Вызов экрана Performance Job (Задача исполнения) или Utility Job (Служебное задание).

### <span id="page-9-11"></span>% **Кнопка [STORE]**

Сохранение настроек исполнения/тембра/служебных параметров.

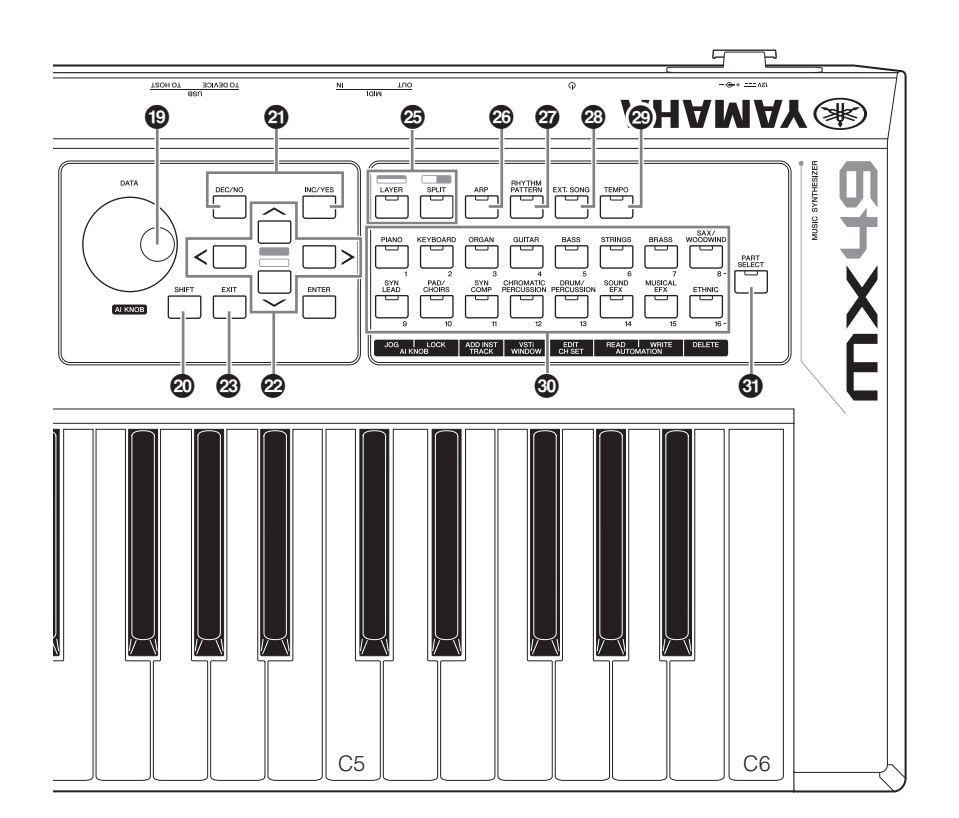

#### <span id="page-10-9"></span>**© Экран [PERFORMANCE NUMBER]**

<span id="page-10-11"></span>Показывает номер выбранного исполнения.

#### & **Кнопка [SELECT] (см. [стр. 20\)](#page-23-8)**

<span id="page-10-15"></span>Вызывает экран, на котором можно выбрать исполнение.

#### **© ЖК-дисплей (жидко-кристаллический дисплей) ([стр. 10\)](#page-13-2)**

ЖК-дисплей с подсветкой служит для отображения параметров и значений, связанных с выбранной в настоящее время операцией или функцией.

#### <span id="page-10-1"></span>( **Диск [DATA] (см. [стр. 12](#page-15-4))**

<span id="page-10-12"></span>Изменяет выбранные на экране значения.

### A **Кнопка [SHIFT] (см. [стр. 35](#page-38-3))**

<span id="page-10-2"></span>Одновременное нажатие этой кнопки и другой кнопки позволяет выполнить дополнительные команды, назначенные соответствующим кнопкам.

#### <span id="page-10-6"></span>B **Кнопки [INC/YES]/[DEC/NO] (см. [стр. 12\)](#page-15-4)** Служит для увеличения/уменьшения значения выбранного в данный момент параметра.

<span id="page-10-17"></span>C **Кнопки перемещения курсора (см. [стр. 12\)](#page-15-5)** Служат для перемещения «курсора» на экране, а также для перемещения по страницам редактируемого экрана.

### <span id="page-10-4"></span>**<sup><sup>2</sup>**8</sup> Кнопка [EXIT]

Меню и экраны инструмента MX49/MX61 организованы в соответствии с иерархической структурой. При нажатии этой кнопки на текущем экране происходит возврат на предыдущий уровень в иерархии.

#### <span id="page-10-3"></span>**<sup>2</sup>** Кнопка [ENTER]

Данная кнопка используется для выбора экрана, подлежащего редактированию, для установки параметров, для выполнения задачи или операции хранения.

### <span id="page-10-13"></span><span id="page-10-7"></span>F **Кнопка [LAYER] (см. [стр. 15\)](#page-18-2), Кнопка [SPLIT] (см. [стр. 16\)](#page-19-1)**

Эти кнопки соответственно разделяют различные тембры партий 1 и 2 и разделяют клавиатуру на левую и правую части.

#### <span id="page-10-0"></span>G **Кнопка [ARP] (см. [стр. 18](#page-21-3))**

<span id="page-10-10"></span>Определяет, будет ли функция арпеджио применяться ко всему исполнению или нет.

#### H **Кнопка [RHYTHM PATTERN] (см. [стр. 21](#page-24-3))** Вызывает экран, на котором можно выбрать образец ритма.

<span id="page-10-5"></span>I **Кнопка [EXT. SONG] (Внешняя композиция) (см. [стр. 23\)](#page-26-4)**

Вызывает экран, на котором можно выбрать данные композиции на USB-накопителе, подключенном к разъему USB [TO DEVICE].

- <span id="page-10-14"></span>J **Кнопка [TEMPO] (см. стр. [19,](#page-22-2) [22](#page-25-2) и [23](#page-26-3))** Вызывает экран, на котором можно установить темп арпеджио/образца ритма/композиции.
- <span id="page-10-16"></span>K **Кнопка Voice Category (см. [стр. 14](#page-17-3))** Выбирает категорию тембра для партии 1 или партии 2.
- <span id="page-10-8"></span>**© Кнопка [PART SELECT]** Вызывает экран, на котором можно выбрать партию из партий 1 – 16 и воспроизвести ее.

# <span id="page-11-0"></span>**Задняя панель**

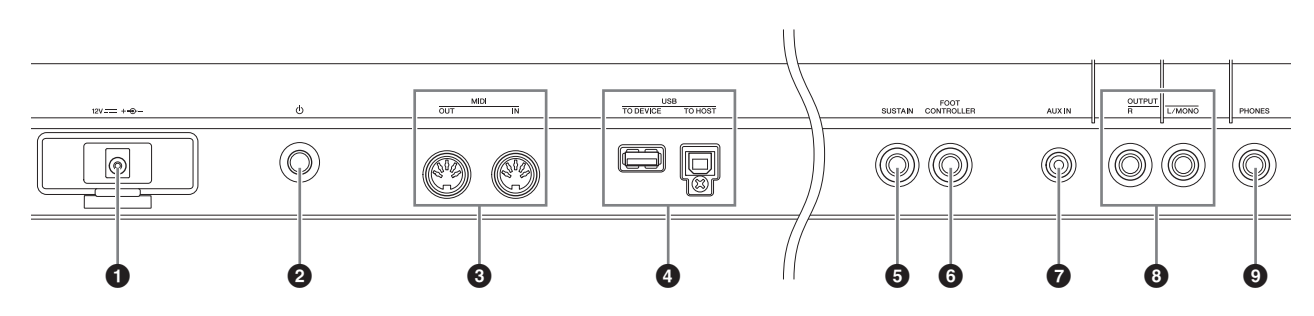

### <span id="page-11-8"></span>1 **Гнездо DC IN (см. [стр. 9\)](#page-12-4)**

К этому разъему подключается прилагаемый адаптер питания.

<span id="page-11-9"></span>2 P**Переключатель (Standby/On) (см. [стр. 9](#page-12-5))** Служит для включения питания (-) или перевода в режим ожидания  $(\blacksquare)$ .

### <span id="page-11-3"></span>3 **Разъемы MIDI [IN]/[OUT] (см. [стр. 33](#page-36-2))**

Разъем MIDI [IN] служит для приема управляющих данных или данных исполнения с другого MIDI-устройства. Разъем MIDI [OUT] служит для передачи всех управляющих данных, данных исполнения и воспроизведения из данного инструмента в другое MIDI-устройство.

#### <span id="page-11-7"></span>4 **Разъемы USB**

Существует два типа разъемов USB. Разъемы обоих этих типов имеются на задней панели инструмента. Разъем USB [TO HOST] служит для подключения инструмента к компьютеру с помощью кабеля USB, это позволяет передавать MIDI-данные и аудиоданные между этими устройствами. Дополнительные сведения о портах инструмента MX49/MX61 можно найти в PDF-версии «Справочного руководства». Разъем USB [TO DEVICE] применяется для подключения к инструменту USB-накопителя с помощью USB-кабеля. Подробные сведения приведены на стр. [23](#page-26-4) и [31.](#page-34-5)

### <span id="page-11-6"></span>5 **Гнездо [SUSTAIN] (см. [стр. 18\)](#page-21-4)**

Для подключения дополнительного педального переключателя FC3/FC4/FC5. При подключении педального переключателя FC4/FC5 с помощью педалей можно будет управлять и другими различными функциями.

#### <span id="page-11-2"></span>6 **Разъем [FOOT CONTROLLER] (см. [стр. 18\)](#page-21-5)** Для подключения дополнительного ножного

контроллера FC7. Этот разъем позволяет непрерывно управлять одной из разнообразных назначаемых функций, например, громкостью, тоном, высотой звука и прочими аспектами звука.

### <span id="page-11-1"></span>7 **Разъем [AUX IN] (дополнительный вход) (см. [стр. 25\)](#page-28-3)**

Это стереофоническое мини-гнездо дополнительного входа используется для ввода аудиосигнала из внешнего аудиоустройства. Например, можно использовать это гнездо для подключения портативного музыкального проигрывателя, чтобы играть в сопровождении своих любимых мелодий.

**ПРИМЕЧАНИЕ** Для регулировки громкости инструмента используйте регулятор громкости внешнего устройства.

### <span id="page-11-4"></span>8 **Разъемы OUTPUT [L/MONO]/[R]**

Через эти разъемы для подключения наушников выводятся аудиосигналы линейного уровня. Для монофонического выходного сигнала используйте только разъем [L/MONO].

### <span id="page-11-5"></span>9 **Гнездо [PHONES] (наушники)**

Это стандартный стереофонический разъем для подключения стереофонических наушников. Этот аудиовыход идентичен аудиовыходу разъема OUTPUT [L/MONO]/[R].

# <span id="page-12-0"></span>**Установка**

# <span id="page-12-4"></span><span id="page-12-1"></span>**Источник питания**

Подключите прилагаемый адаптер питания (см. [стр. 40\)](#page-43-0), выполнив процедуру в указанном далее порядке. Перед подключением адаптера питания убедитесь, что питание инструмента переведено в режим ожидания  $(\blacksquare)$ .

**1 Обмотайте кабель постоянного тока, выходящий из адаптера питания, вокруг зажима (как указано ниже), затем подключите вилку адаптера к гнезду постоянного тока DC IN на задней панели.**

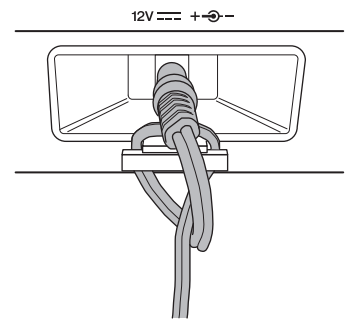

**ПРИМЕЧАНИЕ** Использование зажима предотвращает случайное отсоединение кабеля во время работы. Избегайте избыточного натяжения кабеля и не тяните за него слишком сильно, если кабель обернут вокруг кабельного зажима, чтобы предотвратить изнашивание кабеля или возможное повреждение зажима.

### **2 Подключите другой кабель адаптера питания к розетке электросети.**

Розетка электросети

Штекер

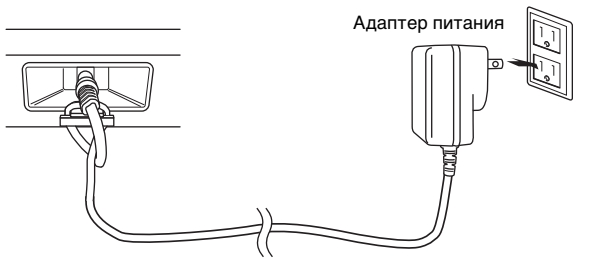

**ПРИМЕЧАНИЕ** Выполните эту процедуру в обратном порядке для отсоединения адаптера питания.

### **ПРЕДУПРЕЖДЕНИЕ**

- **Используйте только указанный тип адаптера (см. [стр. 40](#page-43-0)). Применение других адаптеров может привести к необратимому повреждению как адаптера, так и инструмента.**
- **При использовании блока питания со съемной вилкой не**  Сдвиньте штекер, **забывайте подключить вилку**  как показано **к блоку питания. Использование вилки отдельно может привести к возгоранию или поражению электрическим током.**
- **Не прикасайтесь к металлической части, когда вставляете вилку. Во избежание поражения электрическим током, короткого замыкания или**

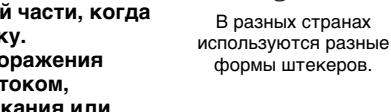

**причинения ущерба следите за тем, чтобы между вилкой и блоком питания не было пыли.**

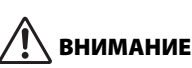

**Даже если питание инструмента переведено в режим ожидания, инструмент продолжает потреблять электроэнергию в минимальном количестве. Если инструмент долго не используется, отсоедините штекер адаптера переменного тока от розетки электросети.**

# <span id="page-12-6"></span><span id="page-12-2"></span>**Подключение громкоговорителей или наушников**

Так как в данном инструменте нет встроенных динамиков, контролировать его звук можно только через внешнее аудиооборудование. Подключите наушники, активные динамики или другое воспроизводящее оборудование как показано ниже. Выполняя подключения, обязательно используйте кабели с соответствующими техническими характеристиками.

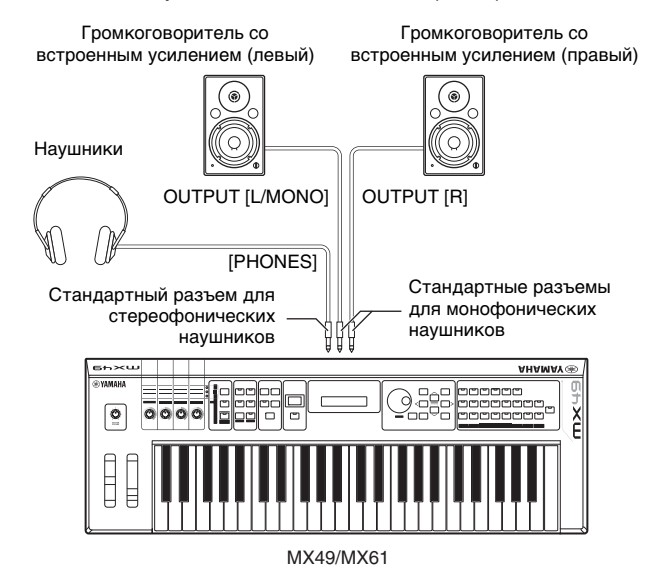

*УВЕДОМЛЕНИЕ*

**Перед подключением инструмента к внешним устройствам выключите питание на всех устройствах.**

# <span id="page-12-5"></span><span id="page-12-3"></span>**Включение питания системы**

Перед включением питания убедитесь, что в настройках инструмента и внешних устройств, таких как активные динамики, установлен минимальный уровень громкости. При подключении данного инструмента к активным динамикам переведите выключатель питания во включенное положение на каждом из устройств в следующем порядке.

### **При включении питания:**

сначала включите питание инструмента MX49/MX61 переключателем  $\Phi$  (Standby/On), а затем включите питание подключенных активных динамиков.

### **При выключении питания:**

сначала выключите питание подключенных активных динамиков, а затем выключите питание инструмента  $MX49/MX61$  переключателем  $\Phi$  (Standby/On).

Переключатель (Standby/On) (режим ожидания/вкл) DC IN

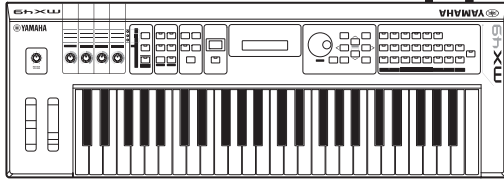

MX49/MX61

# <span id="page-13-3"></span><span id="page-13-0"></span>**Функция автоматического отключения питания**

В целях энергосбережения этот инструмент поддерживает функцию автоматического отключения питания, которая автоматически выключает питание, если инструмент не используется в течение определенного периода времени. По умолчанию питание выключится примерно через 30 минут бездействия инструмента.

Для отключения функции автоматического отключения питания включите питание, удерживая нажатой крайнюю левую клавишу на клавиатуре. Кратковременно появляется индикация Auto power off disabled («Функция автоматического отключения питания отключена»), и функция автоматического отключения питания отключается. Эта настройка сохраняется даже после выключения питания.

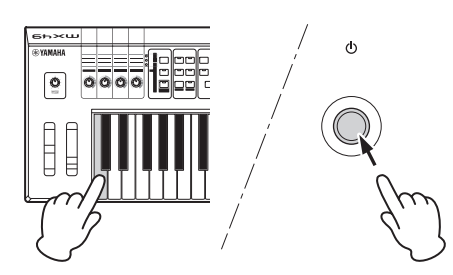

Установка периода времени до автоматического отключения питания происходит следующим образом. [UTILITY] Выберите «01:General» с помощью кнопки курсора  $[\wedge] \rightarrow$  [ENTER]  $\rightarrow$  Выберите «AutoOff» с помощью кнопки курсора [V], затем измените значение с помощью диска [DATA]  $\rightarrow$  [STORE]

#### *УВЕДОМЛЕНИЕ*

- **В зависимости от состояния инструмента (например, настройки были изменены, но еще не сохранены) автоматическое отключение питания может не произойти даже по истечении указанного периода времени. Всегда выключайте питание инструмента вручную, если инструмент не используется.**
- **Если инструмент не используется в течение указанного периода времени, когда он подключен к внешнему устройству, такому как усилитель, динамик или компьютер, обязательно следуйте инструкциям в руководстве пользователя для выключения питания инструмента и подключенных устройств с целью защиты устройств от повреждения. Чтобы питание инструмента не отключалось автоматически, когда к инструменту подключено устройство, отключите функцию автоматического отключения питания.**
- **При установке значения «off» (выкл.) для функции автоматического отключения питания это значение сохраняется даже после загрузки в инструмент данных резервной копии, сохраненных на другом устройстве. При установке для функции автоматического отключения питания значения, отличающегося от «off» (выкл.), это значение перезаписывается загружаемыми данными.**
- **Помните, что период времени, после которого происходит автоматическое отключение питания, становится равным 30 минутам, если был осуществлен сброс настроек на заводские (см. [стр. 11\)](#page-14-1).**

**ПРИМЕЧАНИЕ •** Заданное время является приблизительным.

**•** Для включения питания после срабатывания .<br>функции автоматического отключения питания следует один раз нажать переключатель Standby/On (режим ожидания/вкл.) для его перевода в положение Standby (режим ожидания), а затем снова нажать этот переключатель для его перевода в положение On (вкл.).

# <span id="page-13-2"></span><span id="page-13-1"></span>**Регулировка громкости и яркости экрана**

Отрегулируйте уровни громкости на инструменте и подключенном усилителе/системе динамиков.

**ПРИМЕЧАНИЕ** При подключении к набору активных динамиков или усилителю, установите громкость регулятором MASTER VOLUME на уровень около 70 %, затем увеличивайте громкость на активных динамиков или усилителе до соответствующего уровня.

# **ВНИМАНИЕ**

#### **Не следует долго использовать наушники при повышенном уровне громкости. Это может привести к потере слуха.**

В случае затруднений при просмотре информации на экране нажимайте кнопки [INC]/[DEC], удерживая нажатой кнопку [UTILITY], для обеспечения оптимальной видимости.

Отрегулируйте громкость, используя регулятор Отрегулируйте контрастность экрана.

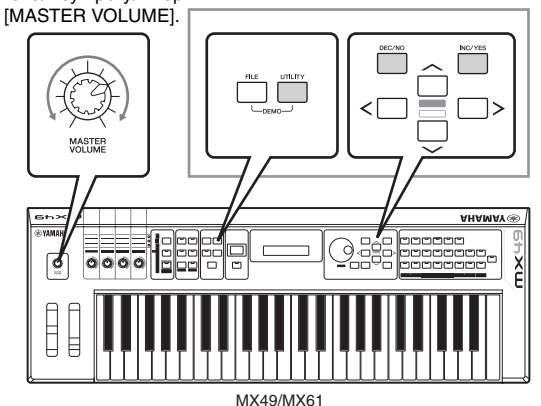

## <span id="page-14-3"></span><span id="page-14-0"></span>**Воспроизведение демонстрационных композиций**

Инструмент MX49/MX61 снабжен рядом демонстрационных композиций, служащими для демонстрации динамического звучания и сложных функций.

Для воспроизведения выполните следующие шаги.

- **1 Нажмите одновременно [FILE] и [UTILITY].** Появится экран DEMO.
- **2 Поворачивая диск [DATA], выберите демонстрационную композицию.**
- **3 Чтобы воспроизвести демонстрационную композицию, нажмите кнопку [**F**/**K**] (Play/Pause).**

Начинается воспроизведение демонстрационной композиции, отображаемой в этот момент на экране.

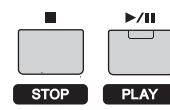

**ПРИМЕЧАНИЕ** Уровень громкости демонстрационных

композиций регулируется с помощью регулятора [MASTER VOLUME].

- **4 Нажмите кнопку [**J**] (Stop) для остановки демонстрационной композиции.**
- **5 Для выхода из экрана DEMO нажмите кнопку [EXIT].**

## <span id="page-14-2"></span><span id="page-14-1"></span>**Сброс пользовательской памяти с восстановлением исходных заводских настроек**

Исходные заводские настройки пользовательской памяти синтезатора восстанавливаются следующим образом. Все исполнения, пользовательские тембры и системные настройки, хранящиеся в пользовательской памяти, будут сброшены на исходные заводские настройки. Это особенно удобно в случае непреднамеренного удаления или перезаписи исполнений или служебных параметров.

#### *УВЕДОМЛЕНИЕ*

**При восстановлении заводских настроек будут стерты все исполнения, пользовательские тембры и служебные параметры на экране служебных параметров (Utility). Убедитесь, что при этом никакие важные данные не пострадают. Обязательно сохраните все важные данные на USB-накопителе перед выполнением этой процедуры (см. [стр. 32\)](#page-35-2).**

### **1 Нажмите кнопку [UTILITY], затем кнопку [JOB].**

Будет вызван экран Utility Job Select (Выбор служебной задачи).

**2 Выберите с помощью кнопок перемещения курсора**  $\lceil \Lambda \rceil / \lceil \sqrt{l} \rceil$ **«02:FactrySet», а затем нажмите [ENTER].** Будет вызван экран Factory Set (заводские настройки).

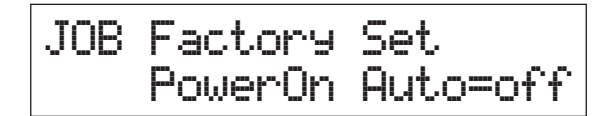

### **3 Нажмите кнопку [ENTER].**

Отображается запрос на подтверждение. Для отмены этой операции нажмите кнопку [DEC/NO] на этом экране. В этом случае для возврата на начальный экран после отмены несколько раз нажмите [EXIT].

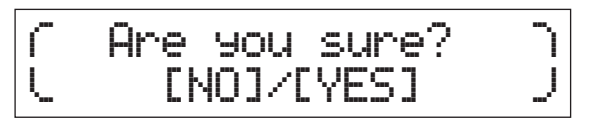

#### *УВЕДОМЛЕНИЕ*

**Если для параметра «Power On Auto» установить значение «on» и выполнить функцию Factory Set, функция Factory Set будет автоматически выполняться при каждом включении питания. Учтите, что при этом каждый раз при включении питания оригинальные данные в пользовательской памяти будут стираться. Поэтому обычно этот параметр отключен. Если выключить данный параметр и выполнить функцию Factory Set, функция Factory Set не будет выполняться при включении питания в следующий раз.**

**4 Нажмите кнопку [INC/YES].**

Будет выполнена функция Factory Set.

#### *УВЕДОМЛЕНИЕ*

**Поскольку операция восстановления заводских настроек занимает длительное время, во время ее выполнения на экране отображается сообщение. Не следует отключать питание при отображении этого сообщения на экране. Выключение питания в этом состоянии может привести к потере всех пользовательских данных и вызвать «зависание» системы (в связи с повреждением данных в пользовательской памяти). В этом случае даже при последующих включениях питания возможны сбои при запуске инструмента.**

**5 Нажмите кнопку [EXIT] несколько раз, чтобы вернуться к начальному экрану.**

# <span id="page-15-0"></span>**Основные операции и отображаемые экраны**

# <span id="page-15-5"></span><span id="page-15-1"></span>**Перемещение курсора**

Курсор экрана показывает выбранный элемент и отображается тремя описанными далее способами.

### **В виде стрелки**

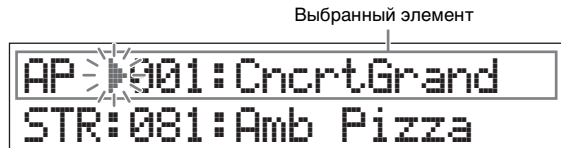

Этот мигающий треугольный курсор указывает строку выбранного элемента. Курсор можно перемещать вверх или вниз кнопками курсора  $\lceil \Lambda \rceil / \lceil V \rceil$ .

### **Мигающий**

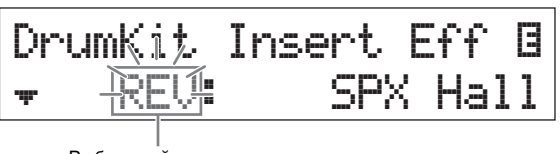

Выбранный элемент

Выбранный элемент также мигает. Указатель курсора можно перемещать вверх/вниз/влево/вправо кнопками курсора  $\lceil\Lambda\rceil/\lceil\mathsf{V}\rceil/\lceil\mathsf{V}\rceil$ .

### **Подчеркнутый**

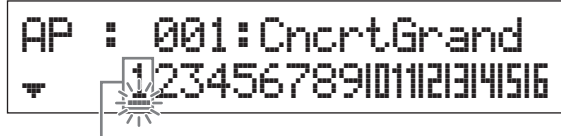

Выбранный элемент

Это мигающее подчеркивание указывает выбранный элемент. На данном экране отображены курсоры двух типов: подчеркивание и мигающий. Мигающий курсор можно переместить в нужное место с помощью кнопок курсора  $\lceil\Lambda\rceil/|\mathsf{V}\rceil$ , а подчеркивание можно переместить с помощью кнопок  $\leq$  $\geq$  $\geq$  $\geq$ .

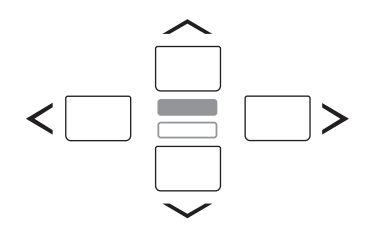

# <span id="page-15-4"></span><span id="page-15-2"></span>**Изменение (редактирование) значений параметров**

При повороте диска [DATA] вправо (по часовой стрелке) значение увеличивается, при повороте влево (против часовой стрелки) значение уменьшается. При нажатии кнопки [INC/YES] значение параметра увеличивается на один шаг, при нажатии кнопки [DEC/NO] — уменьшается. При нажатии и удерживании любой из этих кнопок значение увеличивается или уменьшается непрерывно. Для параметров с большим диапазоном значений можно увеличивать значение с шагом в 10 единиц, одновременно удерживая нажатой кнопку [SHIFT] и нажав кнопку [INC/YES]. Для уменьшения значения с шагом в 10 единиц одновременно удерживайте нажатой кнопку [SHIFT] и нажмите кнопку [DEC/NO].

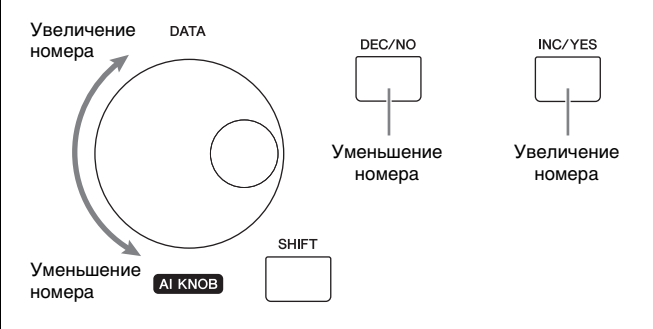

# <span id="page-15-3"></span>**Выбор элемента из списка**

Если изменения должны вноситься в несколько экранов, название каждого экрана отображается в прокручиваемом списке как выбранный элемент.

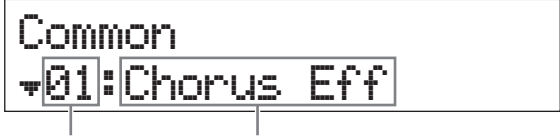

Номер выбранного элемента

<span id="page-15-6"></span>Номер выбранного элемента (экран, в который необходимо внести изменения)

Для перемещения выделения элемента используйте кнопки курсора  $[\Lambda]/[\mathsf{V}]$ , после чего нажмите [ENTER] для осуществления выбора. Значок, отображаемый  $\overline{C}$  слева от номера, показывает, что выше  $\overline{C}$ ) или ниже  $\overline{C}$ в списке имеются другие элементы.

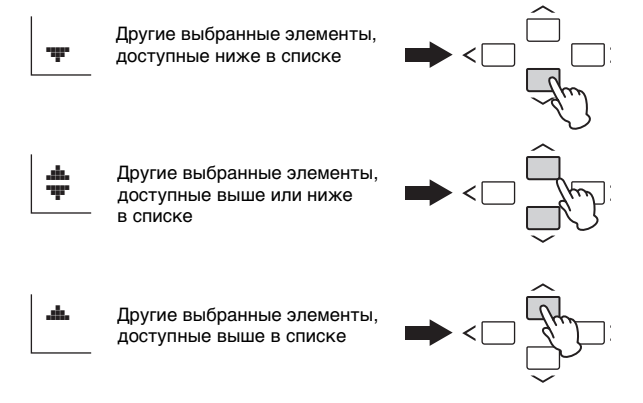

# <span id="page-16-6"></span><span id="page-16-0"></span>Выбор страницы

Некоторые подлежащие изменению экраны состоят из нескольких страниц. В таких случаях в нижнем левом углу экрана отображаются значки «выше» (\*) / ниже (•). Выбрать страницу можно с помощью кнопок перемещения курсора [A]/[V].

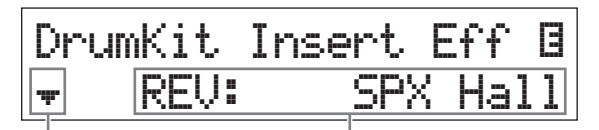

Указывает на наличие Параметр, который может быть изменен других страниц

# <span id="page-16-1"></span>Настройки клавиш

Нажатие на клавишу позволяет установить значение клавиши для параметра «Точка разделения» (см. стр. 16). Точка разделения может быть установлена удержанием кнопки [SPLIT] и нажатием соответствующей клавиши (при нажатой кнопке [SPLIT], индикатор должен гореть).

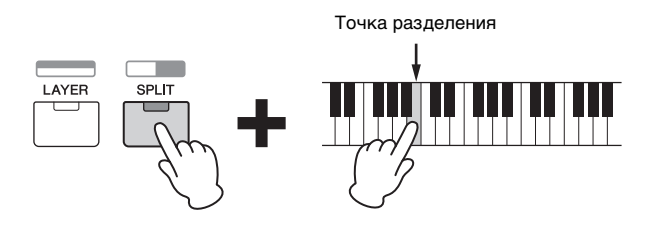

## <span id="page-16-4"></span><span id="page-16-2"></span>Присвоение имени или названия (ввод символов)

Можно легко присвоить имена или названия созданным данным, таким как тембры и исполнения. Для этого переместите курсор в нужную позицию в поле имени, используя кнопки перемещения курсора [<]/[>], а затем выберите нужный символ, используя диск [DATA] или кнопки [INC/YES]/[DEC/NO].

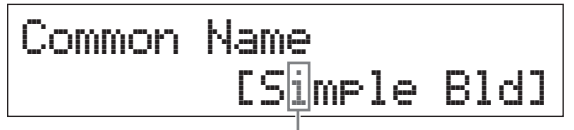

Выбранное место мигает

# <span id="page-16-5"></span><span id="page-16-3"></span>Выход из текущего экрана

Для возврата к предыдущей странице нажмите кнопку [EXIT]. Для возврата на главный экран нажмите кнопку **[EXIT]** несколько раз.

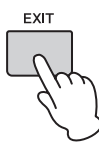

ПРИМЕЧАНИЕ Для выхода из режима Remote (дистанционное управление) (см. Справочное руководство в формате PDF) вместо [EXIT] необходимо нажать [DAW REMOTE].

# <span id="page-17-0"></span>**Краткое руководство**

# <span id="page-17-1"></span>**Воспроизведение тембров**

Модель MX49/MX61 содержит 16 партий. Каждой партии назначены тембры, которые являются базовыми звуками и «строительными блоками» MX49/MX61. После включения инструмента на начальном экране отображаются тембры исключительно партий 1 и 2. В соответствии с настройками по умолчанию игра на клавиатуре приводит к звучанию только тембра для партии 1. Выберите нужный тембр на основе различных встроенных тембров и играйте с его использованием.

### **Начальный экран**

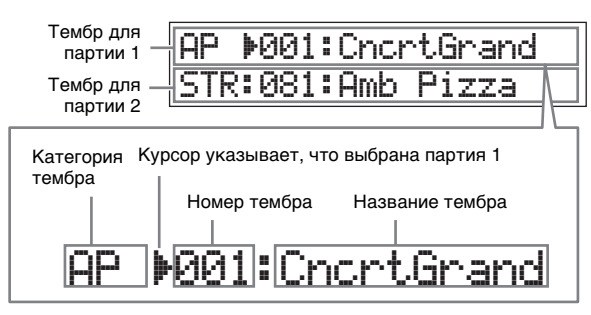

### <span id="page-17-5"></span>**СОВЕТ**

В инструкциях, приведенных в разделе «Воспроизведение тембров», предполагается, что вы только что включили инструмент и видите перед собой начальный экран с настройками по умолчанию. Если по какой-либо причине инструмент находится в другом состоянии или по какой-либо причине невозможно вернуться на начальный экран с настройками по умолчанию, нажмите одновременно и удерживайте [SHIFT] и [SELECT]. Это функция быстрого сброса, которая позволяет вернуться на тот же начальный экран, который появляется при включении инструмента.

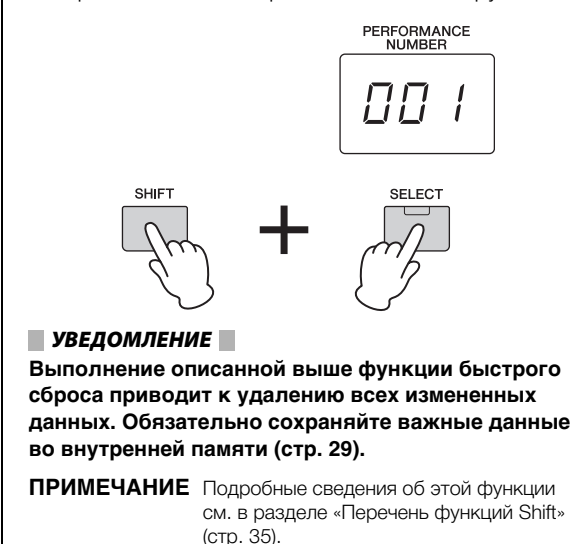

### <span id="page-17-4"></span><span id="page-17-3"></span><span id="page-17-2"></span>**Выбор тембра для партии 1**

Тембры MX49/MX61 удобно разделены на особые категории, каждая из которых основана на общем типе инструмента или характеристике звучания. Чтобы выбрать тембр, необходимо сначала выбрать категорию. Здесь вы узнаете, как менять тембры и воспроизводить тембры при выбранной партии 1.

**ПРИМЕЧАНИЕ** Список тембров и категорий см. в PDF-документе «СБОРНИК ТАБЛИЦ».

### **1 Нажмите кнопку нужной категории тембра.**

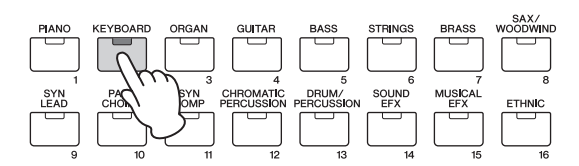

Изменится категория партии 1.

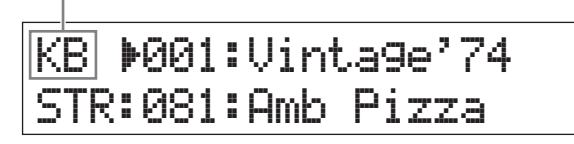

**2 Поверните наборный диск [DATA], чтобы выбрать необходимый тембр в выбранной категории.**

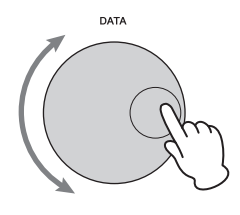

Меняется тембр для партии 1.

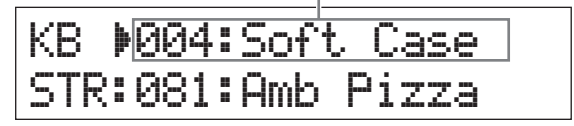

**3 Играйте на клавиатуре.**

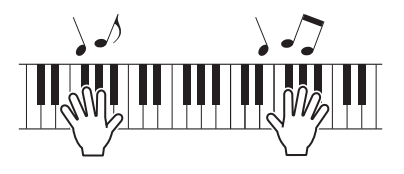

**4 Повторите шаги 1 – 3 для воспроизведения различных тембров.**

### <span id="page-18-0"></span>**Выбор тембра для партии 2**

Здесь вы узнаете, как выбрать тембр как для партии 2, так и для партии 1. Задав тембры для партии 1 и партии 2 на начальном экране, можно переключаться между тембрами во время игры без неестественного перерыва звучания.

**1** Нажмите кнопку курсора  $[\vee]$ , **чтобы выбрать партию 2.**

Теперь будет звучать только партия 2.

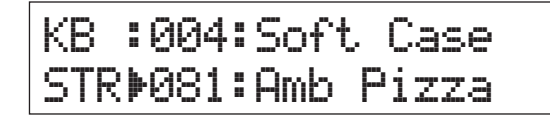

- **2 Нажмите кнопку нужной категории тембра.**
- **3 Поверните наборный диск [DATA], чтобы выбрать необходимый тембр в выбранной категории.**

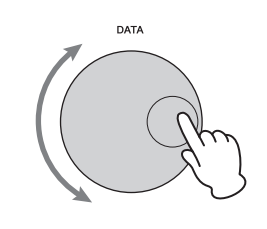

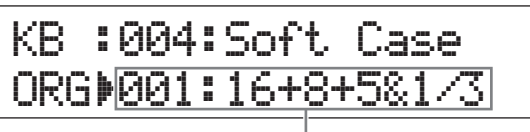

Меняется тембр для партии 2.

### **4 Играйте на клавиатуре.**

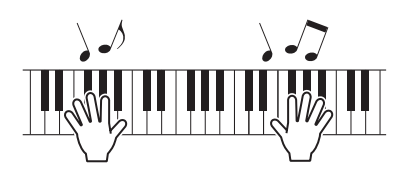

### **5 Во время игры на клавиатуре нажмите кнопку курсора [**u**], чтобы выбрать партию 1.**

Звучание партии 2 выдерживается, пока удерживается нажатой последняя клавиша, а тембр меняется на партию 1, которая начинает звучать с момента нажатия следующей клавиши.

### <span id="page-18-4"></span>**СОВЕТ**

#### **Остановка воспроизведения арпеджио**

В зависимости от выбранного тембра можно включить воспроизведение арпеджио, начав играть на клавиатуре. Чтобы остановить воспроизведение арпеджио в любое время, нажмите [ARP]. Чтобы повторно включить функцию арпеджио, нажмите [ARP], чтобы загорелся индикатор.

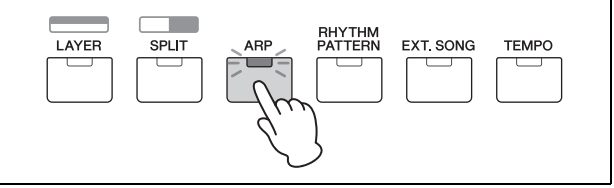

### <span id="page-18-2"></span><span id="page-18-1"></span>**Наложение тембров (слой)**

Можно выбрать отдельные тембры для партий 1 и 2 и воспроизвести оба тембра одновременно в одном слое.

<span id="page-18-3"></span>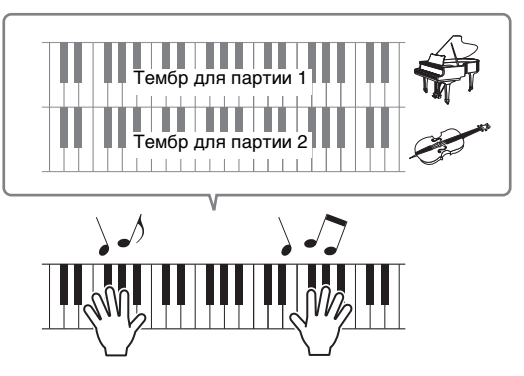

### **1 Нажмите [LAYER].**

Теперь партии 1 и 2 могут звучать одновременно (слой). На экране выбрана партия 2.

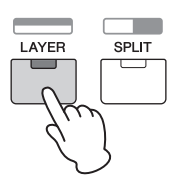

**2 Используйте кнопки категории и наборный диск [DATA] для выбора тембра для партии 2 и проверьте звучание, начав играть на клавиатуре.**

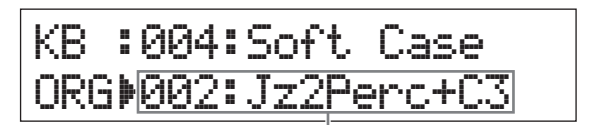

Меняется тембр для партии 2.

**ПРИМЕЧАНИЕ** Чтобы изменить тембр для партии 1, нажмите кнопку курсора [u] для выбора партии 1, затем используйте кнопки категории и наборный диск [DATA] для выбора другого тембра.

**3 Измените громкость партии 1 и партии 2, проверьте звук, начав играть на клавиатуре.**

Убедитесь, что индикатор [PART 1-2 LINK] отключен, затем нажмите несколько раз [KNOB FUNCTION], чтобы включить третий индикатор. Затем настройте громкость выбранной партии с помощью регулятора [А]. Вернувшись на главный экран, выберите другую партию при помощи кнопок курсора  $\lceil\Lambda\rceil/\lceil\mathrm{V}\rceil$ , затем снова настройте громкость с помощью регулятора [А].

**ПРИМЕЧАНИЕ** Если значение регулятора [А] указано в скобках, то оно не будет изменяться при вращении регулятора, пока не будет достигнуто указанное значение.

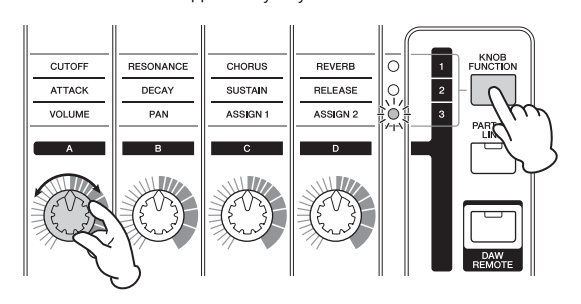

### **4 Чтобы отменить функцию слоя, снова нажмите [LAYER].**

Индикатор [LAYER] отключится и будет звучать только тембр партии 1.

### **СОВЕТ**

#### **Создание плотного, насыщенного звука путем наложения тембров**

Незначительно увеличивая или уменьшая значение параметра Detune (Смещение высоты звука) для одной партии после назначения тембров синтезатора партиям 1 и 2, можно создать мощное звучание ведущего синтезатора. Пробуйте использовать другие тембры и параметр Detune (Смещение высоты) для создания других теплых, естественных звуков.

 $[EDIT]$   $\rightarrow$  Выберите 02:Part (02:партия)  $\rightarrow$   $[ENTER]$   $\rightarrow$ Выберите 01:Play Mode (01:режим воспроизведения)  $\rightarrow$  [ENTER]  $\rightarrow$  кнопки курсора [ $\land$ ]/[ $V$ ]

### <span id="page-19-2"></span><span id="page-19-1"></span><span id="page-19-0"></span>**Проигрывание разных тембров левой и правой руками (Разделение)**

Эта функция позволяет играть различные тембры левой и правой рукой. Для ее использования назначьте тембр для партии 1 правой руке на клавиатуре, а тембр для партии 2 — левой руке. Точка (клавиша) разделение между левой и правой партиями называется «точкой разделения». Можно без труда задать точку разделения для любой клавиши по выбору.

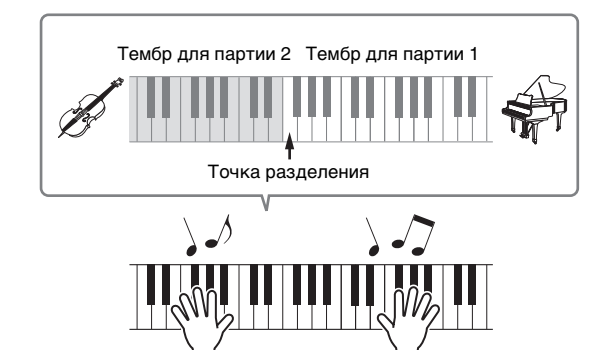

### **1 Нажмите кнопку [SPLIT].**

Тембры партий 1 и 2 разделяются на левую и правую части клавиатуры и выбирается партия 2.

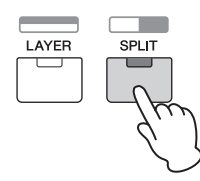

### **2 Выберите тембр для партии 2 с помощью кнопок категории и наборного диска [DATA], затем проверьте звучание, начав играть на клавиатуре.**

**ПРИМЕЧАНИЕ** Чтобы изменить тембр для партии 1, нажмите кнопку курсора [u] для выбора партии 1, затем используйте кнопки категории и наборный диск [DATA] для выбора другого тембра.

**3 Чтобы изменить точку разделения, нажмите и удерживайте одновременно кнопку [SPLIT] и нужную клавишу.**

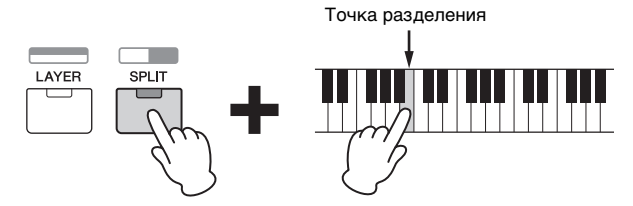

### **4 Измените громкость партии 1 и партии 2, проверьте звук, начав играть на клавиатуре.**

Убедитесь, что индикатор [PART 1-2 LINK] отключен, затем нажмите несколько раз [KNOB FUNCTION], чтобы включить третий индикатор. Затем поверните регулятор [A]. Громкость выбранной партии изменится. После возвращения к начальному экрану выберите другую партию с помощью кнопок курсора  $[\Lambda]/[\dot{\mathsf{V}}]$ , затем снова отрегулируйте громкость, вращая регулятор [A].

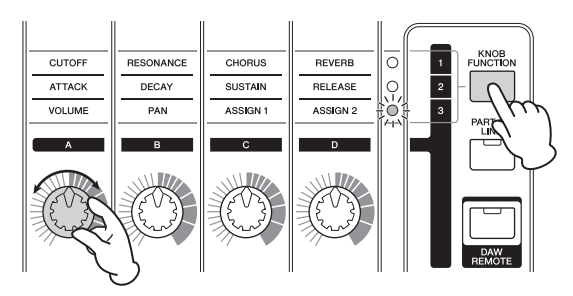

### **5 Чтобы отменить функцию слоя, снова нажмите [SPLIT].**

Индикатор [SPLIT] отключится и будет звучать только тембр партии 1.

### **СОВЕТ**

### **Изменение высоты звука для партии в полутонах**

В музыкальном плане может оказаться полезным изменить высоту звука разделенной партии, например сделать ее выше или ниже на одну октаву. Для этого следует использовать параметр NoteShift (Сдвиг ноты) для той или иной партии. Функцию NoteShift можно вызвать следующим образом. [EDIT]  $\rightarrow$  Выберите 02:Part (02:партия)  $\rightarrow$  [ENTER]  $\rightarrow$ Выберите 01:Play Mode (01:режим воспроизведения)  $\rightarrow$  [ENTER]  $\rightarrow$  кнопку курсора [ $\land$ ]/[ $V$ ]

# <span id="page-20-6"></span><span id="page-20-0"></span>**Изменение тональности тембра с помощью контроллеров**

Модель MX49/MX61 содержит различные контроллеры, которые позволяют менять звучание инструмента в режиме реального времени. Сюда входят регуляторы, колесо управления высотой звука и колесо модуляции. Можно также управлять различные функции путем использования внешних контроллеров, подключенных к соответствующим разъемам на задней панели.

### <span id="page-20-1"></span>**Контроллеры на передней панели**

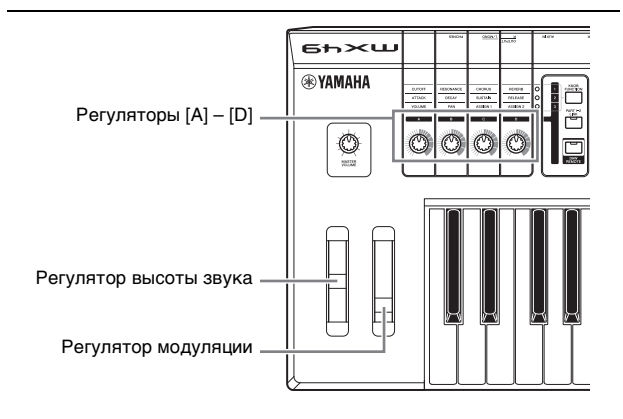

### <span id="page-20-2"></span>**Регулятор высоты звука**

Используйте регулятор высоты звука для повышения или понижения высоты звука во время игры на клавиатуре. Это колесико центрируется автоматически и возвращается к обычной высоте звука, если его отпустить. Попробуйте повернуть регулятор высоты звука при нажатии ноты на клавиатуре.

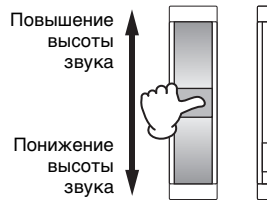

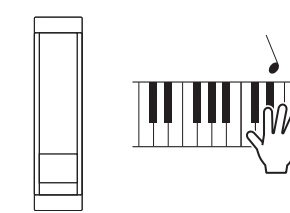

**ПРИМЕЧАНИЕ** Можно изменить максимальный диапазон изменения высоты звука, вызвав параметры PB Upper (верхняя граница изменения высоты звука)/ PB Lower (Нижняя граница изменения высоты звука) как показано ниже и изменив значения этих параметров.  $[EDIT]$   $\rightarrow$  Выберите 02:Part (02:партия)  $\rightarrow$  $[ENTER]$   $\rightarrow$  выберите 01: Play Mode (01: режим воспроизведения)  $\rightarrow$  [ENTER]  $\rightarrow$  кнопки курсора  $\lceil\Lambda\rceil/\lceil V\rceil$ 

### <span id="page-20-3"></span>**Регулятор модуляции**

Этот контроллер используется для применения эффекта вибрато к звучанию клавиатуры. Попробуйте поворачивать регулятор модуляции с разными встроенными тембрами при игре на клавиатуре.

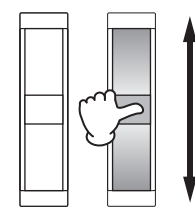

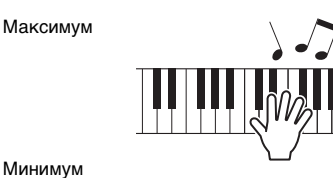

### <span id="page-20-4"></span>**Регуляторы [A] – [D]**

Можно изменить характеристики яркости и тона партии 1/партии 2 реального времени, поворачивая регуляторы во время игры. Для каждого регулятора назначаются три функции, поочередно выбираемые с помощью кнопки [KNOB FUNCTION] (функция регулятора).

### **1 В случае необходимости нажимайте повторно кнопку [KNOB FUNCTION], пока не загорится индикатор, соответствующий нужной функции.**

Вызывается экран функций регулятора, на котором отображаются текущие функции и текущие значения для регуляторов [A] – [D]. Значения в скобках указывают, что значения регулятора отличается от текущего фактического значения.

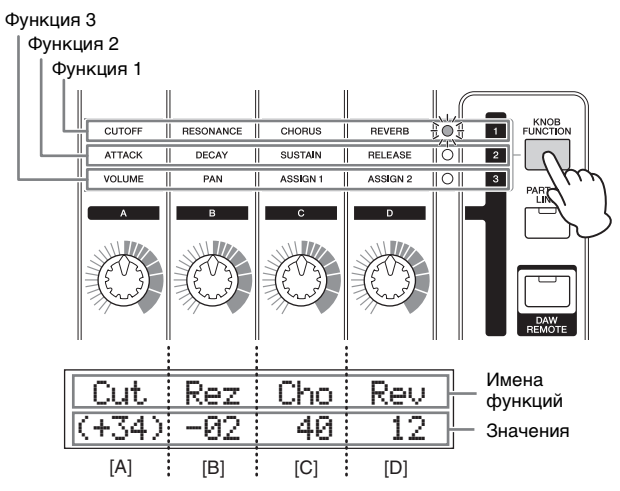

**ПРИМЕЧАНИЕ** Можно тут же сбросить регуляторы [A] – [D] для функции 1, удерживая нажатой клавишу [SHIFT] и нажимая [KNOB FUNCTION].

<span id="page-20-5"></span>**2 Нажмите [PART 1-2 LINK], чтобы определить, применяются ли функции регулятора к партиям 1 и 2 (вкл.) или только к выбранной партии (выкл.).**

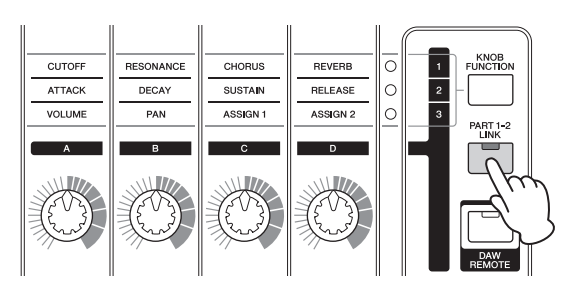

### **3 При игре на клавиатуре поворачивайте регуляторы.**

На экране функции регулятора отображается функция, назначенная используемому регулятору, и значение этой функции. Если значение отображается в скобках, поворот соответствующего регулятора не влияет на значение, пока индикатор регулятора не достигнет текущего значения.

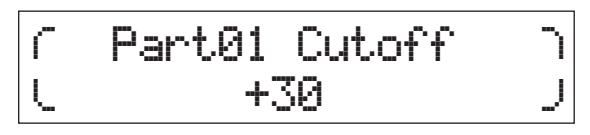

**ПРИМЕЧАНИЕ** Подробнее о каждой функции см. в PDFдокументе «Справочное руководство».

### <span id="page-21-7"></span><span id="page-21-0"></span>**Внешние контроллеры**

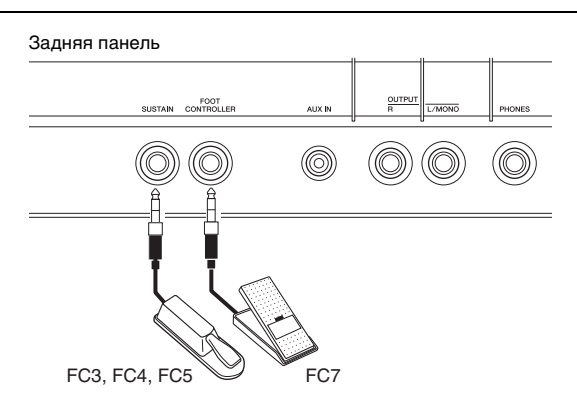

### <span id="page-21-4"></span>**Педальный переключатель**

Дополнительный педальный переключатель (FC3, FC4 или FC5), подключенный к разъему [SUSTAIN] на задней панели, позволяет управлять сустейном. Ноты, воспроизводимые при нажатом педальном переключателе, звучат дольше обычного, даже если отпустить соответствующие клавиши, что соответствует использованию правой педали на акустическом пианино (функция сустейна). Если подключить FC3, можно использовать функцию полупедали для некоторых тембров категории PIANO (ПИАНИНО) и KEYBOARD (КЛАВИАТУРА). При использовании функции полупедали степень нажатия педали управляет длительностью звучания ноты. Измените эту настройку следующим образом в соответствии с подключенным педальным переключателем.

 $[UTILTY]$   $\rightarrow$  выберите 03: Controller (03: контроллер)  $\rightarrow$ [ENTER] выберите параметр FS Pedal (Педальный переключатель)  $\rightarrow$  задайте для параметра FS Pedal значение, соответствующее педальному переключателю  $\rightarrow$  Вернитесь к начальному экрану, дважды нажав [EXIT]

**ПРИМЕЧАНИЕ** Если необходимо использовать функцию полупедали, задайте для параметра FS Pedal значение FC3 Half On (Вкл. полупедали FC3).

### <span id="page-21-5"></span>**Ножной контроллер**

Можно подключить дополнительный ножной контроллер (FC7) к разъему [FOOT CONTROLLER] на задней панели. Это позволяет без труда использовать ногу для управления громкостью (по аналогии с педалью громкости на органе), что освобождает руки во время игры.

**ПРИМЕЧАНИЕ** Можно также управлять другими функциями, отличными от сустейна или громкости, используя ножную педаль, подключенную к разъему [SUSTAIN] или разъему [FOOT CONTROLLER]. Подробные сведения можно найти в объяснении экрана контроллера утилиты в PDF-документе «Справочное руководство».

### **СОВЕТ**

### **При применении сустейна только к определенным партиям**

Если необходимо применить эффект сустейна только к партии 1, выключите переключатель приема применительно к функции сустейна для партии 2.

 $E$  EDIT $\rightarrow$  Выберите 02:Part (02:партия)  $\rightarrow$  [ENTER]  $\rightarrow$  [KEYBOARD] (2)  $\rightarrow$  Выберите 04: Receive Switch (Переключатель приема)  $\rightarrow$  [ENTER]  $\rightarrow$  Sustain = off

# <span id="page-21-6"></span><span id="page-21-3"></span><span id="page-21-1"></span>**Использование функции Arpeggio (арпеджио)**

В инструменте предусмотрена функция создания арпеджио (арпеджированных аккордов) путем игры соответствующих нот на клавиатуре. Например, можно сыграть ноты трезвучия (тонику, третью и пятую ступени), на основе которых функцией арпеджио автоматически создаются разнообразные арпеджированные фразы. Можно задать различные типы арпеджио для каждой партии и применить функцию арпеджио к двум партиям одновременно. При выборе тембра автоматически выбирается наиболее подходящий для каждой партии тип арпеджио, который при необходимости можно изменить.

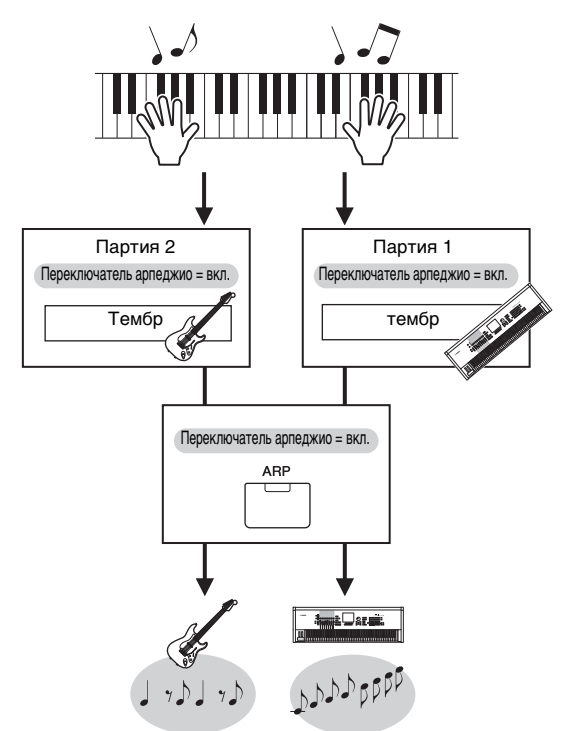

### <span id="page-21-2"></span>**Воспроизведение арпеджио**

### **1 Нажмите [EDIT].**

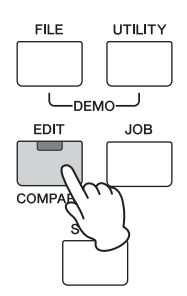

**2 Выберите 02:Part (02:партия), нажав кнопку курсора [**d**], затем нажмите [ENTER].**

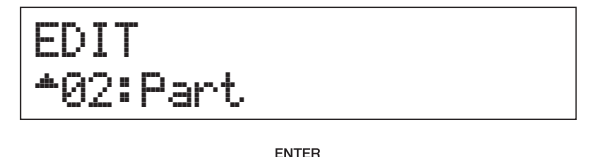

### **3 Выберите 03:Arp Select (03:выбор арпеджио) с помощью кнопок курсора**   $[∧]$ /[∨], затем нажмите [ENTER].

Это вызывает экран редактирования, связанный с арпеджио для партии.

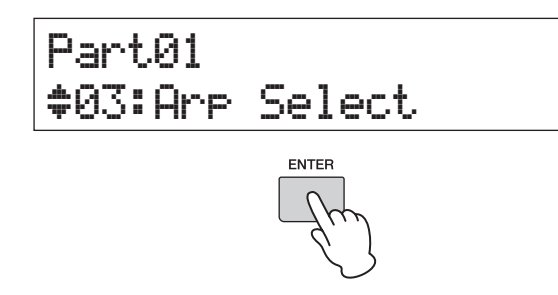

- **4 Нажмите кнопку [PIANO] (1).** Это приводит к вызову экрана редактирования для партии 1. (Прочие партии можно выбрать, нажав соответствующую цифровую кнопку от 1 до 16).
- **5 Выберите параметр Switch (Переключатель)**  с помощью кнопки курсора [ $\Lambda$ ], затем **задайте для него значение on (вкл.), используя наборный диск [DATA].**

Будет включено арпеджио для части 1.

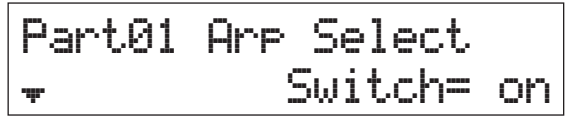

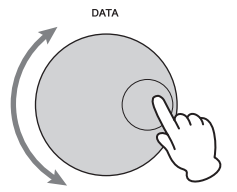

<span id="page-22-3"></span>**6 При необходимости нажмите [ARP] на панели, чтобы загорелся индикатор.**

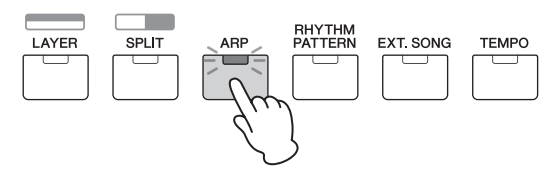

**7 Играйте на клавиатуре для воспроизведения арпеджио.**

Звучание арпеджио меняется в соответствии с числом проигрываемых нот и областью клавиатуры, на которой проигрываются ноты.

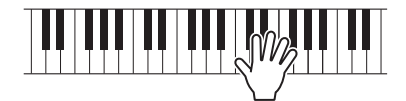

- **8 Если воспроизведение арпеджио не останавливается после завершения игры, нажмите [ARP] для принудительной остановки.**
- **9 При необходимости воспроизводите арпеджио для партии 2, как и для партии 1.**

Нажмите [KEYBOARD] (2) (аналогично шагу 4 выше), затем повторно выполните шаги с 5 по 8.

### <span id="page-22-2"></span><span id="page-22-0"></span>**Изменение темпа арпеджио**

### **1 Нажмите [TEMPO].**

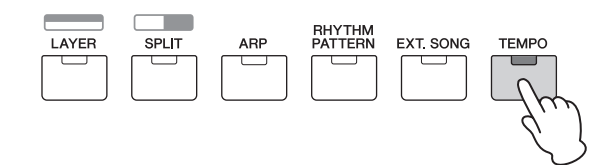

**2 При игре арпеджио на клавиатуре меняйте темп с помощью наборного диска [DATA].**

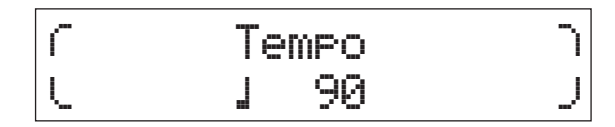

**3 Нажмите [EXIT], чтобы закрыть экран Tempo (Темп).**

### <span id="page-22-4"></span>**Функция Tap Tempo**

Темп можно также установить, «проигрывая» или касаясь кнопки [TEMPO] несколько раз в нужном темпе.

### <span id="page-22-1"></span>**Изменение типа арпеджио**

- **1 Внесите необходимые изменения в соответствии с инструкциями для шагов 1 – 4 в разделе «Воспроизведение арпеджио».**
- **2 Выберите параметр типа арпеджио на стр. 3 экрана выбора арпеджио с помощью кнопок [**u**]/[**d**], затем измените тип арпеджио, играя на клавиатуре.**

Переместите мигающий курсор в категорию арпеджио или к номеру арпеджио с помощью кнопок курсора  $\left[\leq\right]/\left[\geq\right]$ , затем измените настройку с помощью наборного диска [DATA].

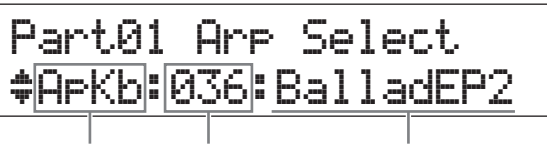

Категория арпеджио Номер арпеджио Название арпеджио

**3 При необходимости выберите параметр Hold (Удержание) с помощью кнопки курсора [**u**], затем измените параметр с помощью наборного диска [DATA].**

Этот параметр определяет, будет ли арпеджио циклически продолжаться после отпускания клавиш. Подробные сведения об этом параметре см. в PDF-документе «Руководство по параметрам синтезатора».

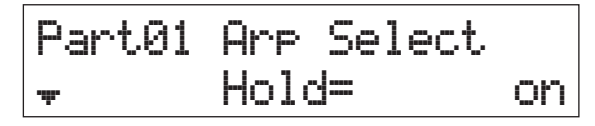

# <span id="page-23-0"></span>**Настройка октав/ транспонирования для клавиатуры**

### <span id="page-23-6"></span><span id="page-23-1"></span>**Октава**

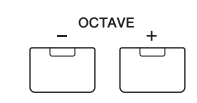

Кнопка OCTAVE [-]/[+] позволяет сдвигать высоту звука клавиатуры с шагом в одну октаву, максимально до трех октав. Например, требуется сдвинуть высоту вниз для получения низких басовых нот или вверх для получения высоких нот для сольного исполнения. При одновременном нажатии кнопок [-] и [+] снова устанавливается исходное значение (0).

Текущий диапазон октав можно проверить по состоянию индикаторов кнопок OCTAVE [-]/[+]. При сдвиге на одну октаву вверх или вниз соответствующий индикатор горит. При сдвиге на две октавы вверх или вниз соответствующий индикатор медленно мигает. При сдвиге на три октавы вверх или вниз соответствующий индикатор быстро мигает.

### <span id="page-23-5"></span><span id="page-23-2"></span>**Транспонирование**

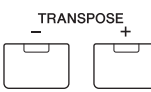

Кнопка TRANSPOSE [-]/[+] позволяет сдвигать высоту звука клавиатуры с шагом в полутон (до 11 полутонов). Эта функция обеспечивает возможность игры в одном положении и с одинаковой аппликатурой, даже если другой музыкант играет на инструменте в другой тональности, или же в другой тональности данные композиции. При одновременном нажатии кнопок [-] и [+] снова устанавливается исходное значение (0). При сдвиге на один полутон вверх или вниз соответствующий индикатор горит.

## <span id="page-23-3"></span>**Сохранение измененных настроек**

Если вы довольны результатом, сохраните измененные настройки во внутренней памяти (в виде исполнения), чтобы их можно было повторно использовать после выключения и повторно включения инструмента. Нажмите [STORE], затем [ENTER]. Наконец, нажмите [INC/YES] для сохранения настроек в качестве исполнения 1.

**ПРИМЕЧАНИЕ** Подробные инструкции по операции сохранения см. в разделе «Сохранение исполнения» ([стр. 29\)](#page-32-1).

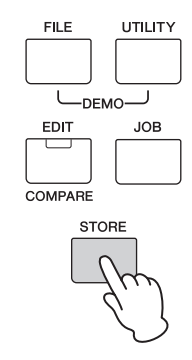

# <span id="page-23-9"></span><span id="page-23-7"></span><span id="page-23-4"></span>**Воспроизведение исполнений**

Программа, в которой объединяются несколько тембров (партий), называется «исполнением». В инструменте может содержаться не более 128 исполнений. Исполнение может состоять из 16 частей. Партии, которые используются для игры на клавиатуре, — это партии 1 и 2.

При включении инструмента с использованием заводских настроек, вызывается исполнение 1. В уже приведенных инструкциях (стр. [14](#page-17-1) – [20](#page-23-3)) освещалось воспроизведение и редактирование партий 1 и 2 исполнения 1, которое предназначено для воспроизведения одного или двух тембров. Исполнения 2 – 128 предоставлены для обеспечения мощного и насыщенного звука, состоящего из различных тембров. В приведенных ниже инструкциях исполнение будет заменено на одно из исполнений 2 – 128 и воспроизведено.

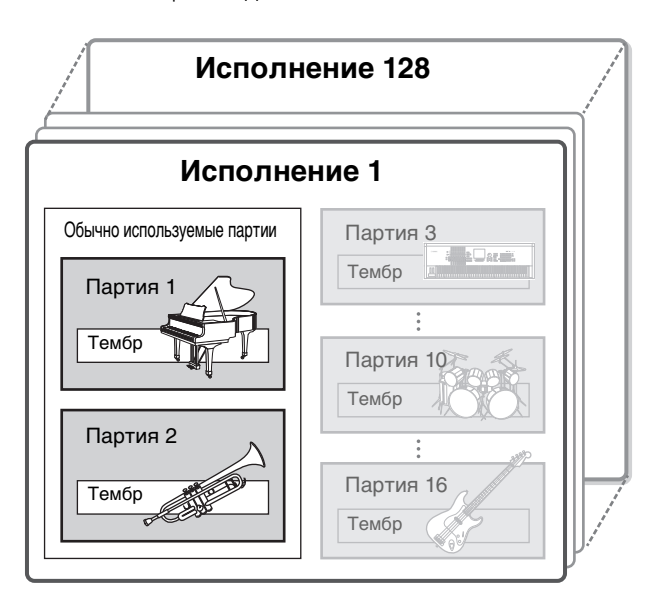

### <span id="page-23-8"></span>**1 Нажмите [SELECT].**

Появится экран выбора исполнения.

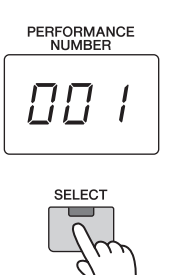

### **2 Поворачивая диск [DATA], выберите исполнение.**

Номер выбранного исполнения отображается на экране [PERFORMANCE NUMBER].

Экран Performance Select (Выбор исполнения)

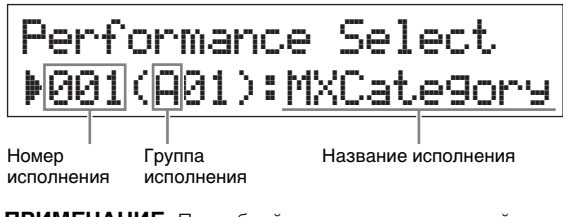

**ПРИМЕЧАНИЕ** Подробный список всех исполнений см. в разделе «Список исполнений» PDF-документа «Сборник таблиц».

**ПРИМЕЧАНИЕ** 128 исполнений разделены на восемь групп (A – H), каждая из которых состоит из шестнадцати исполнений. Чтобы выбрать группы исполнений, удерживайте [SHIFT] и одновременно используйте наборный диск [DATA] или кнопки [INC/YES]/[DEC/NO].

### **3 Играйте на клавиатуре.**

Если перед игрой на клавиатуре мигает индикатор [R/K] (воспроизведение/пауза), то при игре на клавиатуре запускается образец ритма (функция запуска по нажатию клавиши). В этом случае играйте на клавиатуре, используя образец ритма. Чтобы остановить образец ритма, нажмите [ $\blacksquare$ ] (Остановить).

Кроме того, если воспроизведение арпеджио продолжается после завершения воспроизведения, нажмите [ARP] для остановки арпеджио.

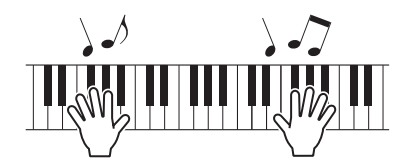

### **4 Завершив работу с различными исполнениями, нажмите [EXIT], чтобы вернуться к начальному экрану.**

Открывается экран, на котором отображается выбранная партия 1 или партия 2.

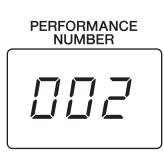

LD:073:BuzzAround LD\*:012:Rap\*Lead\*1

### **СОВЕТ**

Можно выбрать необходимый номер исполнения напрямую, нажав одновременно кнопку [SHIFT] и кнопку категории тембра на экране Performance Select (Выбор исполнения) (функция Performance Direct Select (Прямой выбор исполнения)). Если эта функция активирована, можно изменять номер исполнения, просто нажимая кнопку категории тембра без кнопки [SHIFT].

### **СОВЕТ**

Можно выбрать последовательность исполнений, используя педальный переключатель, подключив FC4/FC5 к разъему [SUSTAIN] и задав следующие настройки. Помните, что функция сустейна в этом случае не используется.

[UTILITY] Выберите 03:Controller (03:Контроллер)  $\rightarrow$  [ENTER]  $\rightarrow$  FS = PC inc / PC dec.

# <span id="page-24-3"></span><span id="page-24-0"></span>**Воспроизведение образцов ритма**

Модель MX49/MX61 содержит разнообразные образцы ритма. Соответствующий образец ритма назначается каждому исполнению.

### <span id="page-24-2"></span><span id="page-24-1"></span>**Игра на клавиатуре с использованием образца ритма**

**1 После выбора исполнения с мигающим индикатором [**R**/**K**] (воспроизведение/ пауза) начните играть на клавиатуре. Если индикатор [**R**/**K**] (воспроизведение/ пауза) отключен, нажмите [**R**/**K**] (воспроизведение/пауза), затем начните играть на клавиатуре.**

Индикатор [ $\blacktriangleright$ /II] (Воспроизведение/пауза) быстро мигает и воспроизводится образец ритма.

**2 Чтобы приостановить образец ритма, нажмите кнопку [**R**/**K**] (воспроизведение/ пауза). Чтобы возобновить воспроизведение, повторно нажмите [**R**/**K**] (воспроизведение/пауза).**

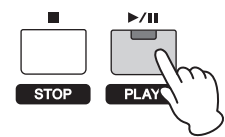

**3 Нажмите [**J**] (Остановить), чтобы остановить воспроизведение образца ритма.**

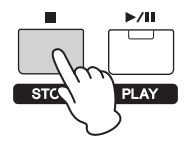

### <span id="page-24-4"></span>**СОВЕТ**

### **Использование функции запуска по нажатию клавиши**

При включенной функции запуска по нажатию клавиши запускается образец ритма при нажатии клавиши на клавиатуре. Это особенно удобно при «живом» исполнении, что позволяет начать играть на клавиатуре с одновременным

воспроизведением образца ритма. Существуют некоторые исполнения, которые автоматически устанавливаются в режим ожидания для функции запуска по нажатию клавиши. В этом случае можно автоматически использовать функцию запуска по нажатию клавиши, просто начав играть на клавиатуре. Для других исполнений включите эту функцию, как описано ниже.

### **1 Удерживая нажатой кнопку [**J**] (стоп), нажмите кнопку [**R**/**K**] (воспроизведение/пауза).**

Индикатор [ $\blacktriangleright$ /II] (Воспроизведение/пауза) медленно мигает, а выбранное исполнение переходит в состояние режима ожидания для функции запуска по нажатию клавиши.

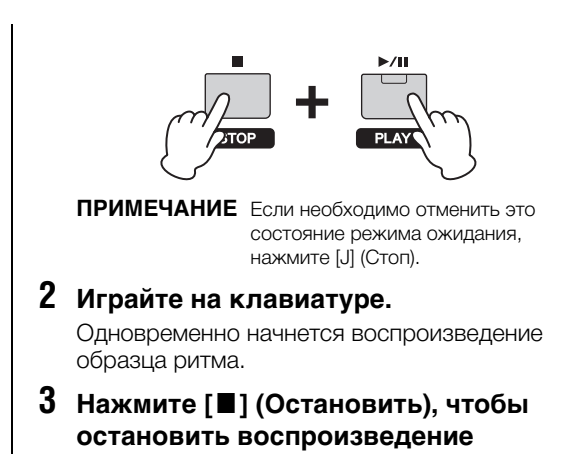

**образца ритма.**

### <span id="page-25-3"></span><span id="page-25-0"></span>**Изменение типа образца ритма и звука**

Можно выбрать другой образец ритма, назначив его исполнению, а также изменить тембр ударных, используемый для этого образца.

#### **1 Нажмите [RHYTHM PATTERN].**

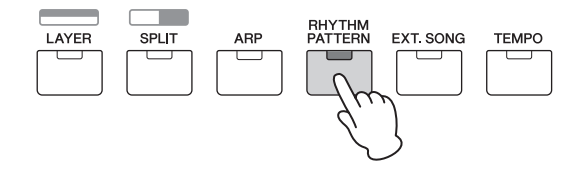

**2** Нажмите кнопку курсора [∧] несколько **раз, если необходимо, чтобы вызвать 1 станицу (напоминающую по внешнему виду страницу, приведенную ниже), затем нажмите кнопку [**R**/**K**] (Воспроизведение/ пауза) и измените тип образца ритма.**

Переместите курсор к категории или номеру образца ритма с помощью кнопок курсора  $\lceil < \mid / \mid > \mid$ .

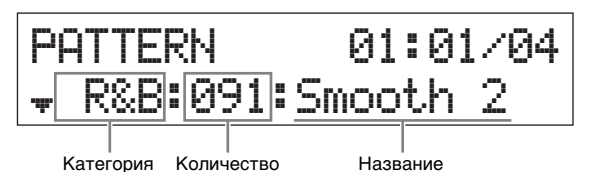

**3 Нажмите кнопку курсора [**d**], чтобы вызвать 2 страницу, затем поверните наборный диск [DATA] для изменения тембра ударных.**

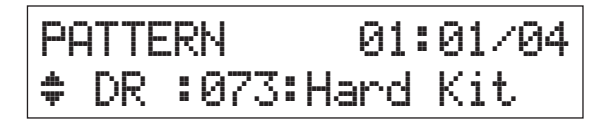

- **ПРИМЕЧАНИЕ** Кроме того, можно задать дополнительные параметры, связанные с образцом ритма, на других страницах. Подробные сведения об этих параметрах см. в PDF-документе «Справочное руководство».
- **4 Завершив работу с настройками образца ритма, нажмите кнопку [**J**] (Стоп), чтобы остановить образец ритма.**

### <span id="page-25-5"></span><span id="page-25-2"></span><span id="page-25-1"></span>**Изменение темпа для образца ритма**

### **1 Нажмите [TEMPO].**

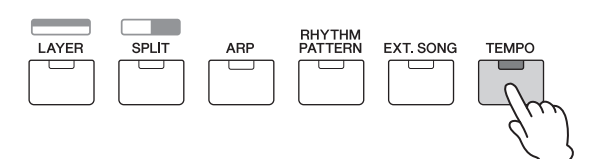

**2 Нажмите кнопку [**R**/**K**] (Воспроизведение/ пауза) для воспроизведения образца ритма, затем поверните наборный диск [DATA] для изменения темпа.**

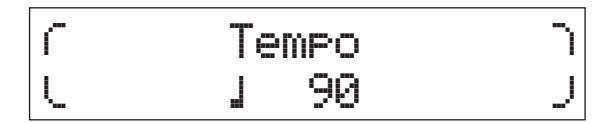

**ПРИМЕЧАНИЕ** Эта настройка темпа автоматически отражается в темпе арпеджио и может быть задана для каждого исполнения.

### <span id="page-25-6"></span>**Функция Tap Tempo**

Темп можно также установить, «проигрывая» или касаясь кнопки [TEMPO] несколько раз в нужном темпе.

#### <span id="page-25-4"></span>**Сохранение образца ритма**

Можно сохранить измененные настройки образца ритма в качестве данных исполнения. Инструкции по сохранению исполнения см. на [стр. 29](#page-32-1).

## <span id="page-26-4"></span><span id="page-26-0"></span>**Игра на клавиатуре одновременно с использованием композиций**

<span id="page-26-13"></span>MIDI-данные и аудиоданные, содержащиеся на USBносителе, можно воспроизводить с помощью функции «Композиция» на инструменте MX49/MX61.

### <span id="page-26-6"></span>**Данные MIDI и аудио**

MIDI-данные состоят из данных об игре на клавиатуре и не являются фактической записью звука. Данные об исполнении указывают, какие клавиши нажимаются, с какой длительностью и силой — аналогично нотной записи. На основе записанных данных об игре тонгенератор воспроизводит соответствующий звук. С другой стороны, аудиоданные — это запись исполненной партии. Эти данные записываются так же, как выполняется запись на диктофоны и другие устройства. Эти данные можно воспроизводить на портативных музыкальных проигрывателях и других устройствах, что позволяет без труда делиться своим исполнением с другими людьми.

### <span id="page-26-1"></span>**Композиции, совместимые с этим инструментом**

Форматы MIDI-данных и аудиоданных, которые можно воспроизводить на этом инструменте, приведены ниже.

### **MIDI-данные**

Для воспроизведения на этом инструменте можно использовать только MIDI-данные SMF (стандартный MIDIфайл) формата 0. Используется расширение файла MID. Этот инструмент оснащен секвенсором с 16 дорожками и многотембровым тон-генератором на 16 партий для воспроизведения, позволяющим воспроизводить MIDIданные на различных дорожках (до 16).

### **Аудиоданные**

<span id="page-26-12"></span>Для воспроизведения на этом инструменте можно использовать только WAV-файл с аудиоданными в формате стерео 44,1 кГц / 16 бит. Используется расширение файла WAV.

### <span id="page-26-9"></span><span id="page-26-3"></span><span id="page-26-2"></span>**Воспроизведение MIDI-данных с USB-накопителя**

**1 Подключите USB-накопитель, на котором хранятся MIDI-данные.**

**ПРИМЕЧАНИЕ** Убедитесь, что выбранные MIDI-данные, хранятся в корневом каталоге (который вызывается при первом открытии местоположения в памяти) USB-накопителя.

**2 Нажмите [SELECT], затем выберите нужное использование для воспроизведения MIDI-данных.**

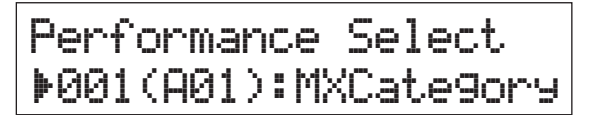

**3 Нажмите кнопку [EXT. SONG].**

<span id="page-26-5"></span>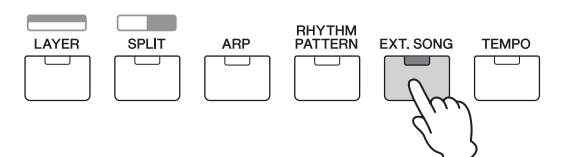

**4 Нажмите кнопку курсора** [∧] несколько **раз, если необходимо, чтобы вызвать первую страницу, затем поверните наборный диск [DATA] для выбора нужных MIDI-данных.**

Текущий такт и темп для MIDI-данных

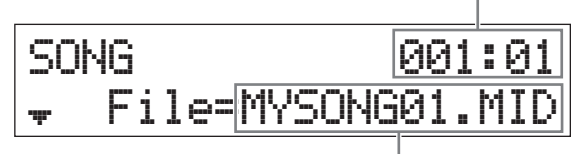

Название MIDI-данных

**5 Нажмите [**R**/**K**] (Воспроизведение/пауза).** Индикатор [ $\blacktriangleright$ /II] (Воспроизведение/пауза) мигает, а выбранные MIDI-данные воспроизводятся с выбранными звуками исполнения.

<span id="page-26-10"></span>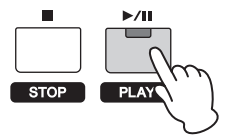

<span id="page-26-7"></span>**6 Играйте на клавиатуре одновременно с воспроизведением MIDI-данных.**

Звучит выбранная партия. Чтобы изменить воспроизводимую партию, нажмите [PART SELECT] для выбора одной из 16 партий с помощью пронумерованных кнопок категорий.

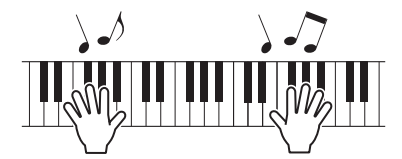

- **7 Чтобы приостановить воспроизведение MIDI-данных, нажмите кнопку [**R**/**K**] (воспроизведение/пауза). Чтобы возобновить воспроизведение, повторно нажмите [**R**/**K**] (воспроизведение/пауза).**
- <span id="page-26-11"></span><span id="page-26-8"></span>**8 Если необходимо изменить темп, нажмите [TEMPO], затем поверните наборный диск [Data] для выбора нужного значения.**

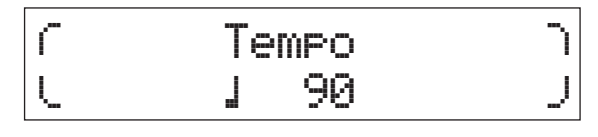

**ПРИМЕЧАНИЕ** Эта настройка темпа автоматически отражается в темпе арпеджио и темпе образца ритма и может быть задана для каждого исполнения.

### <span id="page-26-14"></span>**Функция Tap Tempo**

Темп можно также установить, «проигрывая» или касаясь кнопки [TEMPO] несколько раз в нужном темпе.

9 Нажмите кнопку [■] (Стоп) для остановки воспроизведения MIDI-данных.

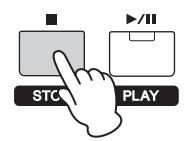

### <span id="page-27-0"></span>Воспроизведение аудиоданных с USB-накопителя

1 Подключите USB-накопитель, на котором хранятся аудиоданные.

2 Нажмите кнопку [EXT. SONG].

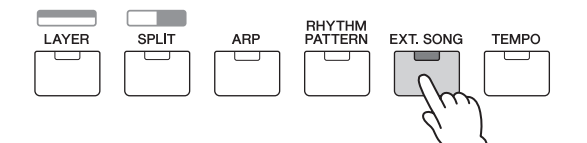

 $3$  Нажмите кнопку курсора [ $\wedge$ ] несколько раз, если необходимо, чтобы вызвать первую страницу, затем поверните наборный диск [DATA] для выбора нужных аудиоданных.

Время, прошедшее с начала воспроизведения аудиоданных (в минутах и секундах)

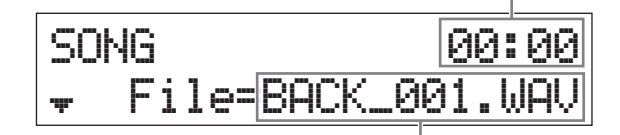

Название аудиоданных

<span id="page-27-3"></span>4 Нажмите кнопку курсора  $[\vee]$ несколько раз, если необходимо, чтобы вызвать вторую страницу, затем поверните наборный диск [DATA] для корректировки громкости аудиоданных.

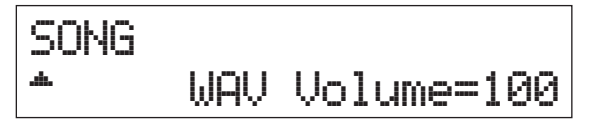

5 Нажмите [▶/II] (Воспроизведение/пауза). Индикатор [▶/II] (Воспроизведение/пауза) мигает. а выбранные аудиоданные воспроизводятся с выбранными звуками исполнения.

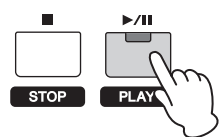

б Играйте на клавиатуре одновременно с воспроизведением аудиоданных.

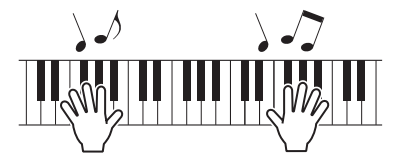

- 7 Чтобы приостановить воспроизведение аудиоданных, нажмите кнопку [▶/II] (воспроизведение/пауза). Чтобы возобновить воспроизведение, повторно нажмите [▶/II] (воспроизведение/пауза).
- 8 Нажмите кнопку [■] (Стоп) для остановки воспроизведения аудиоданных.

<span id="page-27-1"></span>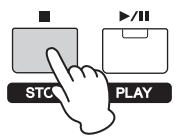

#### <span id="page-27-2"></span>Меры предосторожности при использовании разъема USB [TO DEVICE]

Инструмент оборудован встроенным разъемом USB [TO DEVICE]. При подключении USB-накопителя к разъему обращайтесь с USB-накопителем бережно. Выполняйте указанные ниже меры предосторожности.

ПРИМЕЧАНИЕ Для получения сведений об использовании USB-накопителя обратитесь к руководству пользователя этого устройства.

#### ■ Совместимые USB-устройства

Только USB-накопители типа «флэш-память» могут использоваться с инструментом МХ49/МХ61. Более того, данный инструмент может на поддерживать все имеющиеся в продаже USB-накопители, и компания Yamaha не гарантирует правильную работу любых приобретенных устройств USB. Прежде чем приобрести USB-накопитель для работы с этим инструментом, посетите следующую веб-страницу: http://download.yamaha.com

#### Подключение USB-накопителя

При подключении USB-накопителя к разъему USB **ГО DEVICE** проверьте, что разъем на накопителе подходит и что накопитель ориентрован правильно.

- **УВЕДОМЛЕНИЕ**
- Не подсоединяйте и не отсоединяйте USB-накопитель во время воспроизведения, выполнения операций с файлами (таких как сохранение, копирование, удаление и форматирование), а также при любом обращении инструмента к USB-накопителю. Несоблюдение этих правил может привести к «зависанию» инструмента или повреждению USB-накопителя и самих данных.
- Между подсоединением и отсоединением USBнакопителя должно пройти несколько секунд.

ПРИМЕЧАНИЕ • При подключении используйте кабель USB ллиной не более 3 метров.

- Хотя инструмент поддерживает стандарт USB 1.1, можно подключать и использовать накопители стандарта USB 2.0. Однако скорость передачи данных будет соответствовать стандарту USB 1.1.
- Максимальные номинальные характеристики разъема USB [TO DEVICE] - 5 В / 500 мА. Не подключайте USB-устройства с характеристиками выше этих значений, так как это может поврелить инструмент.

ПРИМЕЧАНИЕ Убедитесь. что выбранные аудиоданные.  $\frac{1}{2}$  хранятся в корневом каталоге (который BH3HRAATCS DOW DEDBOM OTKOHTUM местоположения в памяти) USB-накопителя.

#### **Использование USB-накопителя**

Подключив к инструменту USB-накопитель, можно сохранять на нем созданные данные и считывать данные с подключенного устройства.

### **Допустимое количество используемых устройств USB**

К разъему [USB TO DEVICE] можно подключить одновременно только один USB-накопитель.

**Форматирование USB-накопителя**

После подключения USB-накопителя может появиться запрос на форматирование устройства или носителя. Если такой запрос появился, выполните форматирование [\(стр. 31\)](#page-34-4).

#### *УВЕДОМЛЕНИЕ*

**При выполнении операции форматирования перезаписываются любые ранее существовавшие данные. Убедитесь, что на форматируемом носителе нет важных данных.**

#### **Защита данных (защита от записи)**

Для предотвращения непреднамеренного стирания данных применяйте защиту от записи, предусмотренную на USB-накопителе. Для сохранения данных на USB-накопителе обязательно отключите защиту от записи.

#### **Отключение инструмента**

При отключении инструмента убедитесь, что инструмент НЕ обращается к USB-накопителю для воспроизведения или выполнения операций с файлами (таких как сохранение, копирование, удаление и форматирование). Невыполнение этих инструкций может привести к повреждению USB-накопителя и хранящихся на нем данных.

### <span id="page-28-3"></span><span id="page-28-0"></span>**Воспроизведение данных композиции на портативном музыкальном проигрывателе**

### **1 Подключите портативный музыкальный проигрыватель к разъему [AUX IN] на устройстве.**

- **ПРИМЕЧАНИЕ •** При подключении других устройств убедитесь, что штекеры используемых кабелей соответствуют входным или выходным разъемам на этих устройствах.
	- **•** Кроме того, перед подключением следует полностью снизить громкость на подключаемых устройствах.

Задняя панель FOOT  $^{\circledR}$  $(\textcircled{\circ})$ Стереофонический мини-кабель 1/8"

Портативный музыкальный проигрыватель и т.п.

**2 Нажмите кнопку воспроизведения на подключенном музыкальном проигрывателе**

Данные композиции на музыкальном проигрывателе воспроизводятся с инструмента.

**ПРИМЕЧАНИЕ** Для регулировки громкости инструмента используйте регулятор громкости внешнего устройства.

- **3 Играйте на клавиатуре одновременно с воспроизведением данных композиции.**
- **4 После завершения нажмите кнопку остановки на музыкальном проигрывателе.**

#### **СОВЕТ**

Можно использовать удобную функцию Tap Tempo для соотнесения темпа арпеджио с данными композиции, которые воспроизводится на портативном музыкальном проигрывателе. Для этого просто «проиграйте» темп с помощью кнопки [TEMPO] несколько раз одновременно с данными композиции.

# <span id="page-28-1"></span>**Создание оригинального исполнения**

На экране Performance Edit (редактирование исполнения) можно редактировать как параметры, присущие только каждой партии (редактирование партии), так и общие параметры для всех партий (общее редактирование). Можно также редактировать параметры тембра, которые назначены каждой партии в исполнении (редактирование тембра). Изменяйте эти параметры для создания оригинального исполнения.

**ПРИМЕЧАНИЕ** Подробные сведения обо всех параметрах см. в PDF-документе «Справочное руководство».

### <span id="page-28-9"></span><span id="page-28-2"></span>**Выбор параметров Reverb (Реверберация)/Chorus type (Тип эффекта Chorus) (Common Edit (Общее редактирование)/Part Edit (Редактирование партии))**

**1 Нажмите [EDIT].**

<span id="page-28-8"></span><span id="page-28-7"></span><span id="page-28-6"></span><span id="page-28-5"></span><span id="page-28-4"></span>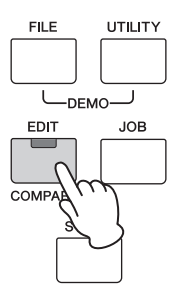

**2 Если необходимо, нажмите кнопку курсора [**u**], чтобы выбрать партию 01: Common, затем нажмите [ENTER].**

Появится экран общего редактирования исполнения.

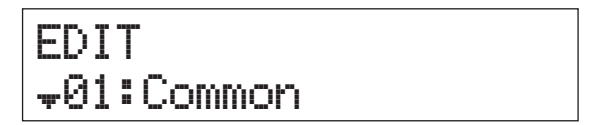

**3 Если необходимо, нажмите кнопку курсора [**u**], чтобы выбрать 01:Chorus Eff (01:эффект хора), затем нажмите [ENTER].**

Появляется экран настройки эффекта хора.

## Common  $\n **01:** ChorusEff$

**4 Нажимайте кнопки курсора [**u**] несколько раз (если необходимо), чтобы вызвать 1 страницу, затем используйте кнопки курсора [**l**]/[**r**] и наборный диск [DATA] для изменения категории/типа эффекта Chorus (Хор).**

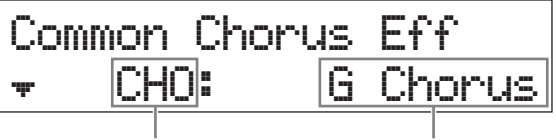

Категория эффекта Тип эффекта

**5 Нажмите кнопку курсора [**d**] для вызова 2 страницы, затем поверните наборный диск [DATA] для выбора встроенной настройки параметров выбранного типа эффекта.**

Каждый встроенный тип содержит оптимальные настройки для различных параметров, что позволяет определить общее «настроение» и задать параметры соответствующим образом.

**ПРИМЕЧАНИЕ** Можно также изменить каждый параметр эффекта на третьей и последующих страницах. Подробные сведения о каждом параметре см. в PDF-документе «Руководство по параметрам синтезатора».

Common Chorus Eff  $P$ reset=\*\*\*\*\*\*Basic

**6 Завершив изменение настроек эффекта Chorus (Хор), нажмите [EXIT], затем нажмите кнопку курсора [**d**] для выбора 02:Reverb Eff. (02:Эффект реверберации). Наконец, нажмите [ENTER].**

Вызывается экран эффекта реверберации.

# Common d02:Reverb\*Eff

**7** Нажмите кнопку курсора [ $\wedge$ ], чтобы **вызвать 1 страницу, затем поверните наборный диск [DATA] для изменения типа эффекта реверберации.**

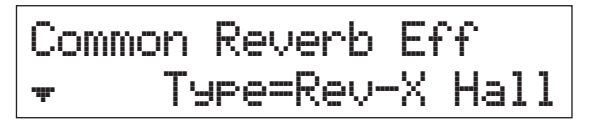

**8** Нажмите кнопку курсора [ $\lor$ ] для вызова **2 страницы, затем поверните наборный диск [DATA] для выбора встроенной настройки параметров выбранного типа эффекта.**

**ПРИМЕЧАНИЕ** Можно также изменить каждый параметр эффекта на третьей и последующих страницах. Подробные сведения о каждом параметре см. в PDF-документе «Руководство по параметрам синтезатора».

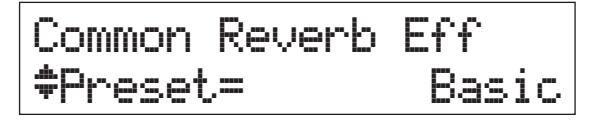

**9 Завершив определение настроек эффекта реверберации, дважды нажмите [EXIT], затем нажмите кнопку курсора [**d**] для выбора 02:Part. (02:Партия). Наконец, нажмите [ENTER].**

Появится экран общего редактирования партии исполнения.

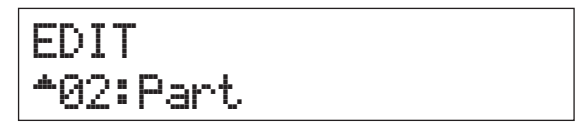

**10 Если необходимо, нажмите кнопку курсора [**u**] несколько раз, чтобы выбрать 01:Play Mode (01:Режим воспроизведения), затем нажмите [ENTER].**

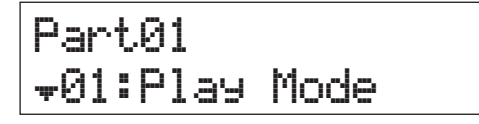

**11 Нажмите нужную кнопку категории, чтобы выбрать изменяемую партию.**

Номер выбранной партии отображается в левом верхнем углу экрана.

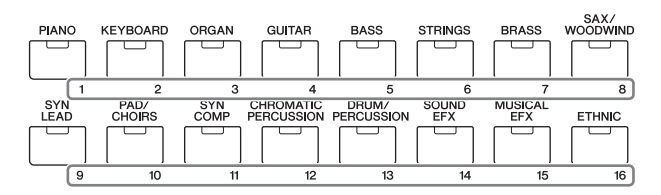

**12 Используйте кнопки курсора** [∧]/[∨] **для выбора ChoSend и RevSend на 5 и 6 страницах, затем поверните наборный диск [DATA] для изменения настроек параметров.**

Эти параметры определяют глубину эффектов хора и реверберации, которые применяются к выбранному звуку партии.

#### **СОВЕТ**

#### **Индикатор Performance Edit (Редактирование исполнения)** .<br>Когда редактируются параметры

меню Performance (исполнение),

<span id="page-29-0"></span>PERFORMANCE<br>NUMBER 00

в нижнем правом углу экрана [PERFORMANCE NUMBER] отображается точка (.). Она служит для индикации изменения текущего исполнения, сохранение которого еще не выполнено. Если необходимо сохранить текущее состояние, выполните функцию Performance Store (сохранение исполнения) [\(стр. 29](#page-32-1)). После сохранения это уведомление исчезнет.

### <span id="page-30-3"></span><span id="page-30-2"></span><span id="page-30-0"></span>**Изменение эффекта Insertion (вставка) тембра (редактирование тембра)**

Можно редактировать параметры тембра, назначенного каждой части. Параметры тембра приведены на экранах редактирования тембра (названия этих экранов включают такие слова, как Voice (Тембр) или DrumKit (Набор ударных). В этом примере мы изменим настройки эффекта Insertion (Вставка).

### **1 Нажмите [EDIT].**

<span id="page-30-1"></span>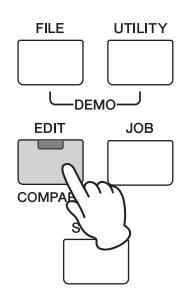

**2 Нажмите кнопку курсора [**d**] для выбора 02:Part (02:Партия), затем нажмите [ENTER].**

Появится экран редактирования партии.

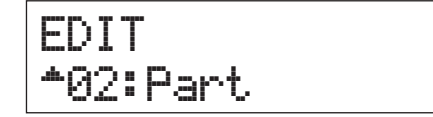

**3 Нажмите кнопку категории для выбора нужной партии.**

Номер выбранной партии отображается в левом верхнем углу экрана.

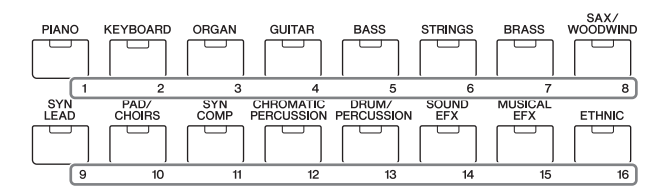

- **4 Если необходимо, нажмите кнопку курсора [**u**], чтобы выбрать 01:Play Mode (01:Режим воспроизведения), затем нажмите [ENTER].**
- **5** Используйте кнопки курсора [∧]/[∨] для **выбора InsSw, затем поверните наборный диск [DATA] для включения параметра.**

**ПРИМЕЧАНИЕ** В этом инструменте имеется четыре эффекта вставки, которые могут применяться максимум к четырем партиям исполнения.

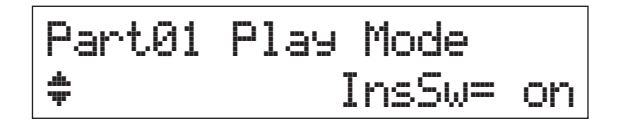

<span id="page-30-4"></span>**6 Нажмите [EXIT], затем кнопки курсора**   $\lceil$   $\land$   $\lceil$ *|* $\lceil$   $\lor$   $\rceil$  для выбора 05: Voice Insert Eff/ **06:Drumkit Ins Eff. (05:Эффект вставки тембра/06:эффект вставки набора ударных). Наконец, нажмите [ENTER].**

Вызывается экран эффекта вставки, относящийся к редактированию тембра.

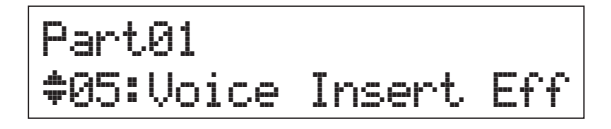

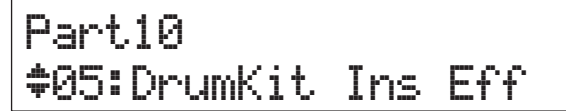

**7** Нажмите кнопку курсора [ $\wedge$ ] несколько **раз (если необходимо), чтобы вызвать 1 страницу, затем используйте кнопки курсора [**l**]/[**r**] и наборный диск [DATA] для изменения категории/типа эффекта.**

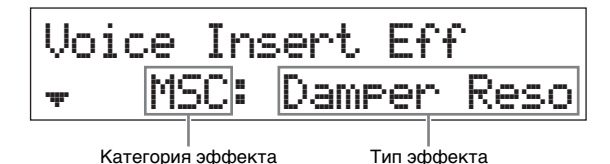

**8 Нажмите кнопку курсора [**d**] для вызова второй страницы, затем выберите встроенную настройку параметров выбранного типа эффекта.**

Каждый встроенный тип содержит оптимальные настройки для различных параметров, что позволяет определить общее «настроение» и задать параметры соответствующим образом.

**ПРИМЕЧАНИЕ** Можно также изменить каждый параметр эффекта на третьей и последующих страницах. Подробные сведения о каждом параметре см. в PDF-документе «Руководство по параметрам синтезатора».

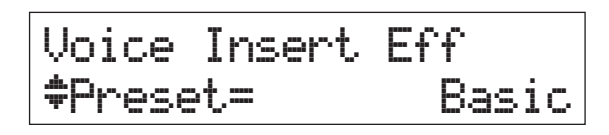

**9 Если необходимо изменить эффект Insertion (Вставки) другой партии, нажмите пронумерованную кнопку категории для выбора нужной части (как показано на шаге 3 выше), затем после нажатия [EXIT] повторно выполните шаги с 4 по 8.**

**ПРИМЕЧАНИЕ** Можно также изменить партии, нажав пронумерованную кнопку категории на экране эффекта вставки в рамках редактирования тембра.

### <span id="page-31-3"></span><span id="page-31-1"></span><span id="page-31-0"></span>**Изменение набора контроллеров для тембра (редактирование тембра)**

Можно назначить различные функции контроллерам (ручки, регуляторы модуляции и т. д.) для каждого тембра. Каждый тембр может содержать до шести наборов, которые определяют доступные контроллеры для голоса и их функций. Назначения контроллеров называется «набором контроллеров». В этом примере мы изменяем набор контроллеров тембра, назначенного партии.

### **1 Нажмите [EDIT].**

<span id="page-31-2"></span>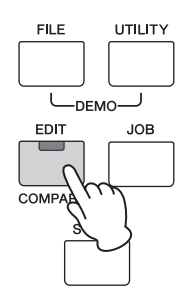

**2 Нажмите кнопку курсора [**d**] для выбора 02:Part (02:Партия), затем нажмите [ENTER].** Появится экран общего редактирования партии исполнения.

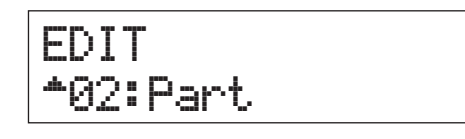

**3 Нажмите кнопку категории для выбора нужной партии.**

Номер выбранной партии отображается в левом верхнем углу экрана.

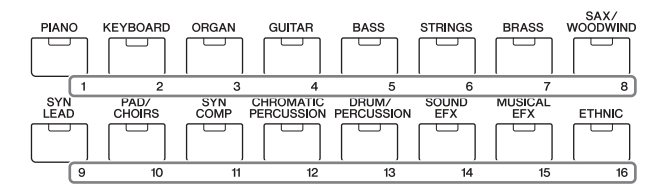

**4** Используйте кнопки курсора [∧]/[∨] для **выбора 07:Voice Ctrl Set (07:Набор контроллеров тембра) или 06:Drumkit Ctrl Set (06:Набор контроллеров ударных), затем нажмите [ENTER].**

Появляется экран набора контроллеров для редактирования тембра.

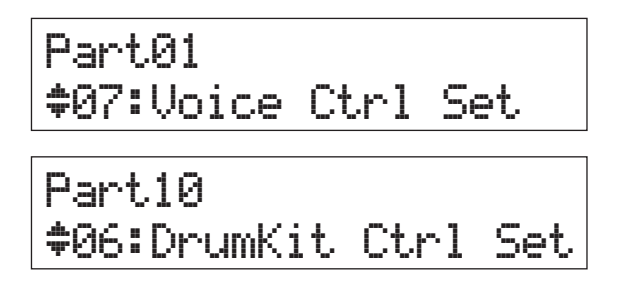

**5** Используйте кнопки курсора [∧]/[∨] для **выбора набора контроллеров в разделе Controller Sets (Наборы контроллеров) 1 – 6, затем нажмите [ENTER].**

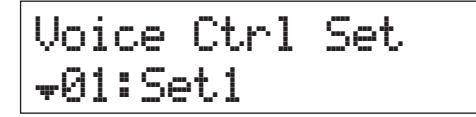

**6** Нажмите кнопку курсора [∧] несколько **раз, если необходимо, чтобы вызвать первую страницу, затем поверните наборный диск [DATA] для выбора нужного контроллера.**

**ПРИМЕЧАНИЕ** Подробнее о настройках см. в PDFдокументе «Справочное руководство».

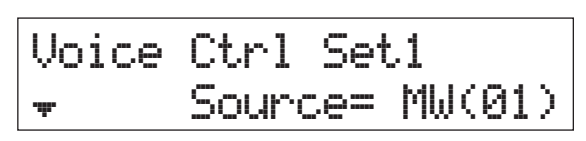

**7 Нажмите кнопку курсора [**d**] для вызова 2 страницы, затем поверните наборный диск [DATA] для выбора функции, которую следует назначить выбранному контроллеру.**

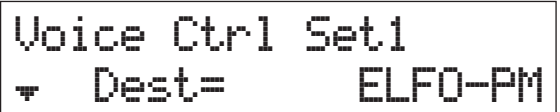

- **8 Нажмите кнопку курсора [**d**], чтобы вызвать 3 страницу, затем измените глубину функции контроллера.**
- **9 Если необходимо изменить другие наборы контроллеров, повторите шаги с 5 по 8 после нажатия [EXIT].**
- **10 Если необходимо изменить наборы контроллеров для других партий, нажмите пронумерованную кнопку категории для выбора нужной части, затем повторно выполните шаги с 5 по 9.**

<span id="page-31-4"></span>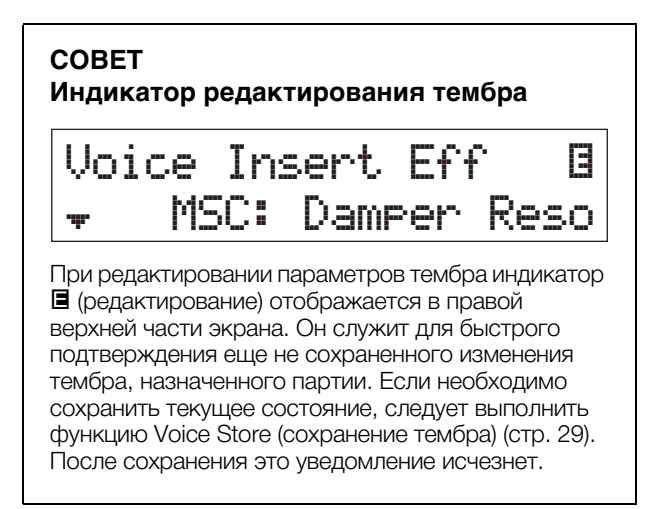

### <span id="page-32-5"></span><span id="page-32-4"></span><span id="page-32-3"></span><span id="page-32-0"></span>Сохранение тембра (Тембр Сохранение)

Измененные параметры тембра могут быть сохранены как пользовательский тембр отдельно от исполнения. Более того, эти сохраненные пользовательские тембры могут быть назначены другой партии или исполнению.

- ПРИМЕЧАНИЕ При сохранении исполнения измененные данные тембра не будут сохранены; не забудьте сохранить тембр, используя функцию сохранения тембра.
- 1 При отображении экрана редактирования тембра нажмите [EXIT], затем нажмите кнопку курсора [ $\lor$ ] для выбора 08: Voice Name (08: Название тембра). Затем нажмите [ENTER].

При появлении начального экрана следуйте приведенным ниже инструкциям.

[EDIT] → Выберите 02:Part (02:Партия) → [ENTER] → Выберите 08: Voice Name (08: Название тембра) → [ENTER]

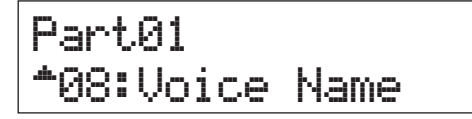

### 2 Введите уникальное имя тембра, прежде чем сохранить его.

Подробные инструкции по вводу имени см. в разделе «Присвоение имени или названия» (стр. 13) руководства «Основные операции и экраны».

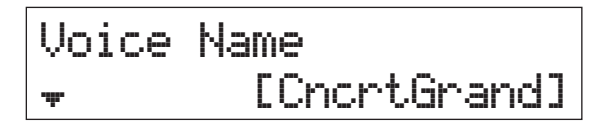

### 3 Нажмите [STORE].

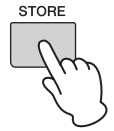

4 Определите номер пользовательского тембра в качестве назначения для сохранения, затем нажмите [ENTER].

Экран Voice Store (Сохранение тембра)

STORE Voice U001: Initialize

### 5 Нажмите кнопку [INC/YES].

Данные тембра сохраняются, и снова открывается экран редактирования партии. Чтобы вернуться к начальному экрану, несколько раз нажмите [EXIT]. Чтобы отменить операцию сохранения, нажмите IDEC/NOI.

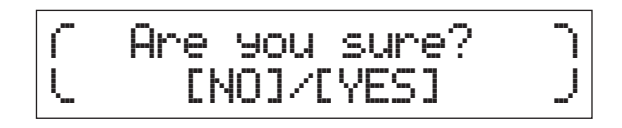

### <span id="page-32-2"></span><span id="page-32-1"></span>Сохранение исполнения (Сохранение исполнения)

Если вы довольны созданным исполнением, сохраните новые настройки во внутренней памяти (в виде исполнения).

#### **УВЕДОМЛЕНИЕ**

Если вы сохраняете исполнение при наличии измененного, но еще не сохраненного тембра, измененный тембр и все последние внесенные изменения будут удалены. Обязательно сохраните важные данные тембра в качестве пользовательского тембра (сохранение тембра), прежде чем сохранить исполнение.

- 1 Нажмите [EDIT] для выбора 01:Common (01:Общие), затем нажмите [ENTER]. После этого нажмите 06:Name (06:Имя) и выберите [ENTER].
- 2 Введите уникальное имя исполнения, прежде чем сохранить его.

Подробные инструкции по вводу имени см. в разделе «Присвоение имени или названия» (стр. 13) руководства «Основные операции и экраны».

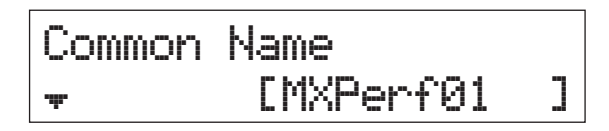

### 3 Нажмите [STORE].

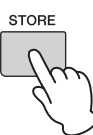

4 Определите номер исполнения в качестве назначения сохранения и нажмите [ENTER].

#### **УВЕДОМЛЕНИЕ**

Помните, что целевое исполнение будет перезаписано и утрачено в ходе сохранения исполнения.

Экран Performance Store (Сохранение исполнения)

STORE Performance **AA1(AA1): MXCategory** 

### 5 Нажмите кнопку [INC/YES].

Данные исполнения сохраняются, и открывается начальный экран. Чтобы отменить операцию сохранения, нажмите [DEC/NO].

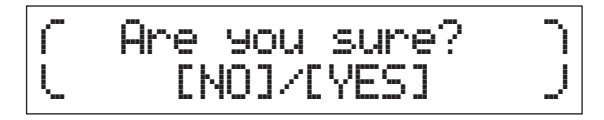

# <span id="page-33-1"></span><span id="page-33-0"></span>**Плавное изменение тембров во время исполнения**

При изменении тембра, назначенного партии, или выбора другого исполнения, звучание предыдущего тембра или исполнения будет внезапно прервано новым тембром или исполнением. Скорее всего, при «живом» исполнении следует этого избегать. Чтобы изменить тембры во время игры без внезапных разрывов, назначьте тембры, которые следует воспроизводить, партиям 1 – 16 исполнения, затем выбирайте соответствующую партию (с помощью пронумерованных кнопок категорий) прямо во время выступления.

### **1 Нажмите [PART SELECT].**

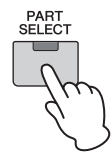

**2 Несколько раз нажмите кнопку курсора [**u**], чтобы вызвать 1 страницу.**

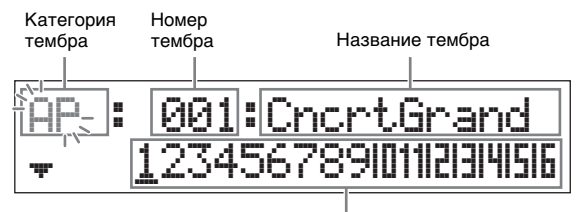

Партия 1 – 16

**3 Используйте кнопки категории или кнопки курсора [**l**]/[**r**] для выбора нужной партии из партий 1 – 16.**

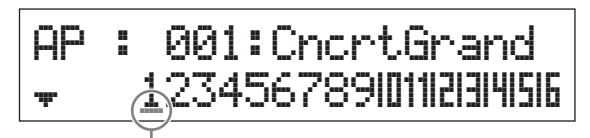

Курсор указывает выбранную партию

- **4 Поверните наборный диск [DATA], чтобы изменить категорию тембра для выбранной партии.**
- $5$  **Нажмите кнопку курсора**  $\forall$ ], чтобы **вызвать 2 страницу, затем поверните наборный диск [DATA] для выбора тембра из текущей категории тембров.**

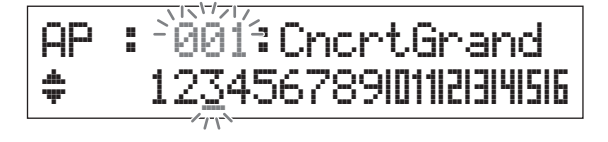

**ПРИМЕЧАНИЕ** Можно также изменить другие параметры партии на третьей и последующих страницах. Подробнее о каждом параметре см. документ формата PDF «Справочное руководство».

**6 Чтобы изменить тембры для других партий, повторите приведенные выше шаги с 2 по 5.**

**ПРИМЕЧАНИЕ** Можно также изменить партии с помощью кнопок категорий или кнопки курсора  $[\leq]/[\geq]$ на страницах, отличных от первой.

**7 По завершении внесения всех настроек партий, выберите другие тембры (партии) с помощью кнопок категорий или кнопок курсора [**l**]/[**r**], играя при этом на клавиатуре.**

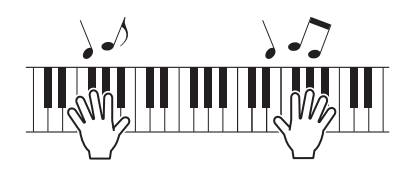

**8 Сохраните назначения тембра в качестве исполнения во внутренней памяти, чтобы можно было мгновенно вызывать их по первому требованию.**

Подробные сведения о сохранении исполнений см. в разделе «Сохранение исполнения» ([стр. 29\)](#page-32-1).

#### **СОВЕТ**

#### **Применение эффектов вставки к нужным партиям**

Эффекты вставки можно применять по отдельности не более чем к четырем партиям, которым назначаются нужные тембры для «живого» исполнения. Подробные сведения о параметрах см. в разделе «Изменение эффекта Insertion (Вставка) тембра» [\(стр. 27\)](#page-30-0).

# <span id="page-34-9"></span><span id="page-34-6"></span><span id="page-34-0"></span>**Выполнение общих системных настроек (настройки Utility (Служебные))**

Нажатие [UTILITY] приводит к вызову экрана Utility (Служебные параметры), на котором можно определить глобальные настройки системы.

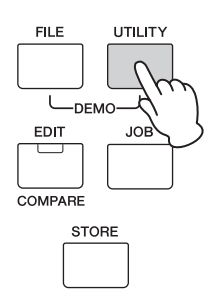

### <span id="page-34-1"></span>**Изменение настройки Master Tune (Общая настройка)**

Данная функция задает общую настройку инструмента.

- **1 Если необходимо, несколько раз нажмите кнопку курсора [**u**], чтобы выбрать 01:General (01:Общие), затем нажмите [ENTER].**
- **2** Используйте кнопки курсора [∧]/[∨] для **выбора параметра Tune (Настройка), затем поверните наборный диск [DATA] для изменения значения.**

Высота звука изменяется с шагом в один цент.

**ПРИМЕЧАНИЕ** Частота основной высоты звука (нота A3): 440 Гц. Увеличение на 3 или 4 цента соответствует увеличению частоты приблизительно на 1 Гц.

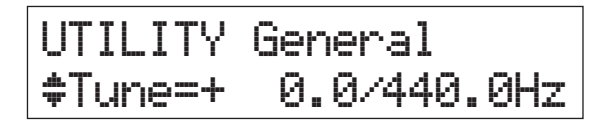

**3 Нажмите [STORE].**

<span id="page-34-13"></span>Все настройки Utility (Служебные) сохранены.

### <span id="page-34-11"></span><span id="page-34-2"></span>**Регулировка яркости экрана (Контрастность ЖК-дисплея)**

- **1 Если необходимо, несколько раз нажмите кнопку курсора [**u**], чтобы выбрать 01:General (01:Общие), затем нажмите [ENTER].**
- **2 Используйте кнопки курсора [∧]/[∨] для выбора параметра LCD Contrast (Контрастность ЖК-дисплея), затем поверните наборный диск [DATA] для изменения значения.**

UTILITY\*General d\*\*\*\*\*LCD\*Contrast=5

**3 Нажмите [STORE].**

Все настройки Utility (Служебные) сохранены.

**ПРИМЕЧАНИЕ Настройка яркости дисплея** Чтобы изменить яркость дисплея, одновременно удерживайте [UTILITY] и [INC/YES]/[DEC/NO].

Подробнее о настройках Utility (Служебные) см. в PDF-документе «Справочное руководство».

# <span id="page-34-8"></span><span id="page-34-5"></span><span id="page-34-3"></span>**Сохранение файлов на USB-накопителе и загрузка с нее файлов (настройки файлов)**

<span id="page-34-10"></span><span id="page-34-7"></span>Можно сохранить созданные исполнения и тембры на USB-накопитель и загружать данные с него.

### <span id="page-34-12"></span><span id="page-34-4"></span>**Форматирование USB-накопителя**

Некоторые USB-накопители не поддерживаются этим инструментом. В этом случае следуйте приведенным ниже инструкциям для форматирования памяти перед ее использованием.

### *УВЕДОМЛЕНИЕ*

**Если на USB-накопителе уже сохранены данные, будьте внимательны и не форматируйте его. При форматировании устройства все ранее записанные данные будут удалены. Убедитесь в том, что на устройстве нет важных данных.**

- **1 Подключите USB-накопитель к разъему [USB TO DEVICE].**
- **2 Нажмите кнопку [FILE] для вызова экрана File (Файл).**
- $\bf 3$  **Нажимайте кнопки курсора [** $\wedge$ **]/[** $\vee$ **] для выбора 05: Format (05:Формат), затем нажмите [ENTER].**

Отображается запрос на подтверждение операции. Чтобы отменить операцию форматирования, нажмите [EXIT].

**4 Для выполнения операции форматирования нажмите кнопку [INC/YES].**

По завершении форматирования на экране появляется сообщение «Completed» (выполнено), затем происходит возврат к исходному экрану.

#### *УВЕДОМЛЕНИЕ*

**При выполнении форматирования не отсоединяйте от инструмента USB-накопитель. Кроме того, не отключайте электропитание инструмента, пока эта операция не будет завершена.**

**ПРИМЕЧАНИЕ** При выполнении операции форматирования в режиме File (файл) USB-накопителя форматируется в формате MS-DOS или Windows. Возможно, отформатированное устройство не будет совместимо с другими устройствами, например, компьютером Mac или цифровой камерой.

### <span id="page-35-2"></span><span id="page-35-0"></span>Сохранение настроек на USB-накопителе

Можно сохранить все данные в пользовательской памяти: исполнения, созданные пользовательские тембры и служебные настройки, например на USB-накопителе, включив значение All (Все) (расширение: .Х5А).

### 1 Подключите USB-накопитель к разъему [USB TO DEVICE].

### 2 Нажмите кнопку [FILE].

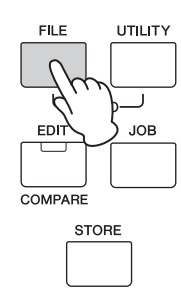

3 Если необходимо, нажимайте несколько раз кнопки курсора [∧]. чтобы выбрать 01:Save (01:Сохранить), затем нажмите **IENTERI.** 

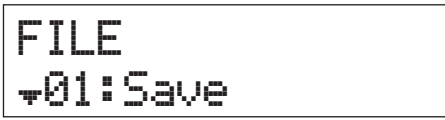

### 4 Назначение имени файла.

Подробные инструкции по вводу имени см. в разделе «Присвоение имени или названия» (стр. 13) руководства «Основные операции и экраны».

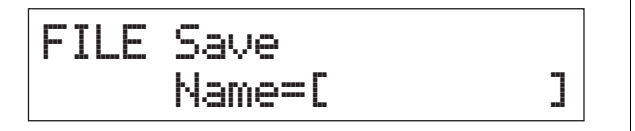

### 5 Нажмите кнопку [ENTER].

### **6** Нажмите кнопку [INC/YES].

Файл сохраняется на USB-накопитель. Чтобы отменить операцию сохранения, нажмите [EXIT], пока отображается сообщение Now saving... (Выполняется сохранение...).

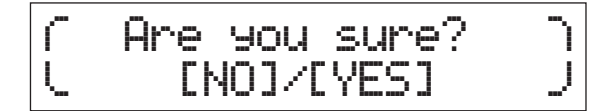

7 Для закрытия экрана File (Файл) несколько раз нажмите кнопку [EXIT].

### <span id="page-35-3"></span><span id="page-35-1"></span>Загрузка настроек с USB-накопителя

- 1 Подключите USB-накопитель к разъему [USB TO DEVICE].
- 2 Нажмите кнопку [FILE].

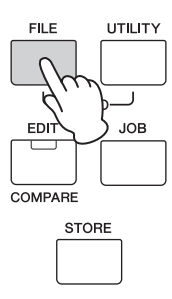

3 Используйте кнопки курсора  $\lceil \wedge \mathcal{V} \rceil$  для выбора 02:Load (02:Загрузка) и нажмите [ENTER].

Любые файлы категории All (Все), содержащиеся на USB-накопителе, отображаются на экране.

ПРИМЕЧАНИЕ Если в корневом каталоге USB-накопителя отсутствуют файлы All (Все), появляется сообщение об ошибке File not found (Файл не найден), и экран Load (загрузка) He **DORR DRETCA** 

FILE ≑02:Load

4 Выберите нужный файл, затем нажмите **КНОПКУ [ENTER].** 

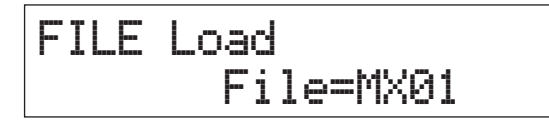

5 Выберите нужный тип данных выбранного файла All (Все), затем нажмите [ENTER].

Выберите желаемый тип: все данные (All), все данные. кроме служебных настроек (All without Sys) или только данные исполнения (Performance).

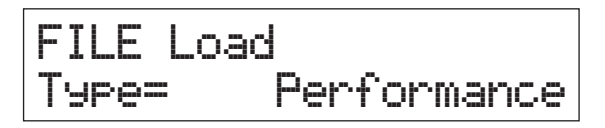

### $6$  Если на шаге 5 задать тип как Performance (Исполнение), выберите нужный номер исполнения и нажмите [ENTER].

Если на шаге 5 задать для типа значение, отличное от Performance (Исполнение), перейдите к шагу 8.

## Snc Performance 001(A01): MXCategory

7 Выберите номер целевого исполнения (для загрузки) и нажмите [ENTER].

# Dst Performance 003(A03):Sirius

### 8 Нажмите кнопку [INC/YES].

Данные загружаются с USB-накопителя. . .<br>Чтобы отменить операцию загрузки, нажмите ГЕХІТІ, пока отображается сообщение Now loading... (Выполняется загрузка...).

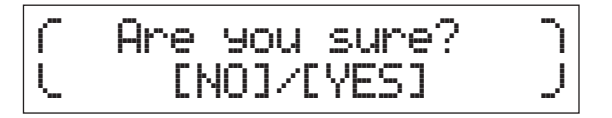

9 Чтобы закрыть экран File (Файл), нажмите несколько раз [EXIT].

# <span id="page-36-2"></span><span id="page-36-0"></span>Подключение внешнего **MIDI-инструмента**

Используя стандартный кабель MIDI (поставляется отдельно), можно подключить внешний MIDI-инструмент и передавать данные MIDI между MX49/MX61 И ПОДКЛЮЧЕННЫМ ИНСТРУМЕНТОМ.

Для передачи и приема данных MIDI можно использовать разъемы MIDI или разъем USB [TO HOST], однако одновременное использование этих разъемов недопустимо. С помощью параметра MIDI IN/OUT на экране → 02:MIDI выберите нужный разъем, который следует использовать. В данном разделе приведен пример подключения через MIDI-интерфейс, поэтому следует задать для параметра MIDI IN/OUT (вход/выход MIDI) значение MIDI.

### <span id="page-36-1"></span>Управление МХ49/МХ61 с внешней MIDI-клавиатуры или синтезатора

Используйте внешнюю клавиатуру или синтезатор для дистанционного выбора и воспроизведения тембров инструмента МХ49/МХ61.

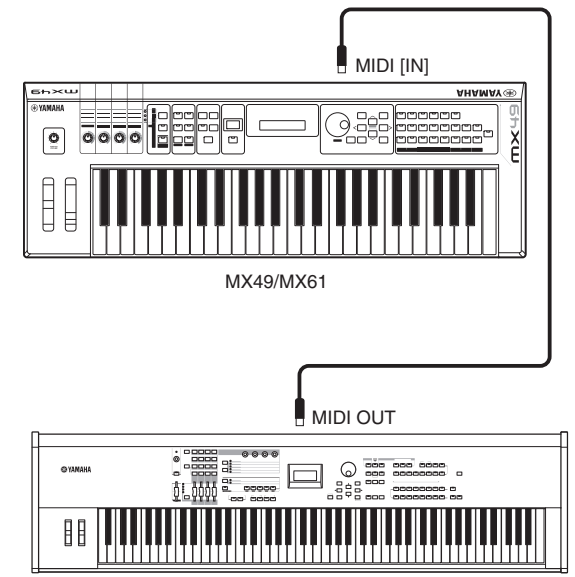

Внешняя MIDI-клавиатура (например 88-клавишный синтезатор)

### <span id="page-37-1"></span>**СОВЕТ**

#### **Каналы передачи и получения MIDI дистанционное изменение исполнений**

Каналы получения MIDI для партий 1 – 16 MX49/MX61 фиксированы для 1 – 16. Убедитесь, что каналы передачи MIDI внешнего инструмента MIDI соответствуют каналам получения MIDI модели MX49/MX61. Подробнее о настройке каналов передачи MIDI-данных внешнего MIDI-инструмента см. в руководстве пользователя этого инструмента. Внешний MIDI-инструмент можно также использовать для изменения MX49/MX61 исполнений с использованием надлежащих сообщений функции изменения программы. Для этого необходимо сопоставить канал передачи MIDI-данных внешнего MIDI-инструмента с базовым каналом приема MIDI-данных инструмента MX49/MX61. Для получения сведений о настройке базового канала приема MIDI-данных инструмента MX49/MX61 следуйте приведенным ниже инструкциям.

### **1 Нажмите [UTILITY].**

- **2** Используйте кнопки курсора  $\lceil \Delta \cdot V \rceil$ **для выбора 02:MIDI и нажмите [ENTER].**
- $3$  Используйте кнопки курсора [ $\wedge$ ]/[ $\vee$ ] **для выбора BasicCh (базовый канал), затем выберите канал.**

При необходимости измените канал на соответствующий каналу передачи MIDI внешнего MIDI-инструмента.

### <span id="page-37-0"></span>**Управление внешней MIDIклавиатурой или синтезатором с инструмента MX49/MX61**

Такое подключение позволяет использовать звук внешнего тон-генератора MIDI (синтезатора, модуля тон-генератора и т. д.) при игре на MX49/MX61 или воспроизводить композицию или образец на MX49/MX61. Используйте это подключение, если требуется, чтобы звучал другой инструмент одновременно с MX49/MX61.

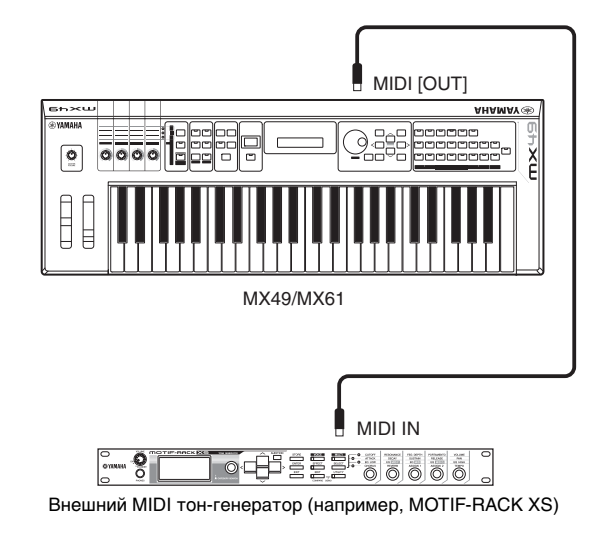

### **СОВЕТ**

### **Каналы передачи и приема MIDI-данных использование только внешнего**

**тон-генератора**

Каналы получения MIDI для партий 1 – 16 MX49/MX61 фиксированы для 1 – 16. Убедитесь, что каналы получения MIDI-данных внешнего инструмента MIDI соответствуют каналам передачи MIDI-данных модели MX49/MX61. Подробнее о настройке каналов передачи MIDI-данных внешнего MIDI-инструмента см. в руководстве пользователя этого инструмента. Можно также использовать на MX49/MX61 внешний тон-генератор, сделав его единственным источником звука. Для этого установите регулятор громкости [Master Volume] в положение 0 и задайте для параметра Local Control (локальное управление) значение off, выполнив следующие действия:  $[UTILTY] \rightarrow$  Выберите «02:MIDI»  $\rightarrow$  $IENTERI \rightarrow$  LocalCtrl = off.

# <span id="page-38-0"></span>**Приложение**

# <span id="page-38-3"></span><span id="page-38-1"></span>**Перечень функций Shift**

Ряд важных функций и операций на этом инструменте можно выполнить, используя удобные сочетания кнопок на панели управления инструмента. Удерживайте нажатой кнопку [SHIFT] и нажмите кнопку, указанную в приведенном ниже перечне.

<span id="page-38-6"></span><span id="page-38-5"></span><span id="page-38-4"></span>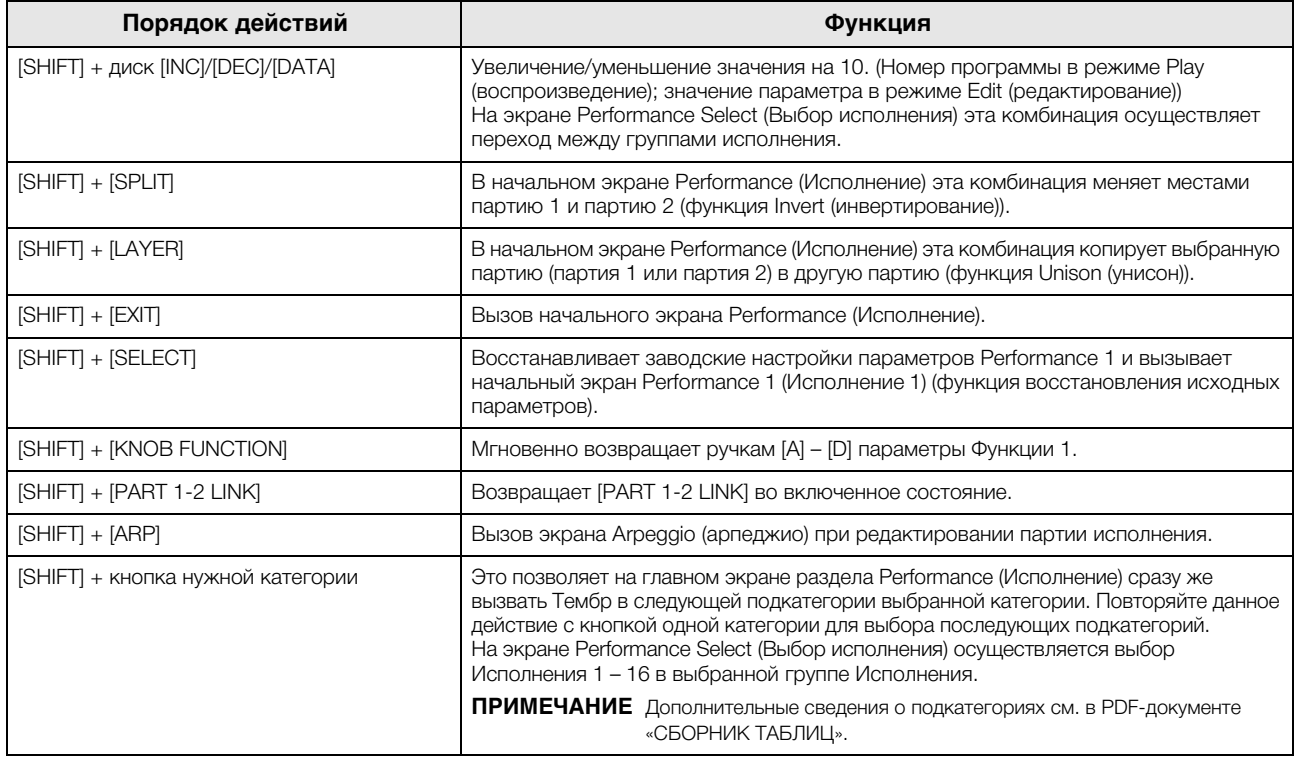

# <span id="page-38-2"></span>**Выводимые на экран сообщения**

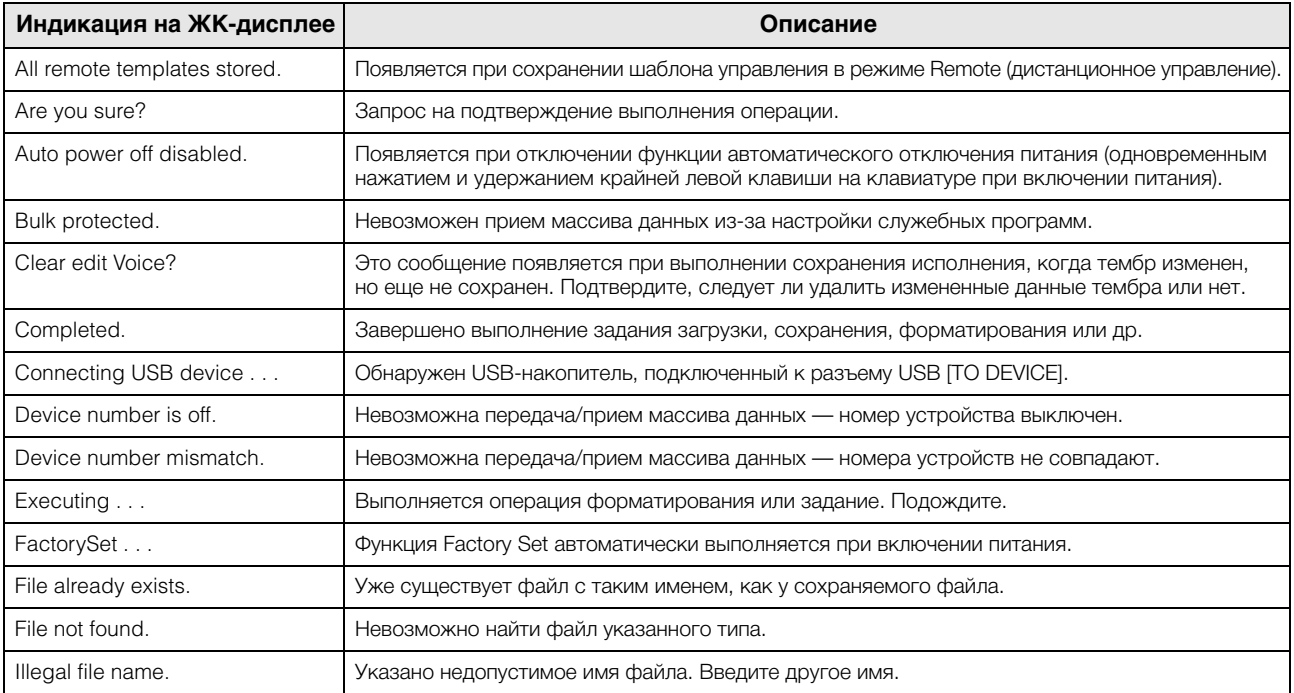

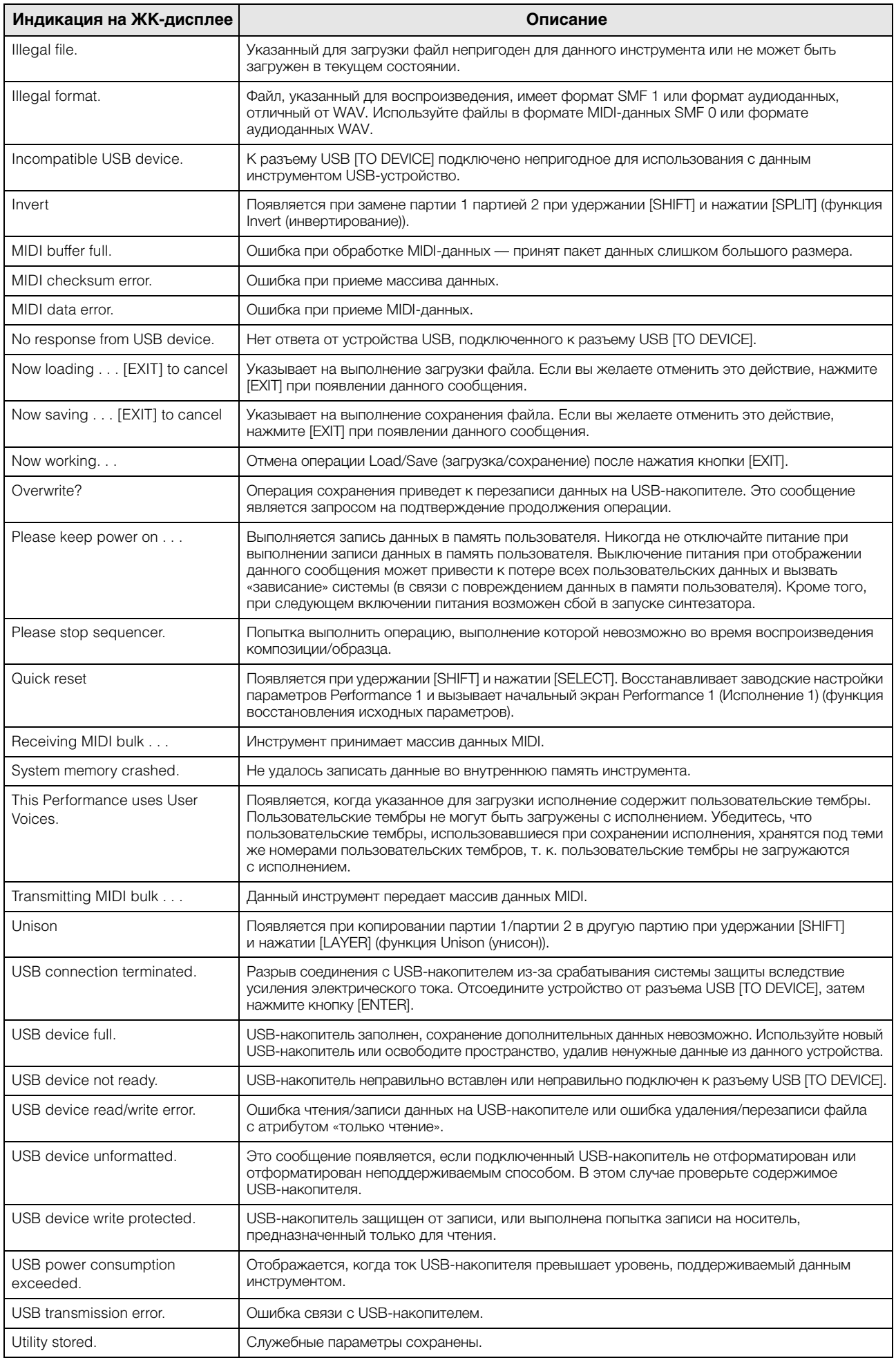

## <span id="page-40-0"></span>**Поиск и устранение неисправностей**

Нет звука? Неправильный звук? При возникновении подобных неполадок проверьте следующее, прежде чем прийти к выводу о неисправности изделия. Многие проблемы можно устранить, выполнив операцию Factory Set (восстановление заводских настроек) (см. [стр. 11\)](#page-14-2) после резервного копирования своих данных на USB-накопитель (см. [стр. 32](#page-35-2)). Если неполадка не устраняется, обратитесь к местному представителю Yamaha.

#### **Нет звука.**

 Правильно ли подключен инструмент к связанному внешнему оборудованию (например усилителю, динамику, наушникам) с помощью аудиокабелей?

Поскольку данный инструмент не снабжен встроенными динамиками, для его контроля требуется внешняя аудиосистема или стереонаушники (см. [стр. 9](#page-12-6)\*).

- Включено ли питание этого синтезатора и всего подключенного к нему внешнего оборудования?
- Выполнены ли соответствующие настройки уровня громкости, включая регулировку Master Volume (основные настройки громкости) на этом инструменте и настройку громкости на всем подключенном внешнем оборудовании? Если к разъему [FOOT CONTROLLER] подключен ножной контроллер, проверьте громкость звука, нажимая на контроллер.
- Проверьте значение параметра Local Control (локальное управление) на экране служебных параметров (Utility). Если этот инструмент используется самостоятельно и для данного параметра установлено значение «off», звук отсутствует даже при игре на клавиатуре.

 $[UTILITY]$   $\rightarrow$  Выберите «02:MIDI»  $\rightarrow$   $[ENTER]$   $\rightarrow$  «LocalCtrl»

 Проверьте значение параметра Direct Monitor Switch (переключатель прямого мониторинга) на экране служебных параметров (Utility).

Если этот инструмент используется самостоятельно и для данного параметра установлено значение «off», звук отсутствует даже при игре на клавиатуре.

 $[UTILITY]$   $\rightarrow$  Выберите «01:General»  $\rightarrow$  [ENTER]  $\rightarrow$  «DirectMonitor»

- Если используется внешний контроллер, не установлен ли слишком низкий уровень громкости MIDI или низкий уровень в настройках выразительности MIDI?
- Являются ли настройки эффектов и фильтров соответствующими? Если используется фильтр, попытайтесь изменить частоту среза. При некоторых настройках частоты среза могут отфильтровываться все звуки.

[EDIT]  $\rightarrow$  Выберите «02:Part»  $\rightarrow$  [ENTER]  $\rightarrow$  Выберите «02:Filter/EG»  $\rightarrow$  [ENTER]

[EDIT] → Выберите «02:Part» → [ENTER] → Выберите «05:Voice Insert Eff»/«05:DrumKit Insert Eff» → [ENTER]

Не установлен ли слишком низкий уровень громкости или настроек выразительности?

 $[UTILLITY]$   $\rightarrow$  Выберите «01:General»  $\rightarrow$   $[ENTER]$   $\rightarrow$  «MasterVolume»

[EDIT] → Выберите «01:Common» → [ENTER] → Выберите «05:General» → [ENTER] → «Volume»  $[PART SELECT]$   $\rightarrow$  «Volume»

#### **Отсутствует звук из разъема [AUX IN].**

Убедитесь, что на подключенном устройстве установлен не нулевой уровень громкости.

#### **Не удается воспроизвести аудиоданные.**

Убедитесь, что на для аудиоданных установлен не нулевой уровень громкости.

[UTILITY] → Выберите «01:General» → [ENTER] → «WAV Volume»

 Правильный ли формат аудиоданных? Инструмент может воспроизводить только стереофонические файлы формата WAVE (.wav) 44,1 кГц/16-бит.

#### **Воспроизведение продолжается без остановки.**

- Если включена кнопка [ARP], нажмите ее, чтобы индикатор этой кнопки не горел.
- $\blacksquare$  Во время воспроизведения образца ритма или данных композиции с USB-накопителя нажмите кнопку [ $\blacksquare$ ] (Stop).

#### **Инструмент автоматически выключается, даже если не выполняется никакое действие.**

 Проверьте, не включена ли функции автоматического отключения питания. Если необходимо, отключите данную функцию или измените период времени, после которого происходит автоматическое отключение питания.

 $[UTILITY]$   $\rightarrow$  Выберите «01:General»  $\rightarrow$  [ENTER]  $\rightarrow$  «AutoOff»

#### **Звук искажен.**

- Правильно ли настроены эффекты? При использовании определенных параметров некоторых эффектов возможно искажение звука. [EDIT] → Выберите «02:Part» → [ENTER] → Выберите «05:Voice Insert Eff»/«05:DrumKit Insert Eff» → [ENTER]
- Правильно ли настроены фильтры? Искажение звука может быть вызвано слишком высоким резонансом фильтра. [EDIT] → Выберите «02:Part» → [ENTER] → Выберите «02:Filter/EG» → [ENTER]
- Может быть, значение какого-либо из следующих параметров громкости настолько высоко, что происходит урезание?

[UTILITY] → [EDIT] → Выберите «01:Common» → [ENTER] → Выберите «05:General» → [ENTER] → «Volume» [PART SELECT] → «Volume» [UTILITY] → Выберите «01:General» → [ENTER] → «WAV Volume»

#### **Звук прерывается.**

 Возможно, количество проигрываемых нот (получаемых при игре на клавиатуре и воспроизведении композиции/образца/ арпеджио) превышает максимальную полифонию этого инструмента? Максимальное количество проигрываемых одновременно нот может быть меньше 128, в зависимости от используемого тембра.

#### **Невозможно воспроизвести несколько нот одновременно.**

 В этом случае для параметра Mono/Poly (монофония/полифония) в текущем режиме установлено значение «mono». Если нужно играть аккорды, установите для этого параметра значение «poly».

[EDIT] → Выберите «02:Part» → [ENTER] → Выберите «01:PlayMode» → [ENTER] → «Mono/Poly»

#### **Неправильные интервалы или высота звука.**

 Проверьте, не установлено ли для параметра Master Tune (общая настройка) на экране служебных параметров (Utility) значение, отличное от «0»?

 $[UTILITY]$   $\rightarrow$  Выберите «01:General»  $\rightarrow$   $[ENTER]$   $\rightarrow$  «Tune»

 Проверьте, не установлено ли для параметра Note Shift (сдвиг ноты) на экране служебных параметров (Utility) значение, отличное от «0»?

[UTILITY] → Выберите «01:General» → [ENTER] → «NoteShift»

 Проверьте, не установлены ли для параметров Note Shift (Сдвиг ноты) и Detune (Смещение) для каждой партии значения, отличные от «0»?

[EDIT] → Выберите «01:Part» → [ENTER] → Выберите «01:PlayMode» → [ENTER] → «NoteShift»/«Detune»

#### **Эффект не применяется.**

Проверьте состояние включения/выключения кнопки Insertion Effect (Эффект вставки).

[EDIT] → Выберите «02:Part» → [ENTER] → Выберите «01:PlayMode» → [ENTER] → «InsSw»  $[PART SELECT]$   $\rightarrow$  «InsSw»

 Проверьте, не установлено ли для параметра Reverb Send (передача на реверберацию) или Chorus Send (передача на хорус) значение, отличное от «0»?

[EDIT] → Выберите «02:Part» → [ENTER] → Выберите «01:PlayMode» → [ENTER] → «ChoSend»/«RevSend»

Установлено ли для эффекта вставки для партии значение «thru» (через)?

[EDIT] → Выберите «02:Part» → [ENTER] → Выберите «05:Voice Insert Eff»/«05:DrumKit Insert Eff» → [ENTER]

#### **Индикатор редактирования появляется, даже когда параметры не редактируются.**

 Не забывайте, что даже когда режим редактирования неактивен, простое перемещение регулятора или воспроизведение MIDI-данных с USB-накопителя приводит к появлению индикатора редактирования.

#### **Невозможно запустить арпеджио.**

- Проверьте, включен ли переключатель [ARP].
- Включены ли переключатели арпеджио и для партий, и для общих параметров?

 $[EDIT] \rightarrow Bh6e$ рите «02:Part»  $\rightarrow$   $[ENTER] \rightarrow Bh6e$ рите «03:Arp Select»  $\rightarrow$   $[ENTER] \rightarrow$  «Switch»

[EDIT]  $\rightarrow$  Выберите «01:Common»  $\rightarrow$  [ENTER]  $\rightarrow$  Выберите «04:Arp Switch»  $\rightarrow$  [ENTER]  $\rightarrow$  «Switch»

 Установлено ли для параметра MIDI Sync (MIDI-синхронизация) значение «auto» или «internal» (используется внутренний таймер для синхронизации)?

 $[UTILITY]$   $\rightarrow$  Выберите «02:MIDI»  $\rightarrow$  [ENTER]  $\rightarrow$  «MIDI Sync»

#### **Невозможно остановить арпеджио.**

 Если воспроизведение арпеджио не останавливается даже при отпускании клавиши, установите для параметра Arpeggio Hold (удержание арпеджио) значение «off».

[EDIT]  $\rightarrow$  Выберите «02:Part» → [ENTER]  $\rightarrow$  Выберите «03:Arp Select» → [ENTER]  $\rightarrow$  «Hold»

### **Тембр воспроизводит разное звучание в зависимости от назначения партии или исполнения.**

 В зависимости от настроек эффекта (и других параметров) исполнения или партии тембр, назначенный исполнению или партии, может воспроизводить разное звучание. Если необходимо, измените значения для следующих настроек.

[EDIT] → Выберите «02:Part» → [ENTER] → Выберите «01:PlayMode» → [ENTER] → «ChoSend»/«RevSend»

[EDIT]  $\rightarrow$  Выберите «01:Common»  $\rightarrow$  [ENTER]  $\rightarrow$  Выберите «01:Chorus Eff»/«02:Reverb Eff»  $\rightarrow$  [ENTER]

 $[PART SELECT]$   $\rightarrow$  « $InsSw$ »

 $[EDIT]$   $\rightarrow$  Выберите «02:Part»  $\rightarrow$   $[ENTER]$   $\rightarrow$  Выберите «02:Filter/EG»  $\rightarrow$   $[ENTER]$ 

### Невозможно запустить композицию/образец даже при нажатии кнопки [ $\blacktriangleright$ /II] **(воспроизведение/пауза).**

- Когда вы пытались воспроизвести композицию, был ли подключен к инструменту USB-накопитель, на которой находились эти данные?
- Выключена ли кнопка [DAW REMOTE]?
- Текущий дисплей не является дисплеем Utility (Служебные параметры) или File (Файл)?
- Установлено ли для параметра MIDI Sync (MIDI-синхронизация) значение «auto» или «internal» (используется внутренний таймер для синхронизации)?

 $[UTILITY]$   $\rightarrow$  Выберите «02:MIDI»  $\rightarrow$   $[ENTER]$   $\rightarrow$  «MIDI Sync»

### **Обмен данными между компьютером и инструментом не осуществляется должным образом.**

- Проверьте, правильно ли настроены параметры порта на компьютере.
- Проверьте значение, установленное для параметра MIDI IN/OUT.

 $[UTILLITY]$   $\rightarrow$  Выберите «02:MIDI»  $\rightarrow$   $[ENTER]$   $\rightarrow$  «MIDI IN/OUT»

#### **Неправильно работает передача/прием массивов данных MIDI.**

Установлено ли для параметра Receive Bulk (прием массива данных) значение «on»?

 $[UTILITY]$   $\rightarrow$  Выберите «02:MIDI»  $\rightarrow$   $[ENTER]$   $\rightarrow$  «RcvBulk»

 При приеме массива MIDI-данных, записанных на внешнем MIDI-устройстве и передаваемых с помощью функции Bulk Dump (прием/передача массивов данных), необходимо установить одинаковый номер MIDI-устройства на принимающем и передающем устройствах.

 $[UTILITY]$   $\rightarrow$  Выберите «02:MIDI»  $\rightarrow$   $[ENTER]$   $\rightarrow$  «DeviceNo.»

 Если неправильно работает передача, совпадает ли установленный номер устройства MIDI-инструмента, подключенного к данному инструменту, со значением параметра Device Number (номер устройства) на экране служебных параметров (Utility)?

 $[UTILITY]$   $\rightarrow$  Выберите «02:MIDI»  $\rightarrow$  [ENTER]  $\rightarrow$  «DeviceNo.»

#### **Невозможно сохранить данные на устройстве USB-накопителе.**

- Не используется ли USB-накопитель с защитой от записи? (Для сохранения данных следует отключить защиту от записи.)
- Правильно ли отформатирован USB-накопитель?

```
[FILE] \rightarrow Выберите «05:Format» \rightarrow [ENTER] \rightarrow [INC/YES]
```
# <span id="page-43-1"></span>Технические характеристики

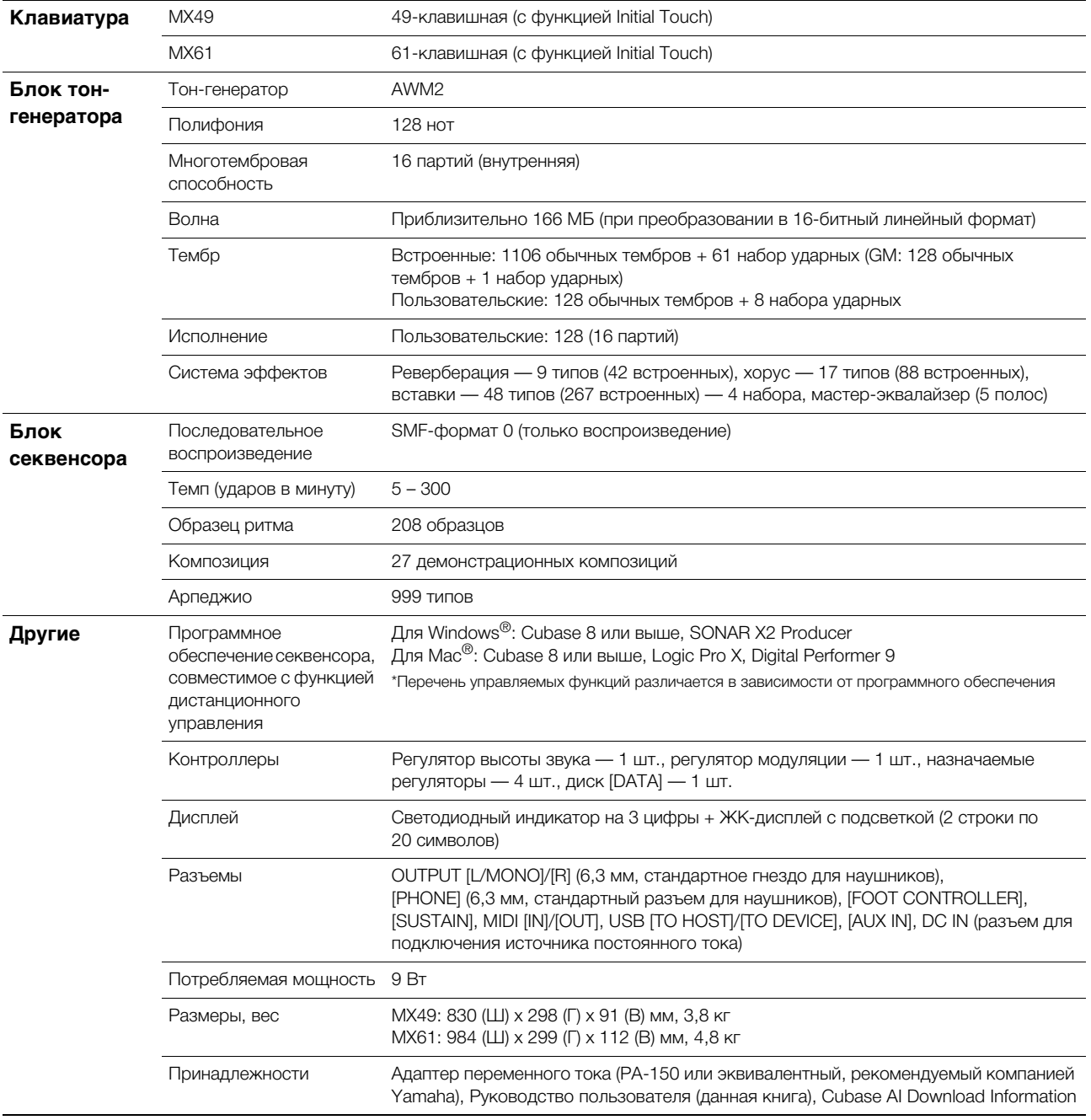

<span id="page-43-0"></span>В содержании данного руководства приведены последние на момент публикации технические характеристики. Для получения последней версии руководства посетите веб-сайт корпорации Yamaha и загрузите файл с руководством. Так как технические характеристики, оборудование и отдельно продаваемые принадлежности могут различаться в разных странах, обратитесь за информацией к представителю корпорации Yamaha в своем регионе.

#### Тембр GM

GM (General MIDI) — принятый во всем мире стандарт организации тембров и MIDI-функций синтезаторов и тон-генераторов. Изначально он был создан для того, чтобы любая композиция, созданная на одном из GM-устройств, звучала так же на любом другом GM-устройстве вне зависимости от производителя и модели. Банк тембров GM на этом синтезаторе создан таким образом, чтобы GM-данные композиции воспроизводились должным образом. Однако следует помнить, что звучание может быть не в точности таким, как при воспроизведении исходным тон-генератором.

# <span id="page-44-0"></span>Предметный указатель

### $\mathbf{A}$

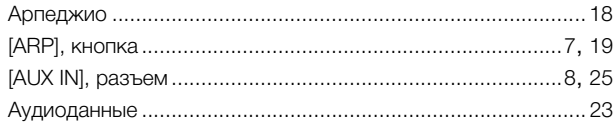

### $\overline{B}$

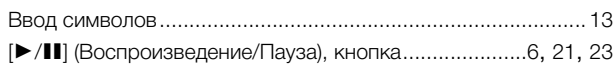

### $\mathbf C$

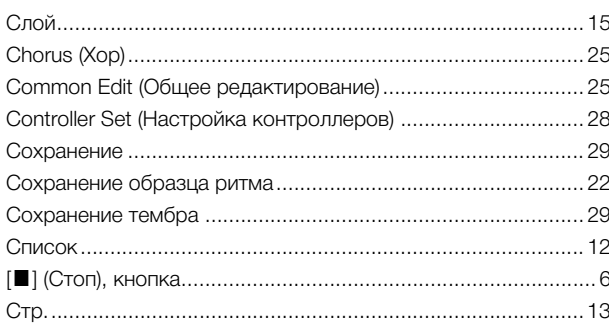

### D

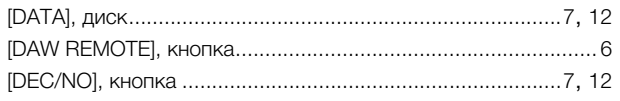

### $\mathsf{E}$

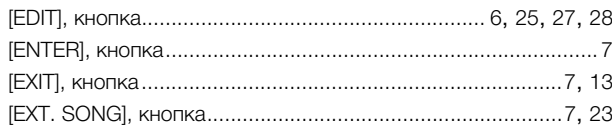

### $\mathsf{F}$

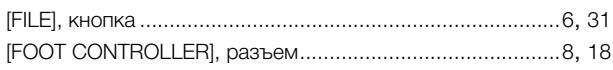

### $H$

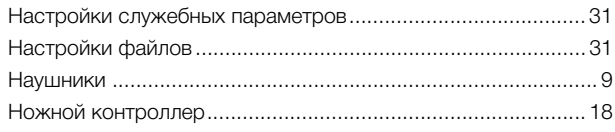

### $\overline{\phantom{a}}$

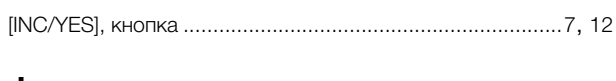

### $\mathsf{J}$

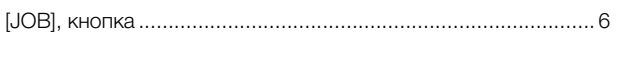

### $\mathsf{K}$

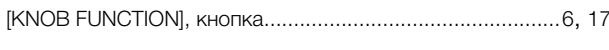

### $\mathbf{L}$

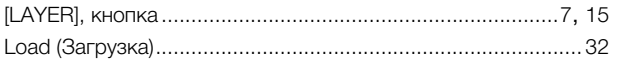

### M

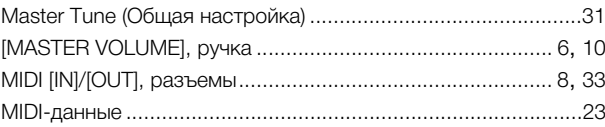

### $\mathbf{o}$

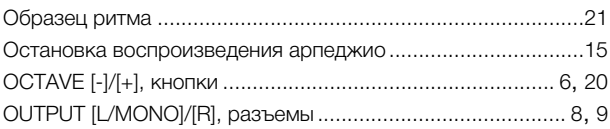

### $\mathsf{P}$

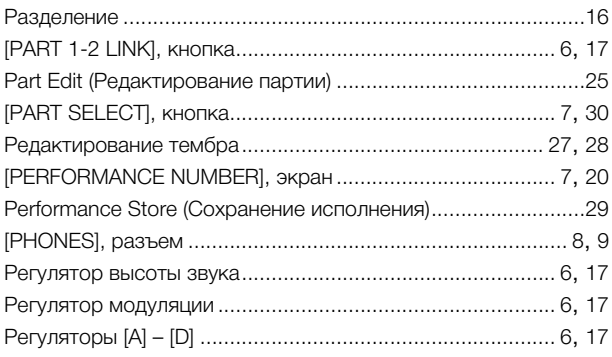

### $\overline{\mathsf{R}}$

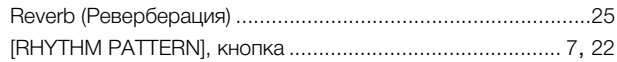

### S

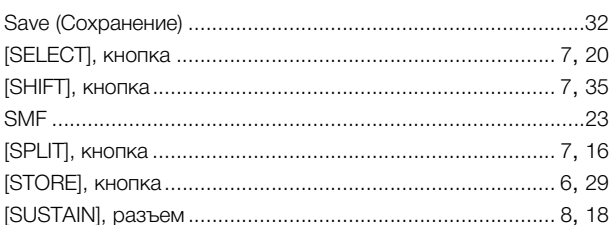

### $\mathsf{T}$

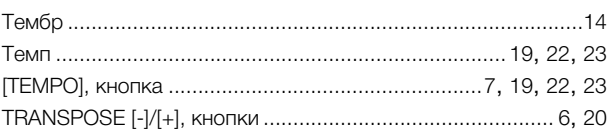

### $\mathbf U$

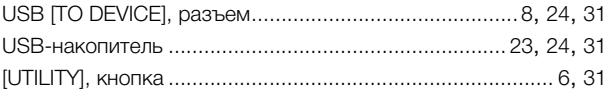

## $\overline{z}$

### $\Gamma$

#### Приложение

### Д

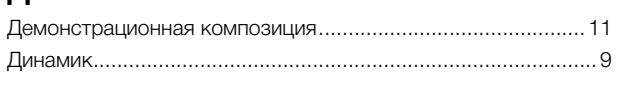

### Ж

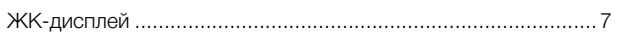

## $\overline{3}$

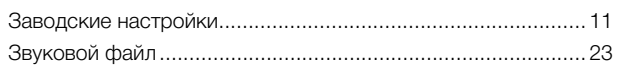

### $\mathsf{M}$

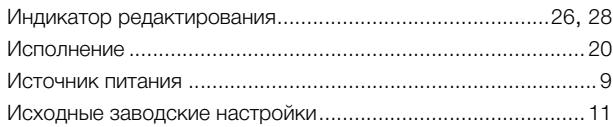

## $\mathsf{K}$

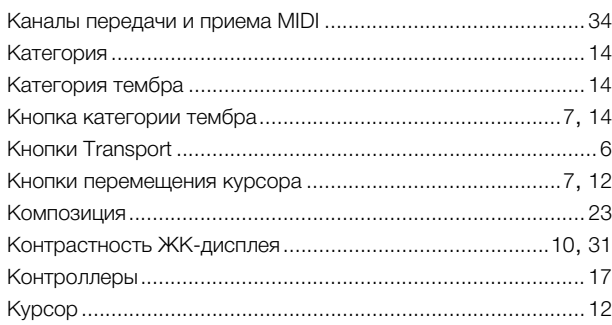

### $\blacksquare$

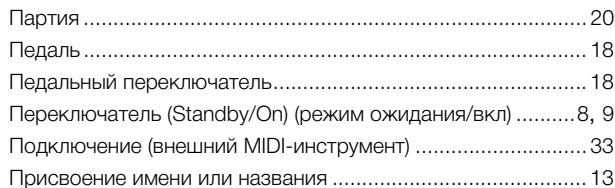

### $\Phi$

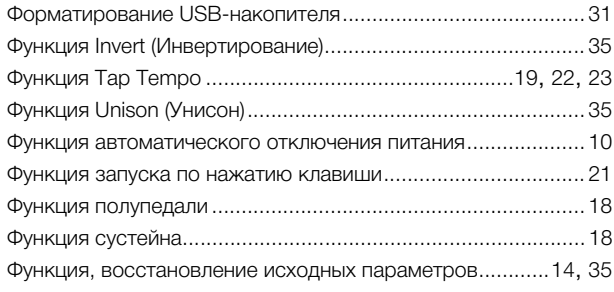

### $\mathfrak{S}$

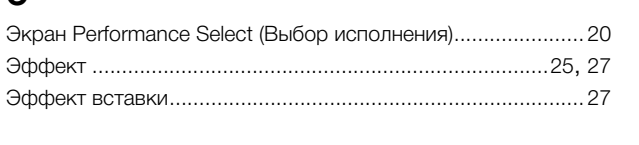

### $\mathsf{R}$

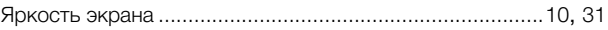

### **Important Notice: Guarantee Information for customers in European Economic Area (EEA) and Switzerland**

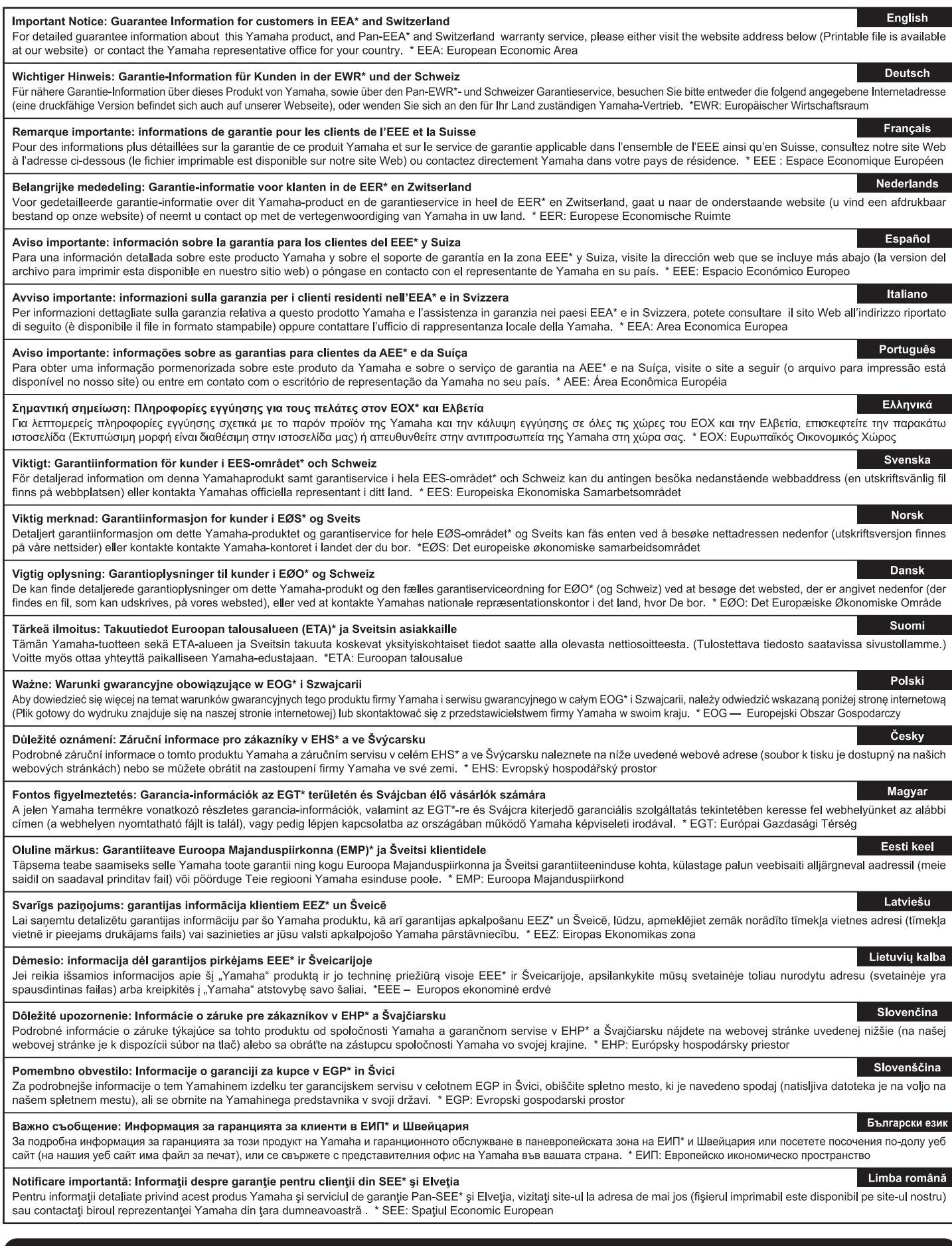

# http://europe.yamaha.com/warranty/

Die Einzelheiten zu Produkten sind bei Ihrer unten aufgeführten Niederlassung und bei Yamaha Vertragshändlern in den jeweiligen Bestimmungsländern erhältlich.

Pour plus de détails sur les produits, veuillez-vous adresser à Yamaha ou au distributeur le plus proche de vous figurant dans la liste suivante. Para detalles sobre productos, contacte su tienda Yamaha más cercana o el distribuidor autorizado que se lista debajo.

Подробные сведения об инструменте можно получить у местного представителя корпорации Yamaha или уполномоченного дистрибьютора, указанного в следующем списке.

**MALTA NORTH AMERICA Examples Music Ltd.<br>
Valletta Road, Mosta MST9010, Malta<br>
Tel: +356-2133-2093 CANADA** Yamaha Canada Music Ltd.<br>135 Milner Avenue, Toronto, Ontario M1S 3R1, NETHERLANDS/BELGIUM/ Canada<br>Tel: +1-416-298-1311 **LUXEMBOURG** Yamaha Music Europe, Branch Benelux<br>Clarissenhof 5b, 4133 AB Vianen, The Netherlands<br>Tel: +31-347-358040 Yamaha Corporation of America<br>6600 Orangethorpe Avenue, Buena Park, CA 90620, **FRANCE** U.S.A.  $Tel: +1-714-522-9011$ **NATIVEE<br>Vamaha Music Europe<br>7 rue Ambroise Croizat, Zone d'activités de Pariest,<br>77183 Croissy-Beaubourg, France<br>Tel: +33-1-6461-4000 CENTRAL & SOUTH AMERICA ITALY FEATCO<br>
PARTAIN de México, S.A. de C.V.**<br>
Av. Insurgentes Sur 1647 Piso 9, Col. San José<br>
Insurgentes, Delegación Benito Juárez, México,<br>
D.F., C.P. 03900<br>
Tel: +52-55-5804-0600 Yamaha Music Europe GmbH, Branch Italy<br>Viale Italia 88, 20020, Lainate (Milano), Italy<br>Tel: +39-02-93577-1 SPAIN/PORTUGAL FATIVI ONT OGNE<br>
Tamaha Music Europe GmbH Ibérica, Sucursal<br>
cira. de la Coruna km. 17,200, 28231<br>
Las Rozas de Madrid, Spain<br>
Tel: +34-91-639-88-88 Armaha Musical do Brasil Ltda.<br>Rua Fidêncio Ramos, 302 – Cj 52 e 54 – Torre B –<br>Vila Olímpia – CEP 04551-010 – São Paulo/SP, Brazil<br>Tel: +55-11-3704-1377 **GREECE Philippos Nakas S.A. The Music House**<br>19th klm. Leof. Lavriou 190 02 Peania – Attiki, 1ei: +55-11-3704<br> **ARGENTINA**<br> **ARGENTINA**<br> **ARGENTINA**<br> **Vamaha Music Latin America, S.A.,<br>
Sucursal Argentina<br>
Olga Cossettini 1553, Piso 4 Norte,<br>
Madero Este-C1107CEK,<br>
Buenos Aires, Argentina<br>
Tel: +54-11-4119-7000<br>
V** Greece<br>Tel: +30-210-6686260 **SWEDEN** Yamaha Music Europe GmbH Germany filial Scandinavia<br>
JA Wettergrensgata 1, 400 43 Göteborg, Sweden<br>
Tel: +46-31-89-34-00 FEI: +54-11-4119-7000<br> **VENEZUELA**<br> **YENEZUELA**<br> **YENEXUELA MUSICAL CONTRACTES**<br>
AV. Manzanares, C.C. Manzanares Plaza,<br>
Piso 4, Oficina 0401, Baruta, Caracas, Venezuela<br>
Tel. +58-212-943-1877<br> **PANAMA AND OTHER I ATIN** 1el: +40-31-89-34-00<br> **Yamaha Music Denmark,<br>
Yamaha Music Denmark,<br>
Filial of Yamaha Music Europe GmbH, Tyskland<br>
Generatorvej 8C, ST. TH., 2860 Søborg, Denmark<br>
Tel: +45-44-92-49-00** Tel: +58-212-943-1877<br> **PANAMA AND OTHER LATIN<br>
AMERICAN COUNTRIES/<br>
CARIBBEAN COUNTRIES<br>
Yamaha Music Latin America, S.A.<br>
Edit. Torre Banco General, F7, Urb. Marbella,<br>
Calle 47 y Aquilino de la Guardia, Panama,<br>
P.O.Box FINLAND<br>F-Musiikki Ov F-MUSIKAI OY**<br>Antaksentie 4<br>FI-01510 Vantaa, Finland<br>Tel: +358 (0)96185111 **NORWAY VORWAY**<br> **Yamaha Music Europe GmbH Germany -<br>
<b>Norwegian Branch**<br>
Grini Næringspark 1, 1332 Østerås, Norway<br>
Tel: +47-6716-7800 Tel:  $+507-269-5311$ **EUROPE** THE UNITED KINGDOM/IRELAND **THE CITATION NEWSTAND CONTROLLER CONSUMERS**<br>Sherbourne Drive, Tilbrook, Milton Keynes,<br>MK7 8BL, U.K.<br>Tel: +44-1908-366700 **ICELAND** Hijodfaerahusid Ehf.<br>Sidumula 20 Sidumula 20<br>
IS-108 Reykjavik, Iceland<br>
Tel: +354-525-5050 **GERMANY CROATIA** EXAMATA<br>
Yamaha Music Europe GmbH<br>
Siemensstrasse 22-34, 25462 Rellingen, Germany<br>
Tel: +49-4101-303-0 **Euro Unit D.O.O.**<br>Slakovec 73<br>40305 Nedelisce<br>Tel: +38540829400 SWITZERLAND/LIECHTENSTEIN WITZERLAND/LIECHTENSTEIN<br>Yamaha Music Europe GmbH, Rellingen,<br>Branch Switzerland in Zürich<br>Seefeldstrasse 94, 8008 Zürich, Switzerland<br>Tel: +41-44-3878080 **RUSSIA** COSSTA<br>
Yamaha Music (Russia) LLC.<br>
Room 37, entrance 7, bld. 7, Kievskaya street,<br>
Moscow, 121059, Russia<br>
Tel: +7-495-626-5005 **AUSTRIA** Vamaha Music Europe GmbH, Branch Austria<br>Schleiergasse 20, 1100 Wien, Austria<br>Tel: +43-1-60203900 **OTHER EUROPEAN COUNTRIES** Yamaha Music Europe GmbH<br>Siemensstrasse 22-34, 25462 Rellingen, Germany<br>Tel: +49-4101-303-0 FCLECH REPUBLIC/HUNGARY/<br>
ROMANIA/SLOVAKIA/SLOVENIA<br>
Yamaha Music Europe GmbH, Branch Austria<br>
Schleiergasse 20, 1100 Wien, Austria<br>
Tel: +43-1-60203900 **AFRICA** Yamaha Music Gulf FZE<br>JAFZA-16, Office 512, P.O.Box 17328,<br>Jebel Ali FZE, Dubai, UAE<br>Tel: +971-4-801-1500 STOINTA<br>
Yamaha Music Europe GmbH<br>
Sp.z o.o. Oddział w Polsce<br>
ul. Wrotkowa 14, 02-553 Warsaw, Poland<br>
Tel: +48-22-880-08-88 **MIDDLE EAST TURKEY UNING 1**<br> **Vamaha Music Europe GmbH**<br> **Merkezi Almanya Türkiye İstanbul Şubesi**<br> **Meslak Meydan Sodak**, Şpring Giz Plaza Bagimsiz<br>
Böl. No:3, Sariyer Istanbul, Turkey<br>
Tel: +90-212-999-8010

**CYPRUS** T**FRUS<br>Nakas Music Cyprus Ltd.**<br>Nikis Ave 2k<br>1086 Nicosia<br>Tel: + 357-22-511080 **Major Music Center** 21 Ali Riza Ave. Ortakoy<br>P.O.Box 475 Nicosia, Cyprus<br>Tel: (392) 227 9213 Fel. (392) 227 9213<br> **OTHER COUNTRIES**<br>
Yamaha Music Gulf FZE<br>
JAFZA-16, Office 512, P.O.Box 17328,<br>
Jebel Ali FZE, Dubai, UAE<br>
Tel: +971-4-801-1500 **ASIA** THE PEOPLE'S REPUBLIC OF CHINA<br>
Yamaha Music & Electronics (China) Co., Ltd.<br>
2F, Yunhedasha, 1818 Xinzha-lu, Jingan-qu, Shanghai, China<br>Tel: +86-400-051-7700 **HONG KONG** Franchistan Co., Ltd.<br>
11/F., Silvercord Tower 1, 30 Canton Road,<br>
11/F., Silvercord Tower 1, 30 Canton Road,<br>
Tsimshatsui, Kowloon, Hong Kong<br>
Tel: +852-2737-7688 **INDIA** Varnaha Music India Private Limited<br>Spazedge Building, Ground Floor, Tower A,<br>Sector-47, Gurgaon- Sohna Road, Gurgaon-122002,<br>Haryana, India<br>Tel: +91-124-485-3300 1el: +91-124-485-5300<br> **INDONESIA**<br> **PT. Yamaha Musik Indonesia (Distributor)**<br>
Yamaha Music Center Bldg. Jalan Jend. Gatot<br>
Subroto Kav. 4, Jakarta 12930, Indonesia<br>
Tel: +62-21-520-2577 **KOREA COREA**<br>Yamaha Music Korea Ltd.<br>8F, Dongsung Bldg. 21, Teheran-ro 87-gil,<br>Gangnam-gu, Seoul, 135-880, Korea<br>Tel: +82-2-3467-3300 **MALAYSIA IALAYSIA**<br>Yamaha Music (Malaysia) Sdn. Bhd.<br>No.8, Jalan Perbandaran, Kelana Jaya, 47301<br>Petaling Jaya, Selangor, Malaysia<br>Tel: +60-3-78030900 **SINGAPORE** INGAPORE<br>
Yamaha Music (Asia) Private Limited<br>
Block 202 Hougang Street 21, #02-00,<br>
Singapore 530202, Singapore<br>
Tel: +65-6740-9200 **TAIWAN** ATWAN<br>Yamaha Music & Electronics Taiwan Co., Ltd.<br>2F., No.1, Yuandong Rd. Banqiao Dist.<br>New Taipei City 22063, Taiwan, R.O.C.<br>Tel: +886-2-7741-8888 **THAILAND EXAMPLE YAMADA CO., Ltd.**<br>3, 4, 15, 16th Fl., Siam Motors Building,<br>891/1 Rama I Road, Wangmai,<br>Pathumwan, Bangkok 10330, Thailand<br>Tel: +66-2215-2622 **VIETNAM Yamaha Music Vietnam Company Limited** Taliana Pusas Cecia<br>
15th Floor, Nam A Bank Tower, 201-203 Cach<br>
Mang Thang Tam St., Ward 4, Dist.3,<br>
Ho Chi Minh City, Vietnam<br>
Tel: +84-8-3818-1122 **OTHER ASIAN COUNTRIES**<br>http://asia.yamaha.com **OCEANIA AUSTRALIA**<br>
Yamaha Music Australia Pty. Ltd.<br>
Level 1, 99 Queensbridge Street, Southbank,<br>
VIC 3006, Australia<br>
Tel: +61-3-9693-5111 Tel: +61-3-9693-5111<br> **NEW ZEALAND**<br> **Music Works LTD**<br> **P.O.BOX 6246 Wellesley, Auckland 4680,<br>
P.O.BOX 6246 Wellesley, Auckland 4680,<br>
New Zealand<br>
Tel: +64-9-634-0099** 

- **COUNTRIES AND TRUST<br>TERRITORIES IN PACIFIC OCEAN** http://asia.yamaha.com
- 

Head Office/Manufacturer: Yamaha Corporation 10-1, Nakazawa-cho, Naka-ku, Hamamatsu, 430-8650, Japan (For European Countries) Importer: Yamaha Music Europe GmbH Siemensstrase 22-34, 25462 Rellingen, Germany

Yamaha Web Site (English only) http://www.yamahasynth.com/

Manual Development Department © 2012 Yamaha Corporation Published 02/2016 MW##\*.\*-\*\*D0 Printed in China

Yamaha Downloads http://download.yamaha.com/

ZU30950

**DMI14** 

- POLAND/LITHUANIA/LATVIA/ **ESTONIA**
- 
- 
- 
- 
- **BULGARIA**

U.S.A.

**MEXICO** 

**BRAZIL** 

- Dinacord Bulgaria LTD.<br>Bul.Iskarsko Schose 7 Targowski Zentar Ewropa
- 1528 Sofia, Bulgaria<br>Tel: +359-2-978-20-25